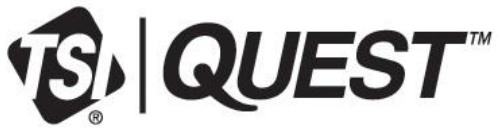

BC

# Quest<sup>™</sup> Edge 8 Dosimètre De Bruit Personnel Intrinsèquement Sûr Modèle EG8

Manuel de l'utilisateur

Réf. 6017075, Révision C Juillet 2024

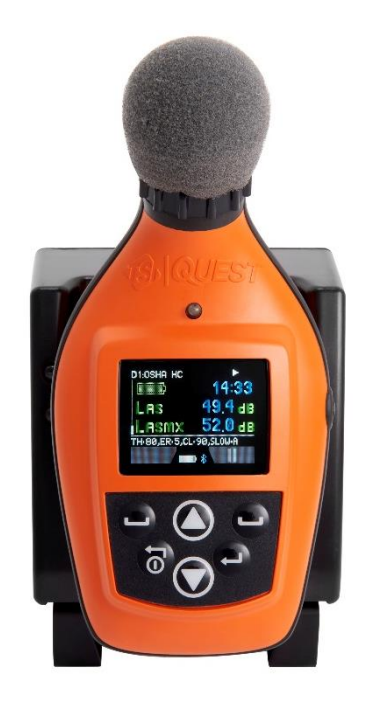

. . . . . . . . . www.tsi.com

# Commencez à voir les avantages de l'inscription dès aujourd'hui !

Merci pour l'achat de votre instrument TSI®. Il arrive que TSI® diffuse des informations sur les mises à jour logicielles, les améliorations apportées aux produits et le lancement de nouveaux produits. En enregistrant votre instrument, TSI® pourra vous envoyer ces informations importantes.

### **[http://register.tsi.com](http://register.tsi.com/)**

Dans le cadre du processus d'enregistrement, vous serez invité à faire part de vos commentaires sur les produits et services TSI. La plateforme d'avis client de TSI offre aux clients comme vous un moyen de nous dire comment nous nous en sortons.

# **Historique de mis a jour**

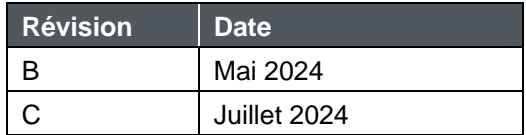

*(Cette page est intentionnellement laissée vide)*

## **Garantie**

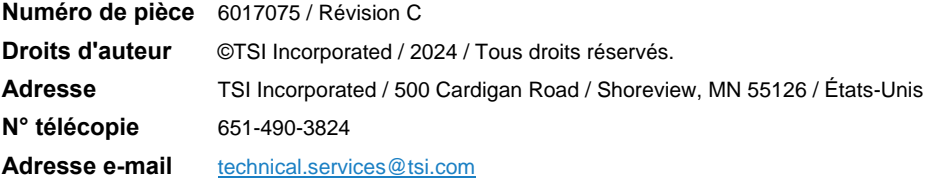

#### **Limitation de garantie et de responsabilité (à compter d'Mai 2024)**

(Pour voir les conditions spécifiques à chaque pays en dehors des États-Unis, veuillez consulter le site [www.tsi.com.\)](http://www.tsi.com/) Le Vendeur garantit que les marchandises, à l'exclusion des logiciels, vendues en vertu des présentes, dans le cadre d'une utilisation et d'un service normaux tels que décrits dans le manuel de l'opérateur (version publiée au moment de la vente), seront exemptes de défauts de fabrication et de matériel pendant une période plus longue de **24 mois ou la durée spécifiée dans le manuel de l'opérateur/déclaration de garantie** fourni avec les marchandises ou mis à disposition par voie électronique (version publiée au moment de la vente), à compter de la date d'expédition au client. Cette période de garantie inclut toute garantie légale. **Cette garantie limitée est soumise aux exclusions et exceptions suivantes :**

- a. Les capteurs à fil chaud ou à film chaud utilisés avec des anémomètres de recherche, et certains autres composants lorsqu'ils sont indiqués dans les spécifications, sont garantis pendant 90 jours à compter de la date d'expédition ;
- b. Les pompes sont garanties pour les heures de fonctionnement comme indiqué dans les manuels du produit ou de l'opérateur (version publiée au moment de la vente) ;
- c. Les pièces réparées ou remplacées à la suite de services de réparation sont garanties exemptes de défauts de fabrication et de matériaux, dans des conditions normales d'utilisation, pendant 90 jours à compter de la date d'expédition ;
- d. Le vendeur ne fournit aucune garantie sur les produits finis fabriqués par d'autres ou sur les fusibles, les batteries ou d'autres matériaux consommables. Seule la garantie du fabricant d'origine s'applique ;
- e. Cette garantie ne couvre pas les exigences d'étalonnage, et le Vendeur garantit uniquement que les marchandises sont correctement étalonnées au moment de leur fabrication. Les marchandises retournées pour l'étalonnage ne sont pas couvertes par cette garantie ;
- f. Cette garantie est NULLE si les marchandises sont ouvertes par une personne autre qu'un centre de service agréé par l'usine, à une exception près où les exigences énoncées dans le manuel de l'opérateur (version publiée au moment de la vente) permettent à un opérateur de remplacer les consommables ou d'effectuer le nettoyage recommandé ;
- g. Cette garantie est NULLE si les marchandises ont été mal utilisées, négligées, soumises à des dommages accidentels ou intentionnels, ou ne sont pas correctement installées, entretenues ou nettoyées conformément aux exigences du manuel de l'opérateur (version publiée au moment de la vente). Sauf autorisation expresse et écrite du Vendeur, le Vendeur ne donne aucune garantie et n'assume aucune responsabilité à l'égard des marchandises qui sont incorporées dans d'autres produits ou équipements, ou qui sont modifiées par une personne autre que le Vendeur.
- h. Les pièces ou composants neufs achetés sont garantis exempts de défauts de fabrication et de matériaux, dans des conditions normales d'utilisation, pendant 90 jours à compter de la date d'expédition.

Ce qui précède **REMPLACE** toutes les autres garanties et est soumis aux LIMITATIONS énoncées dans les présentes. **AUCUNE AUTRE GARANTIE EXPRESSE OU IMPLICITE D'ADÉQUATION À UN USAGE PARTICULIER OU DE QUALITÉ MARCHANDE N'EST FAITE. EN CE QUI CONCERNE LA VIOLATION PAR LE VENDEUR DE LA GARANTIE IMPLICITE CONTRE LA CONTREFAÇON, LADITE GARANTIE EST LIMITÉE AUX RÉCLAMATIONS DE CONTREFAÇON DIRECTE ET EXCLUT LES RÉCLAMATIONS DE CONTREFAÇON CONTRIBUTIVE OU INDUITE. LE RECOURS EXCLUSIF DE L'ACHETEUR CONSISTE EN LA RESTITUTION DU PRIX D'ACHAT ESCOMPTÉ EN CAS D'USURE RAISONNABLE OU, AU CHOIX DU VENDEUR, EN LE REMPLACEMENT DES MARCHANDISES PAR DES MARCHANDISES NON CONTREFAISANTES**.

DANS LA MESURE PERMISE PAR LA LOI, LE RECOURS EXCLUSIF DE L'UTILISATEUR OU DE L'ACHETEUR, ET LA LIMITE DE LA RESPONSABILITÉ DU VENDEUR POUR TOUTES LES PERTES, BLESSURES OU DOMMAGES CONCERNANT LES MARCHANDISES (Y COMPRIS LES RÉCLAMATIONS FONDÉES SUR LE CONTRAT, LA NÉGLIGENCE, LA RESPONSABILITÉ DÉLICTUELLE, LA RESPONSABILITÉ STRICTE OU AUTREMENT) SERA LE RETOUR DES MARCHANDISES AU VENDEUR ET LE REMBOURSEMENT DU PRIX D'ACHAT, OU, AU CHOIX DU VENDEUR, LA RÉPARATION OU LE REMPLACEMENT DES MARCHANDISES. DANS LE CAS D'UN LOGICIEL, LE VENDEUR RÉPARERA OU REMPLACERA LE LOGICIEL DÉFECTUEUX OU, S'IL N'EST PAS EN MESURE DE LE FAIRE, REMBOURSERA LE PRIX D'ACHAT DU LOGICIEL. EN AUCUN CAS, LE VENDEUR NE SERA RESPONSABLE DE LA PERTE DE BÉNÉFICES, DE L'INTERRUPTION DES ACTIVITÉS OU DE TOUT DOMMAGE SPÉCIAL, INDIRECT, CONSÉCUTIF OU ACCESSOIRE. LE VENDEUR N'EST PAS RESPONSABLE DES FRAIS D'INSTALLATION, DE DÉMONTAGE OU DE RÉINSTALLATION. Aucune action, quelle qu'en soit la forme, ne peut être intentée contre le Vendeur plus de 12 mois après qu'une cause d'action a été établie. Les marchandises retournées sous garantie à l'usine du Vendeur seront au risque de perte de l'Acheteur, et seront retournées, le cas échéant, au risque de perte du Vendeur.

L'acheteur et tous les utilisateurs sont réputés avoir accepté cette LIMITATION DE GARANTIE ET DE RESPONSABILITÉ, qui contient la garantie limitée complète et exclusive du vendeur. La présente LIMITATION DE GARANTIE ET DE RESPONSABILITÉ ne peut être modifiée, modifiée ou ses termes annulés, sauf par écrit signé par un Officier du Vendeur.

#### **Stratégie de service**

Sachant que les instruments inopérants ou défectueux sont aussi préjudiciables à TSI qu'à nos clients, notre politique de service est conçue pour accorder une attention rapide à tout problème. Si un dysfonctionnement est découvert, veuillez contacter votre bureau de vente ou votre représentant le plus proche, ou appelez le service clientèle de TSI au 1-800-680-1220 (USA) ou au +001 (651) 490-2860 (International).

#### **Marques**

TSI et le logo TSI sont des marques déposées de TSI Incorporated aux États-Unis et peuvent être protégés par les enregistrements de marques d'autres pays. Microsoft et Windows sont des marques déposées de Microsoft Corporation. La marque verbale et les logos Bluetooth sont des marques déposées appartenant à Bluetooth SIG, Inc. et toute utilisation de ces marques par TSI Incorporated est sous licence. Les autres marques et noms commerciaux appartiennent à leurs propriétaires respectifs.

## **Avertissements, Consignes de sécurité et informations générales**

## **Avertissements Concernant La Sécurité De Fonctionnement**

## **A V I S**

Cet équipement a été testé et jugé conforme aux limites pour un appareil numérique de classe A, conformément à la partie 15 des Règles de la FCC. Ces limites sont conçues pour fournir une protection raisonnable contre les interférences nuisibles lorsque l'équipement est utilisé dans un environnement commercial. Cet équipement génère, utilise et peut émettre des radiofréquences et, s'il n'est pas installé et utilisé conformément au manuel d'instructions, peut causer des interférences nuisibles aux communications radio. L'utilisation de cet équipement dans une zone résidentielle est susceptible de provoquer des interférences nuisibles, auquel cas l'utilisateur devra corriger les interférences à ses frais.

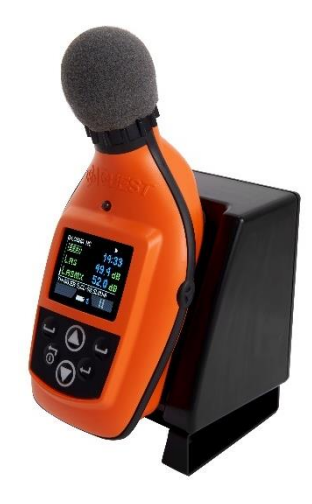

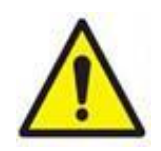

## **A V E R T I S S E M E N T**

Pour éviter l'inflammation d'atmosphères inflammables ou combustibles, les utilisateurs doivent être conscients des éléments suivants :

- NE PAS charger en atmosphères explosibles et ne charger qu'en utilisant EdgeConnect1 ou EdgeConnect5.
- Il n'y a aucune pièce réparable par l'utilisateur à l'intérieur.
- L'entretien, la réparation et le remplacement de la batterie doivent être effectués uniquement par un personnel de service autorisé.
- Utilisez uniquement des microphones MIC-EG8 avec les modèles EG8, EG8M-BT et EG8-BT. Remplacez le microphone uniquement dans un atmosphère non explosible.
- La modification de l'équipement ou la substitution de composants peuvent invalider la sécurité intrinsèque.

## **Normes**

- ANSI S1.25 Dosimètres personnels de bruit
- IEC61252 Appareils de mesure d'exposition sonore personnels
- Conformité RoHS
- ATEX : EN IEC 60079-0:2018, EN 60079-11:2012, EN 50303:2000
- IECEx : IEC 60079-0:2017, IEC 60079-11:2011, IEC 60079-26:2021

## **Sécurité Intrinsèque : Certificats**

- Numéro de l'attestation d'examen UE de type : UL 24ATEX3178
- Numéro de certificat de conformité de l'équipement IECEx : IECEx UL24.0016

## **Marquages de sécurité - EG8, EG8-BT, EG8M-BT**

Class I, Div 1, Groups A, B, C, D T4

Class I, Zone 0, AEx ia IIC T4 Ga

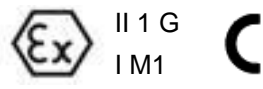

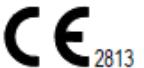

 Ex ia IIC T4 Ga Ex ia I Ma UL24ATEX3178 IECEx UL24.0016 Ta -10  $^{\circ}$ C à +50  $^{\circ}$ C  $U_m=6.6V$ 

 WARNING – DO NOT CHARGE IN HAZARDOUS LOCATION AVERTISSEMENT - NE PAS CHARGER EN ATMOSPHÈRE EXPLOSIBLE.

Dosimètre De Bruit Pour Atm. Explosible

## **Informations sur le contact/service TSI**®

Si votre équipement TSI® doit être retourné pour réparation ou recalibrage, veuillez contacter le service après-vente au numéro suivant ou accéder au formulaire en ligne via [tsi.com/service.](https://www.tsi.com/service) Pour tout problème technique, contactez le support technique.

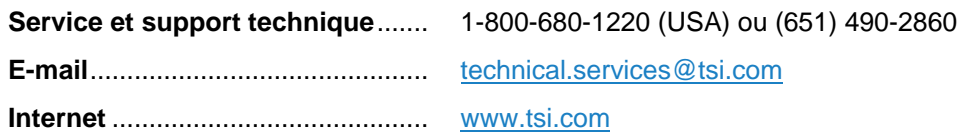

## **Clients internationaux**

Contactez le distributeur local agréé par l'usine auprès duquel le produit a été acheté. Vous pouvez obtenir le nom et les coordonnées de votre distributeur local agréé par TSI® Incorporated en utilisant l'e-mail ou les informations téléphoniques listées ci-dessus.

## **Pratiques d'entretien des batteries pour le dosimètre Edge**

Le dosimètre Edge incorpore une batterie au lithium polymère comme source d'énergie qui, avec un soin approprié, devrait rester opérationnel pendant plusieurs années (typiquement trois ans).

## **Une prise en charge appropriée inclut les pratiques suivantes**

- Après utilisation, il est préférable de charger l'Edge 8 dans un chargeur EdgeConnect avant de stocker pendant une période prolongée. Une période prolongée est considérée comme étant de deux mois ou plus. Si le Edge doit être stocké pendant une période encore plus longue, il est préférable de sortir le Edge du stockage et de recharger le dosimètre tous les deux à trois mois.
- Si le Edge n'a pas été utilisé pendant une période prolongée ou s'il a été stocké dans un état de batterie faible, chargez le Edge dans un EdgeConnect avant d'essayer de l'allumer.
- Il est préférable de ne pas stocker le Edge pendant une période de temps dans un état de batterie faible.
- Si vous n'utilisez pas le dosimètre, il est préférable de le garder dans un EdgeConnect branché sur une source d'alimentation.

*(Cette page est intentionnellement laissée vide)*

# **Sommaire**

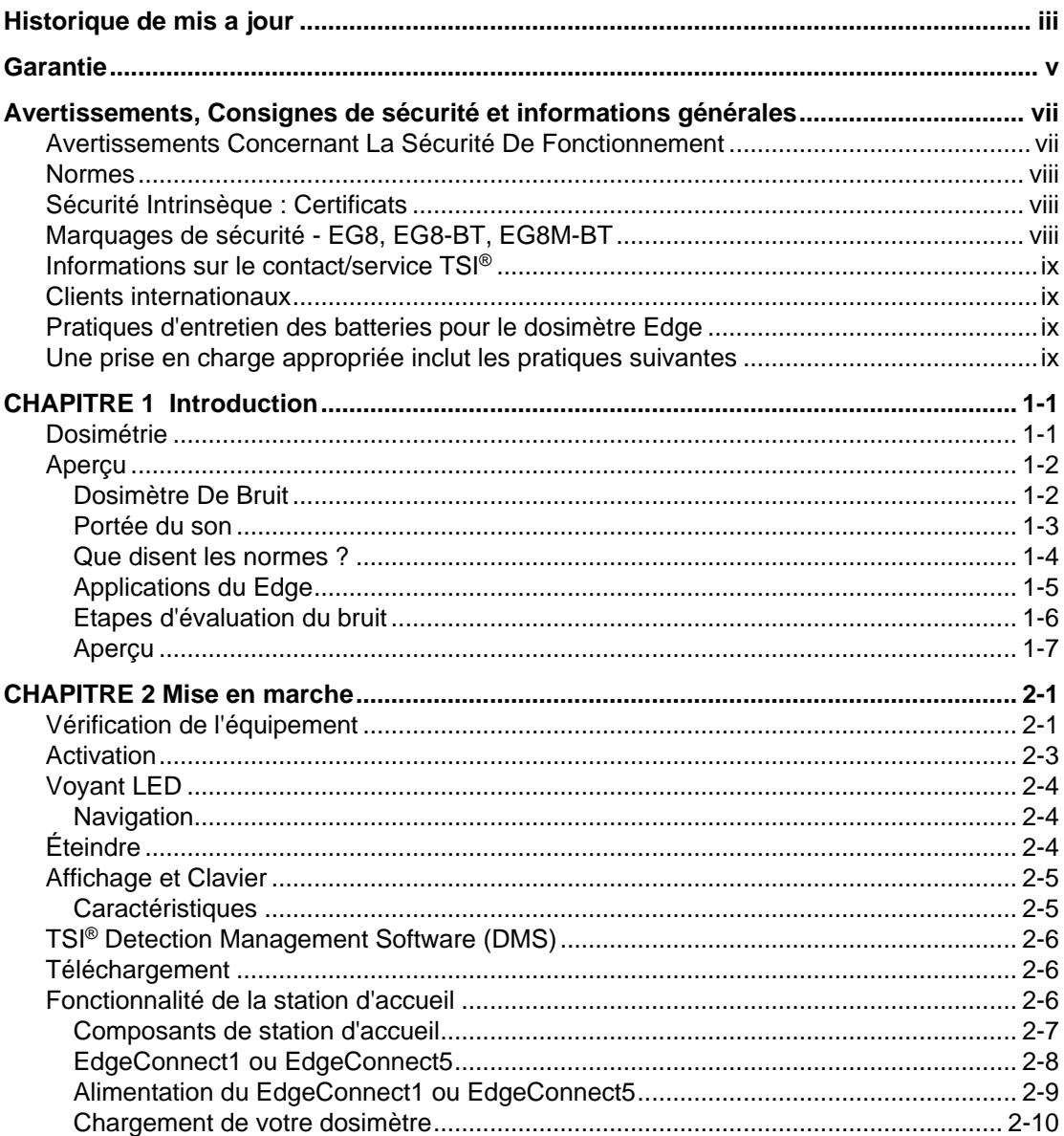

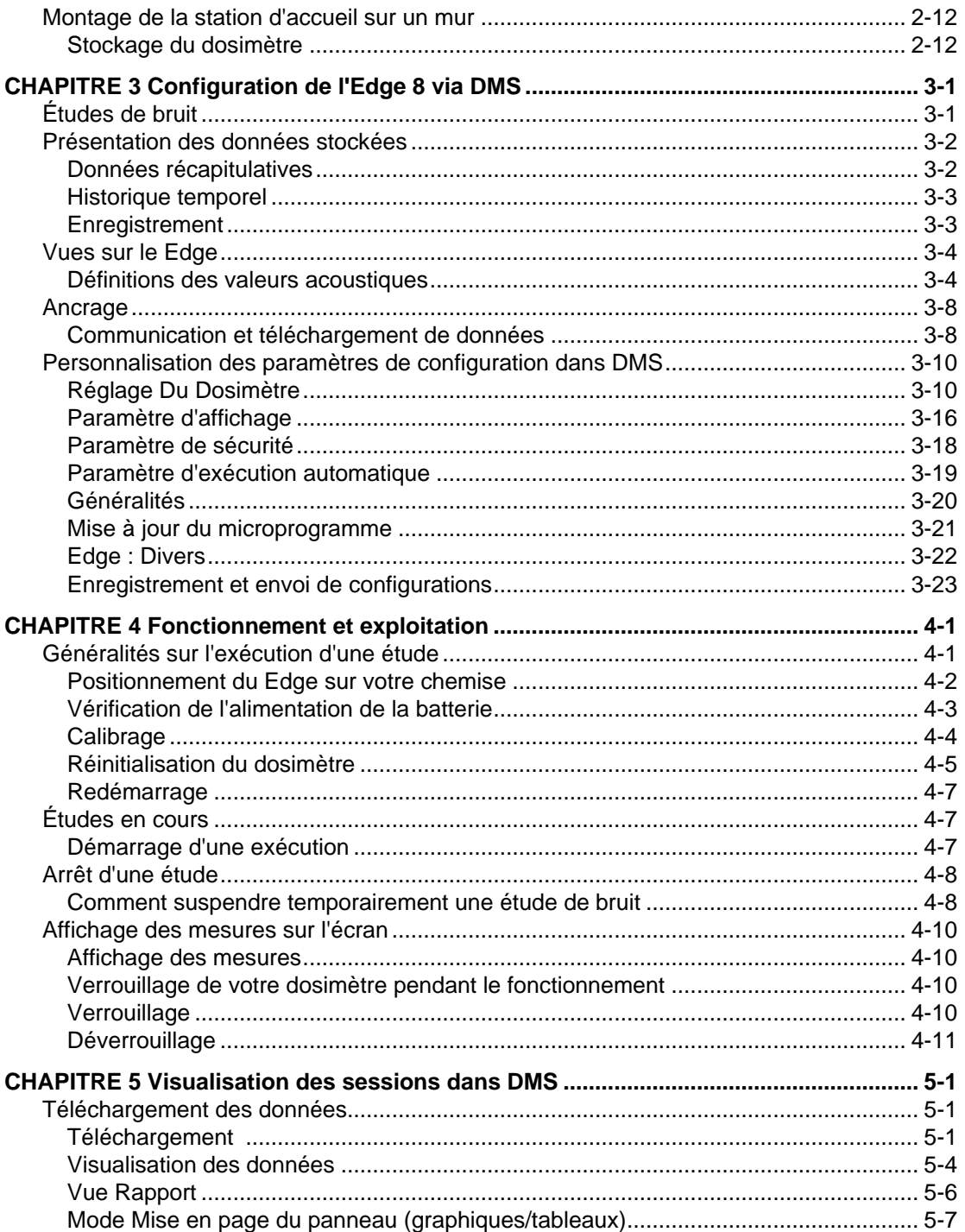

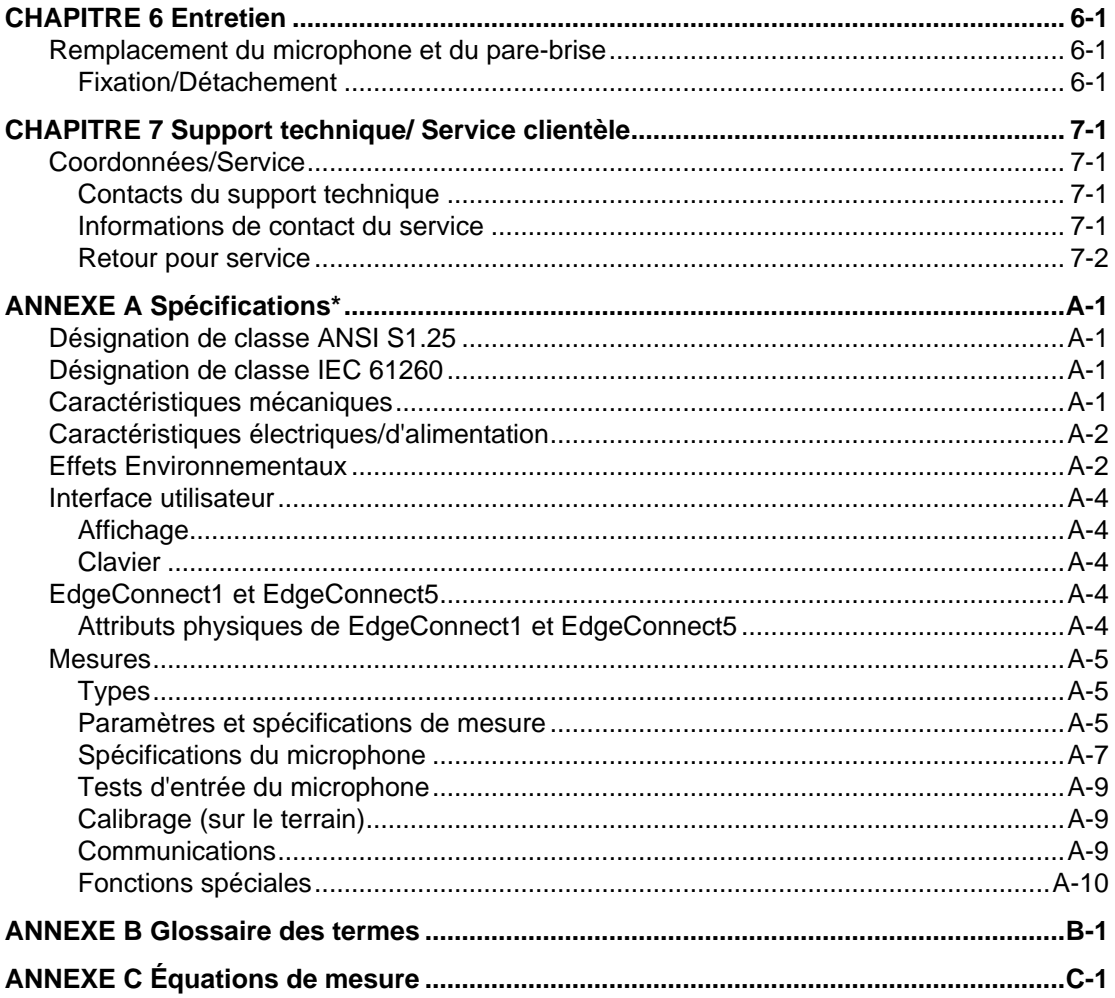

## **Liste des figures**

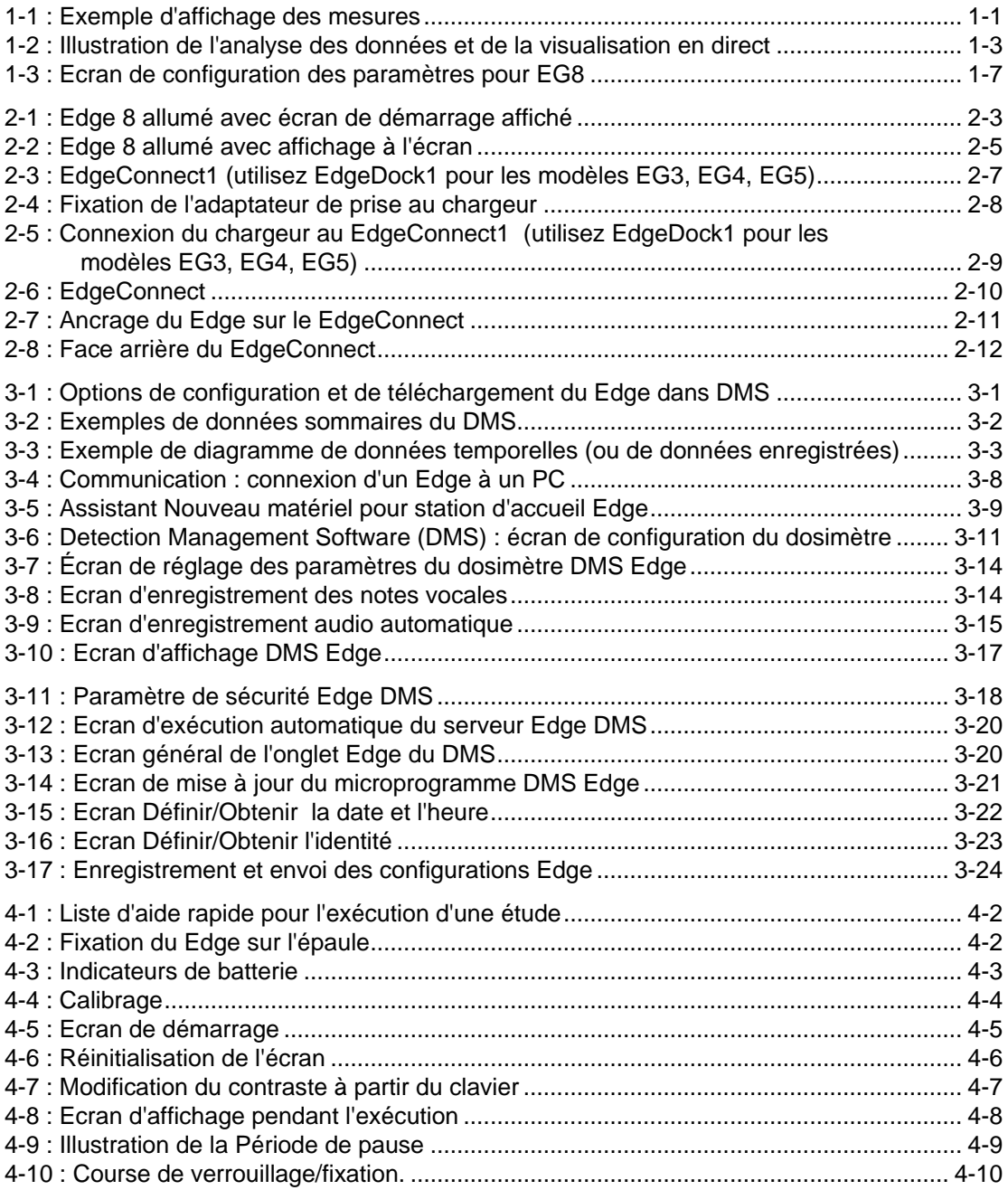

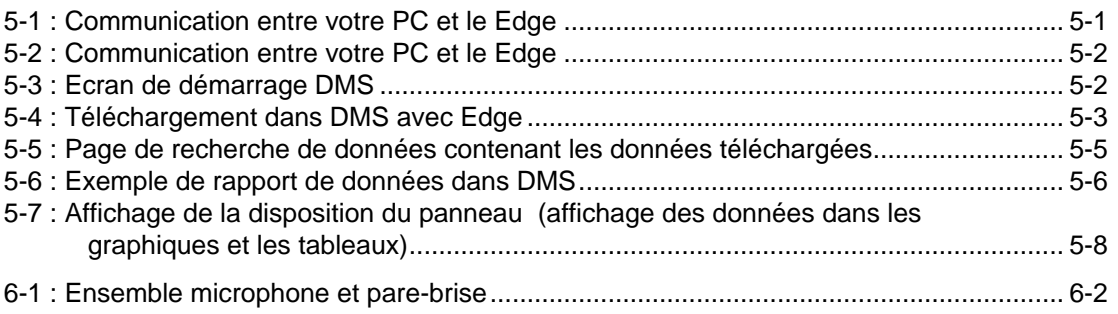

## **Liste des tableaux**

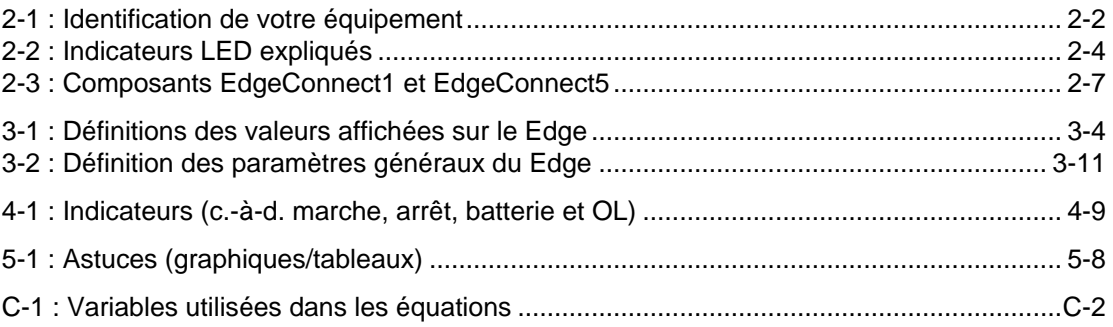

۰

*(Cette page est intentionnellement laissée vide)*

## <span id="page-16-0"></span>CHAPITRE 1 **Introduction**

## **Dosimétrie**

La mesure du bruit en milieu de travail est un élément important des programmes de conservation de l'ouïe et des programmes de réduction du bruit. Avec un dosimètre de bruit, vous pouvez évaluer et déterminer l'exposition quotidienne d'un employé à différents niveaux de bruit. Cette information peut être utilisée pour assurer la conformité avec les organismes de réglementation ou pour s'assurer si des programmes de conservation de l'audition sont nécessaires.

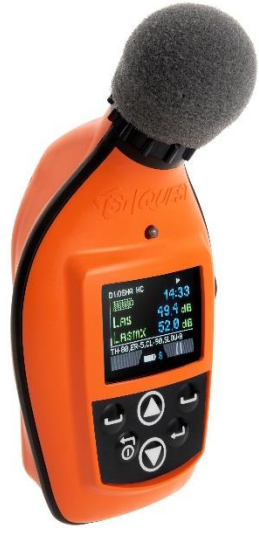

**Figure 1-1 : Exemple d'affichage des mesures**

## **Aperçu**

Pour vous initier rapidement au Edge, le premier chapitre est dédié à l'introduction des termes et informations de base sur la dosimétrie du bruit. Les chapitres suivants vous guideront dans la configuration du dosimètre, la réalisation d'études et l'évaluation de vos résultats avec des étapes et des illustrations faciles à suivre.

## **Dosimètre De Bruit**

Qu'est-ce qu'un dosimètre de bruit et comment compile-t-il les données ?

Essentiellement, un dosimètre de bruit est composé de ce qui suit : un microphone avec un préamplificateur, un réseau pondéré, un temps de réponse rapide ou lent, une horloge interne, un calculateur et une mémoire pour stocker les données enregistrées.

Lorsqu'il est exposé à une pression sonore, le microphone génère un signal électrique. Ce signal sera augmenté par un préamplificateur, puis régulé à un niveau applicable par la commande de plage (plage dB). Le signal passe ensuite par un ensemble de filtres encore appelé système de pondération. Le circuit suivant est le circuit de réponse qui commande l'amortissement de la lecture. Les choix de réponse sont généralement Lent ou Rapide. Enfin, les résultats seront affichés sur l'écran du dosimètre.

Pour l'affichage en direct *et l'*analyse post-données, l'application mobile Quest™ Edge dB et le logiciel de gestion des données de TSI® appelé Detection Management Software DMS, peuvent être utilisés respectivement (voir [Figure 1-2\)](#page-18-0).

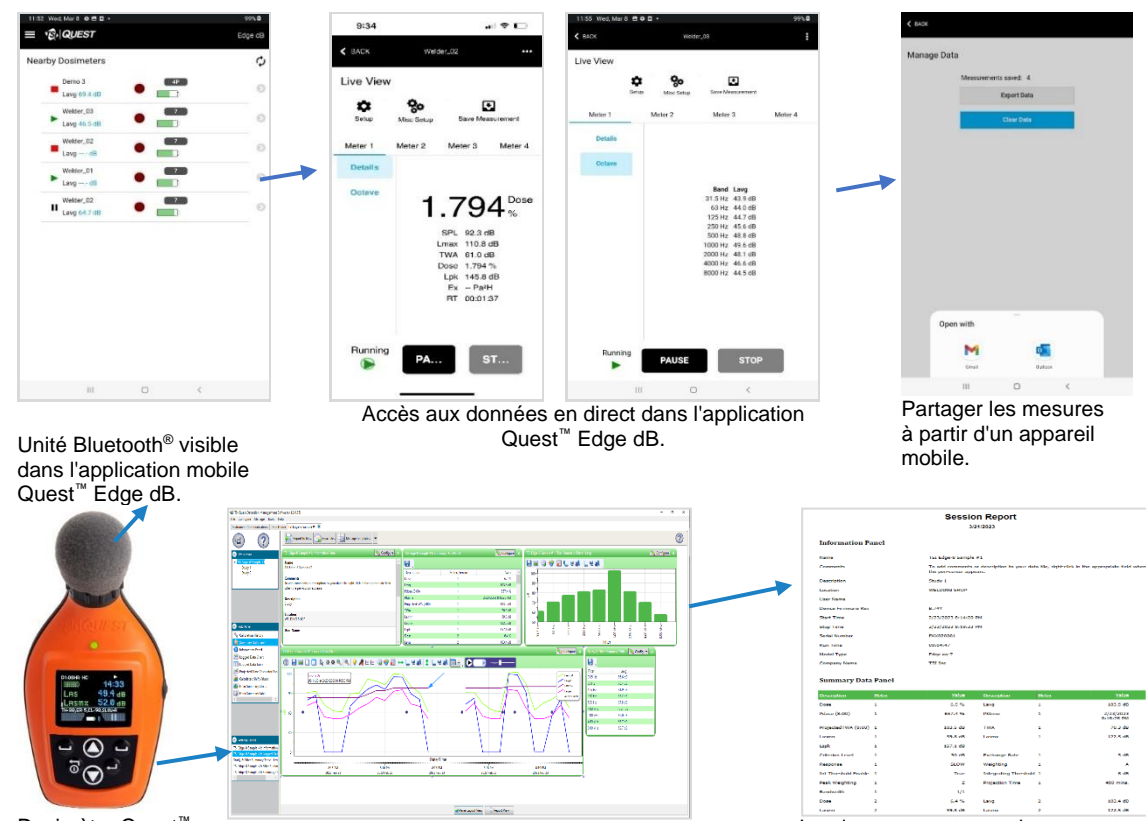

<span id="page-18-0"></span>Dosimètre Quest™ Edge 8

Analyse des données incluant les fichiers audios et des graphiques en bandes d'octave via le logiciel de gestion des données DMS de TSI® .

Imprimez ou partagez des rapports via le logiciel TSI® Detection Management.

**Figure 1-2 : Illustration de l'analyse des données et de la visualisation en direct**

## **Portée du son**

La pression acoustique est mesurée en décibels, ou dixièmes de Bel. Le niveau de pression acoustique est indiqué en dB SPL. Comme l'oreille humaine peut détecter des sons avec une large plage d'amplitude, une échelle de décibels est utilisée pour simplifier les résultats de mesure. Par exemple, le rapport entre le seuil d'audition et le seuil de douleur dans l'oreille humaine, si mesuré en énergie réelle, est 10 000 000 fois ! La même gamme utilisant l'échelle dB est 0-140 dB référencée à 20 µPa (Micropascals).

Le son le plus silencieux que les humains peuvent entendre a une amplitude d'environ 0 dB. Une exposition prolongée à des niveaux de pression acoustique supérieurs à 85 dB peut provoquer des lésions permanentes de l'oreille. Les niveaux sonores supérieurs à 130 dB sont supérieurs à ce que l'oreille humaine peut supporter en toute sécurité et peuvent entraîner de graves douleurs et des dommages permanents.

### **Que disent les normes ?**

De nombreuses organisations ont étudié et analysé les effets d'une forte exposition sonore sur l'audition. Par conséquent, des normes ont été élaborées pour réglementer l'exposition personnelle au bruit. Aux États-Unis, l'Occupational Safety and Health Administration (OSHA), la Mine Safety and Health Administration (MSHA) et l'American Conference of Governmental Industrial Hygienists (ACGIH) ont toutes créé des réglementations et des limitations sur l'exposition totale autorisée au bruit. Normes internationales sont spécifiées par les règlements de santé et de sécurité tels que la directive 2003/10/CE de l'Union européenne (UE). En outre, la International Electrotechnical Commission (IEC) IEC-61252 dispose de directives et de règlements spécifiques pour surveiller le bruit sur le lieu de travail.

Pour accéder à ces normes protégées par le droit d'auteur, veuillez consulter les documents suivants :

- OSHA[—http://www.osha.gov](http://www.osha.gov/)
- MSHA : [http://www.msha.gov](http://www.msha.gov/)
- NIOSH-http://www.cdc.gov/niosh/topics/noise
- ACGIH :<http://www.acgih.org/>
- IEC[—http://www.iec.ch](http://www.iec.ch/)

## **Applications du Edge**

Le Edge est équipé d'un microphone sans câble qui convertit la pression sonore en signal électrique. Ce signal est conditionné, surveillé et intégré au fil du temps afin de fournir une multitude de valeurs calculées automatiquement qui peuvent être utilisées dans des évaluations de bruit professionnel et environnemental. Les paramètres programmables permettent au Edge de servir de nombreuses applications. Le Edge peut être utilisé dans les applications suivantes :

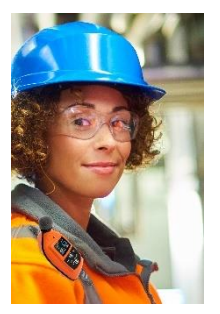

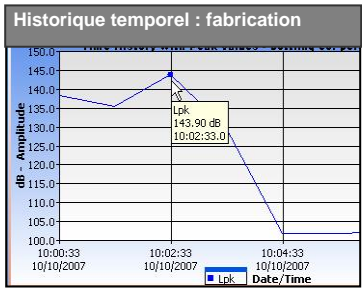

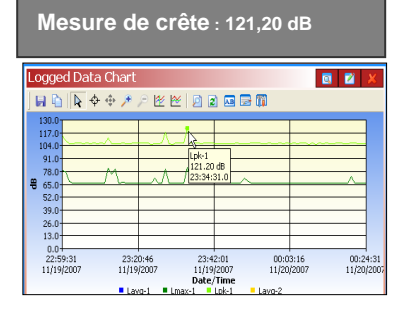

- **En tant que dosimètre personnel du bruit, utilisé** pour mesurer l'exposition quotidienne d'un employé à des niveaux de bruit. Ces informations peuvent être utilisées pour assurer la conformité avec OSHA, MSHA, ACGIH, IEC, ou vos propres paramètres personnalisés pour déterminer si vos employés sont surexposés au bruit.
- **En tant que moniteur d'historique temporel, utilisé** pour fournir les niveaux d'exposition au bruit minute par minute d'un employé. Ces données peuvent vous aider à identifier les principaux facteurs contribuant à l'exposition quotidienne moyenne au bruit.
- **En tant que moniteur d'enquête**
- **Dans toute une usine/installation—**sert à surveiller les niveaux de bruit dans toute une installation. Vous pouvez identifier les machines et les équipements qui produisent des niveaux de bruit nocifs.
- **Zones spécifiques d'une usine/installation** utilisées pour identifier les zones clés comme « bruyantes » et mettre en œuvre des options de contrôle du bruit. Les employés peuvent être exposés à des niveaux de bruit inacceptables si aucune mesure n'est prise dans ces domaines.
- **En tant que dosimètre de pointe, utilisé pour** détecter le niveau le plus élevé de pression acoustique instantanée.

### **Etapes d'évaluation du bruit**

- **1. Effectuez une analyse du flux de travail basée sur les tâches des zones « bruyantes » inacceptables et énumérez les réglementations/codes que vous suivrez.**
	- Observer les installations/zones et noter les zones préoccupantes.
	- Vérifiez les normes et les règlements d'ordonnance sur le bruit dans votre région/ville.
		- ❖ *Voir le [chapitre 1](#page-16-0)* pour des informations de base sur la dosimétrie et les normes.
- **2. Configuration des paramètres de votre dosimètre pour vos études de bruit.**
	- Personnaliser la configuration des mesures (niveau de critère, seuil, pondération, taux de change, etc.)

**↓**

- ❖ *Voir le [chapitre 2](#page-24-0)* pour commencer avec votre dosimètre.
- ❖ *Voir le [chapitre 3](#page-36-0)* pour personnaliser vos paramètres de configuration.

**↓**

❖ *Voir le [chapitre 4](#page-66-0)* pour les scénarios d'études de bruit.

### **3. Faitent une etude de bruit.**

- Calibrez le dosimètre.
- Attachez le dosimètre.
- Entamez, observez et arrêtez l'étude.
- Comprendre les indicateurs d'affichage.
	- ❖ *Voir le [chapitre 4](#page-66-0)* « Utilisation et Fonctionnement».

**4. Visualisez vos résultats via le Detection Management Software (DMS) de TSI**

**↓**

- Utilisation de graphiques et de tableaux.
- Organisez et sauvegardez vos études.
	- ❖ *Voir le [chapitre 5](#page-72-0)* pour afficher les mesures avec DMS.

## **↓**

#### **5. Élaborer des mesures correctives.**

- Ingénierie : reconception des outils, mise en œuvre des changements dans les stations de travail.
- Administration : partage des tâches/rotations, redéfinition des fonctions, réduction de la durée d'exploitation des outils/équipements et/ou mise en œuvre de la surveillance médicale.

## **Aperçu**

Le modèle « EG8 » est un instrument intrinsèquement sûr doté d'options configurables par l'utilisateur allant jusqu'à quatre dosimètres virtuels avec enregistrement des données, analyse de bande 1/1 d'octave, enregistrement audio, notes vocales, fonctionnalité de marche /pause/ arrêt, et bien d'autres fonctionnalités. Une fois que les paramètres sont réglés et enregistrés dans le dosimètre, vous pouvez surveiller les différents dosimètres virtuels en appuyant sur le bouton **Entrée** . Ceci fera basculer l'affichage entre les dosimètres.

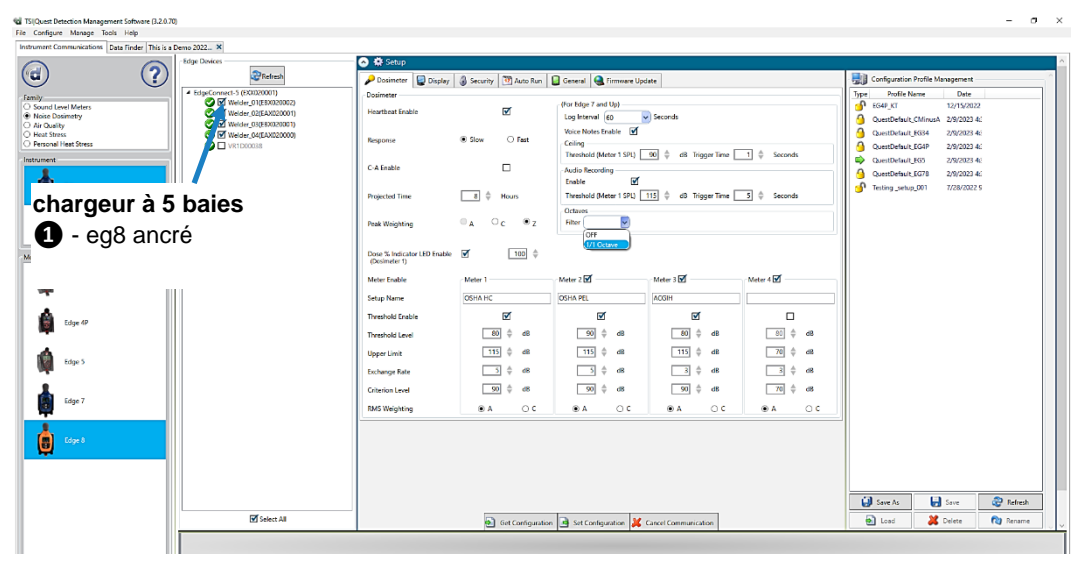

**Figure 1-3 : Ecran de configuration des paramètres pour EG8**

### **A V I S**

<span id="page-22-0"></span>1. **EdgeConnect vs EdgeDock** : le EdgeConnect est uniquement compatible avec les modèles EG8 et EG7. Si vous utilisez des modèles plus anciens (EG3, EG4, EG5), vous **DEVEZ** utiliser le EdgeDock (voir Chapitre 2, [Mise en m](#page-24-0)arche).

**Chargeurs de baie** : Si vous utilisez un chargeur à 5 baies, vous pouvez avoir plusieurs modèles (EG8 et EG7) connectés à la fois à l'aide du EdgeConnect5 comme indiqué dans la [Figure 1-3.](#page-22-0) 

2. Sélectionnez d'abord le model EG8 ou EG7 pour avoir accès à la série d'instruments connecte à la baie. DMS affichera une case à cocher devant les modèles applicables qui peuvent être sélectionnés pour communiquer les paramètres de configuration, télécharger des données et effectuer diverses configurations.

(Voir « [Personnalisation des paramètres de configuration dans DMS \(Chapitre 3\)](#page-45-0) » pour plus de détails.)

### **Dosimètres virtuels**

Vous pouvez surveiller et consigner les études de bruit en activant différents paramètres dans un instrument, également appelé « dosimètre virtuel ». Par exemple, vous pouvez définir un dosimètre pour calculer les données selon les paramètres OSHA HC (Occupational Safety and Health Administration - Hearing Conversation) et également avec les paramètres OSHA PEL (Occupational Safety and Health Administration - Permissible Exposure Level) et en plus les paramètres ACGIH (American Conference of Governmental Industrial Hygienists), tout en ayant la possibilité de définir vos propres paramètres pour un total de quatre mesures simultanément.

Voici quelques scénarios de dosimètres virtuels :

- Lutte contre le bruit industriel
- Conformité à la conservation de l'audition
- Évaluations du site de travail
- Vérification personnelle du bruit
- Applications militaires

## <span id="page-24-0"></span>CHAPITRE 2 **Mise en marche**

Ce chapitre est conçu pour vous guider à travers les informations de base dont vous aurez besoin pour commencer à enregistrer vos études.

## **Vérification de l'équipement**

Si votre instrument vous a été envoyé dans un étui de rangement, retirez tous les emballages et familiarisez-vous avec l'équipement énuméré dans le tableau 2-1 pour commencer à enregistrer vos données.

### **A V I S**

Selon les accessoires que vous avez sélectionnés, le dosimètre peut comporter les éléments suivants (voir tableau 2-1). Pour les stations d'accueil, vous disposerez d'un EdgeConnect1 ou d'un EdgeConnect5. (Pour plus d'informations sur les pièces/accessoires, veuillez consulter [www.tsi.com.](https://www.tsi.com/))

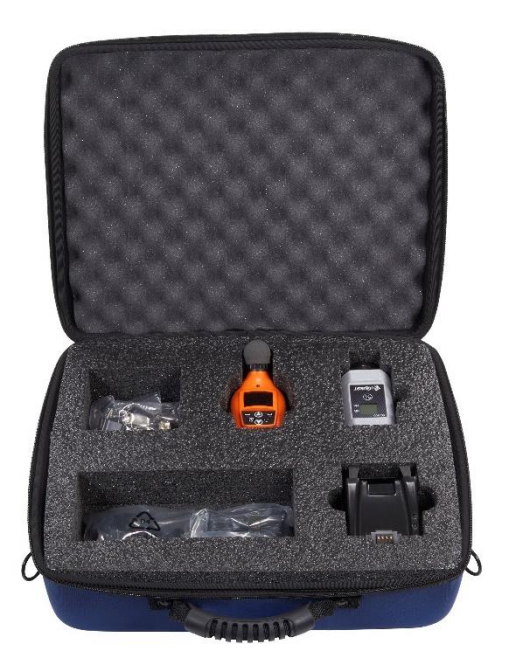

*(suite à la page suivante)*

### **Tableau 2-1 : Identification de votre équipement**

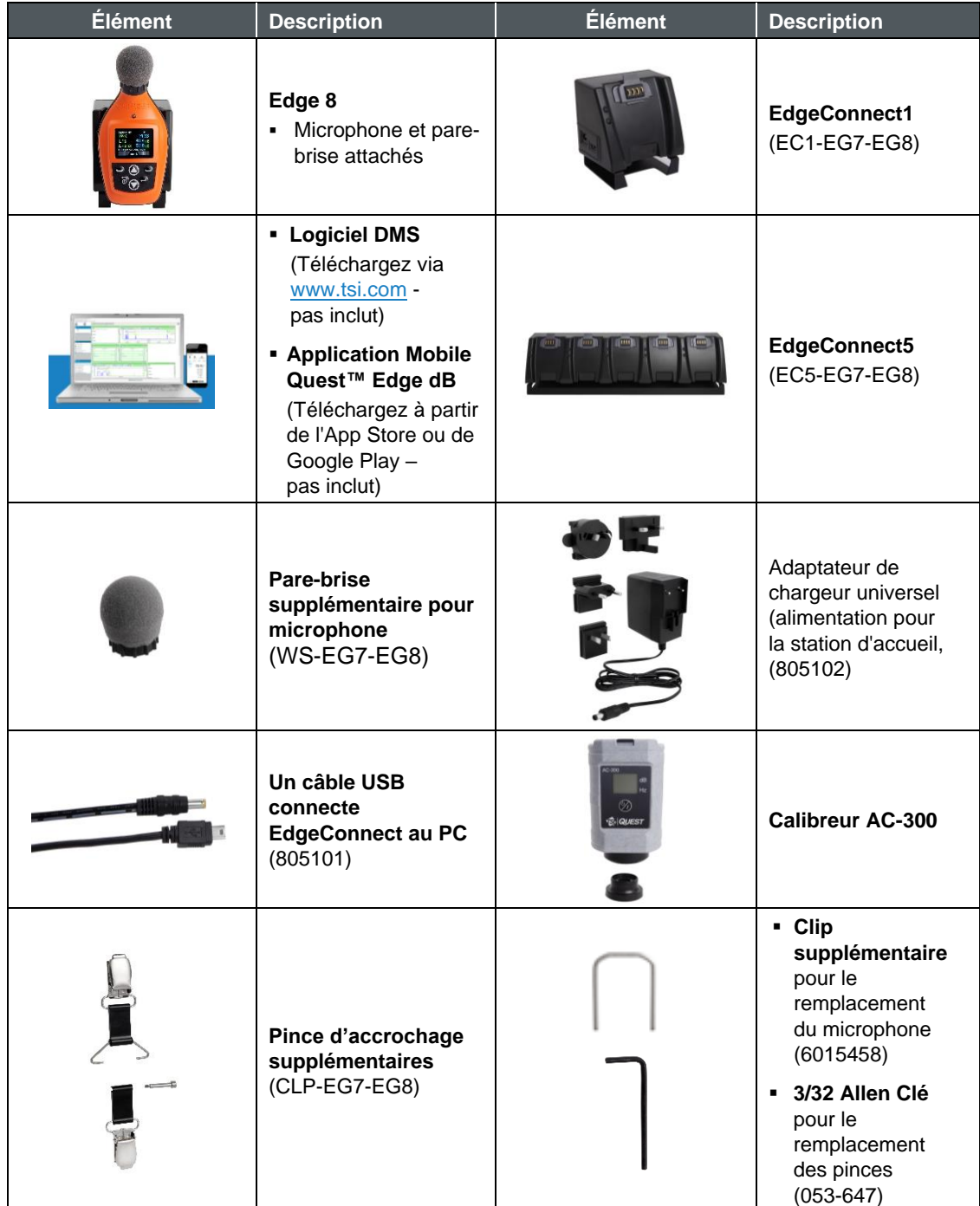

## **Activation**

Pour allumer le Edge, appuyez sur le bouton On/Off <sup>7</sup>. L'écran de démarrage du Edge (voir [Figure 2-1\)](#page-26-0) indique la version du microprogramme et le numéro de série du microphone. Une fois que l'écran de démarrage disparaît, l'écran de vue des mesures s'affiche (voir [Figure 2-2\)](#page-28-0).

<span id="page-26-0"></span>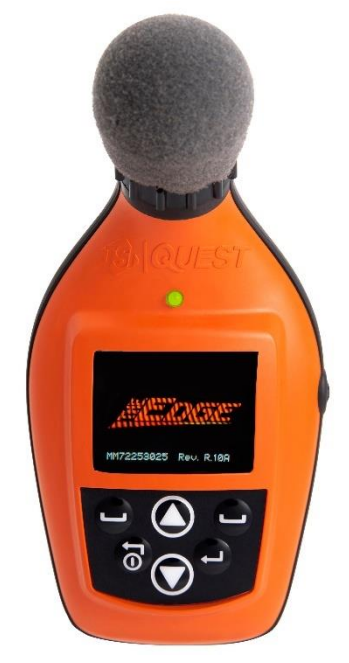

**Figure 2-1 : Edge 8 allumé avec écran de démarrage affiché**

## **Voyant LED**

Le Edge est équipé d'un indicateur LED trois couleurs.

[Tableau 2-2](#page-27-0) explique quand et pourquoi la couleur de l'indicateur LED apparaît.

**A V I S** L'indicateur LED peut être désactivé via DMS (voir « [Chapitre 3, « Configuration](#page-36-0) du Edge [via DMS »\)](#page-36-0).

### <span id="page-27-0"></span>**Tableau 2-2 : Indicateurs LED expliqués**

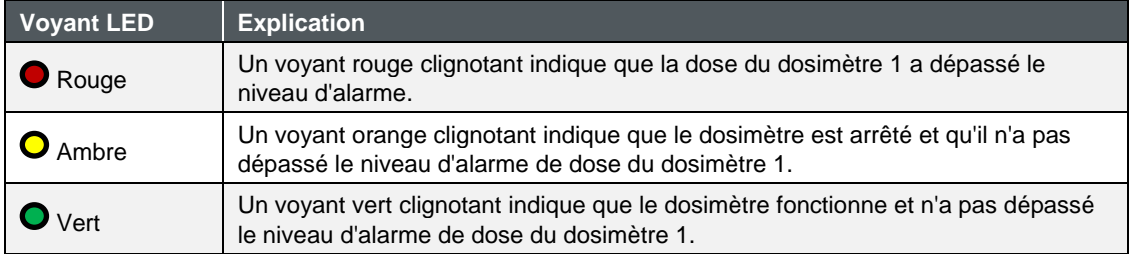

### **Navigation**

Une fois le dosimètre allumé, appuyez sur les flèches **Haut/Bas (O/O** pour parcourir les valeurs de mesure et vérifier le temps restant de la batterie.

## **Éteindre**

Appuyez et maintenez le bouton **On/Off**  $\odot$  enfoncé.

■ Un compte à rebours « 3, 2 et 1 » s'affiche pendant que le dosimètre s'éteint.

### **A V I S**

Pour annuler le processus , relâchez simplement le bouton **On/Off** .

## **Affichage et Clavier**

Le clavier est utilisé pour exécuter et arrêter vos études, afficher vos valeurs de mesure et allumer ou éteindre le dosimètre.

### **Caractéristiques**

La [Figure 2-2](#page-28-0) explique les fonctionnalités du clavier.

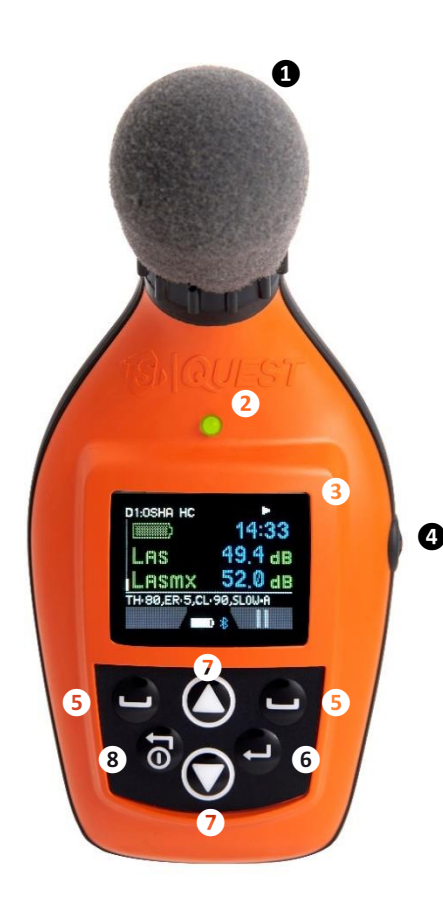

### **❶ Pare-brise et microphone**

### **❷ LED**

- Rouge indique que la dose a dépassé le niveau d'alarme
- **Jaune** dosimètre arrêté
- Vert dosimètre en marche
- **❸ Affichage** (Example de mesure affichée)
- Affiche les données et diverses mesures

### **❹Touche latérale**

- Appuyez une fois pour prendre des notes vocales
	- Maintenez enfoncé pendant 10 secondes pour redémarrer l'instrument

### **❺ Touche(s) contextuelle(s)**

Appuyez pour sélectionner la fonction correspondante à l'écran, par exemple : pause, exécuter, arrêter

### **❻ Touche Entrée**

- Appuyez pour basculer entre les mesures de dosimètre virtuel Un, Deux, Trois, et Quatre.
- Permet d'accepter ou de choisir un paramètre ou une configuration.

### **❼ Flèche Haut/Bas**

Appuyez pour faire défiler les affichages sur l'écran

### **❽ Allumer/Eteindre**

- Appuyez pour allumer l'instrument.
- Permet de quitter un menu

### <span id="page-28-0"></span>**Figure 2-2 : Edge 8 allumé avec affichage à l'écran**

## **TSI® Detection Management Software (DMS)**

Le Detection Management Software (DMS) est une application logicielle conçue par TSI<sup>®</sup> qui fonctionne sous le système d'exploitation Windows®. DMS est compatible à toute une variété instruments TSI®, y compris les dosimètre Edge. Avec DMS vous avez la possibilité de personnaliser vos paramètres de configuration, l'affichage et l'analyse de vos données, de créer des rapports. Pour plus d'informations, accédez au manuel de l'utilisateur en cliquant sur **Aide | Contenu**.

## **Téléchargement**

Pour télécharger le logiciel DMS, suivez les instructions du Guide de démarrage rapide ou téléchargez-le à partir de [Logiciels et firmwares de TSI](https://tsi.com/logiciels/logiciels-et-firmwares-de-tsi/) [| TSI.](https://tsi.com/software/tsi-software-and-firmware-wizard/)

Le logiciel chargera automatiquement les pilotes pour EdgeConnect1 et/ou EdgeConnect5.

## **Fonctionnalité de la station d'accueil**

Selon le kit que vous avez acheté, vous pouvez avoir un EdgeConnect1 et/ou un EdgeConnect5 (utilisez EdgeDock1 ou EdgeDock5 pour les modèles EG3, EG4, EG5). Les deux sont conçus de la même manière avec les mêmes indicateurs LED. La principale différence avec le EdgeConnect5 est qu'il dispose de cinq baies pour l'accueil, et le chargement des dosimètres. Le EdgeConnect5 recharge tous les instruments connectés en même temps.

La station d'accueil joue un *double rôle*. (Voir [Tableau 2-2](#page-27-0) pour une comprendre le fonctionnement des LED et des composants.)

- 1. Il est utilisé pour charger le ou les dosimètres.
- 2. Il est utilisé pour communiquer avec le logiciel (DMS) (c.-à-d., importer, exporter les paramètres et les fichiers de donnés).

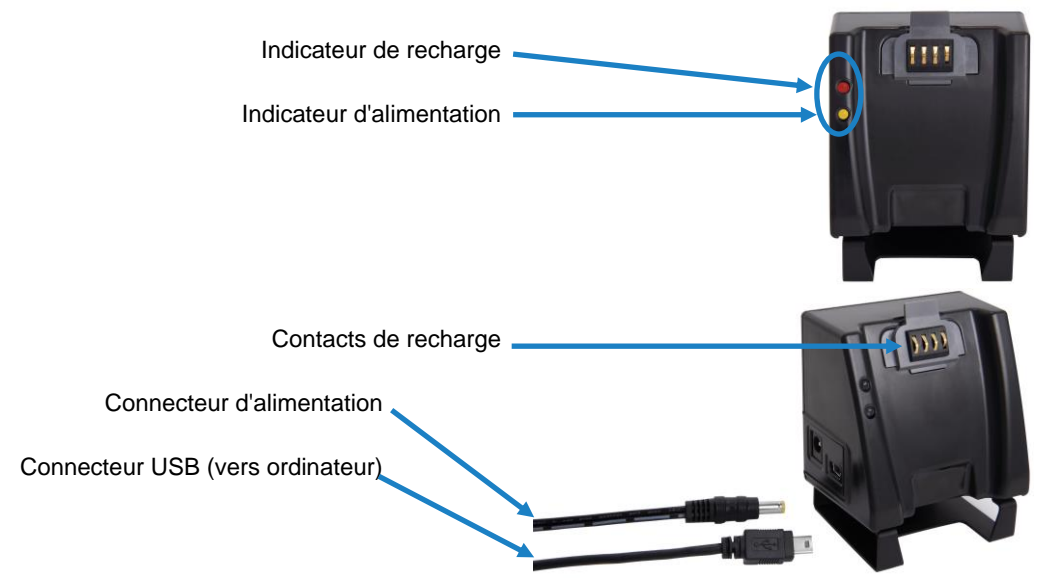

**Figure 2-3 : EdgeConnect1** (utilisez EdgeDock1 pour les modèles EG3, EG4, EG5)

### **Composants de station d'accueil**

[Tableau 2-3](#page-30-0) ci-dessous explique le fonctionnement des indicateurs LED EdgeConnect1 ou EdgeConnect5 (utilisez EdgeDock1 ou EdgeDock5 pour les modèles Edge EG3, EG4 et EG5), le connecteur d'alimentation, le connecteur USB et les broches de contact.

| <b>Composants de</b><br>station d'accueil | <b>Explication</b>                                                                                                    |
|-------------------------------------------|----------------------------------------------------------------------------------------------------|
| Indicateur de<br>recharge                 | Indique si le dosimètre est « en charge » ou « complètement chargé ».<br>Un voyant rouge clignotant indique que le dosimètre est en cours de<br>chargement. Une LED verte solide équivaut à un dosimètre<br>entièrement chargé. |
| Indicateur<br>d'alimentation              | Un voyant <b>orange</b> indique que la station d'accueil est branchée.                                                                                                    |
| <b>Connecteur</b><br>d'alimentation       | Reliez le câble du connecteur d'alimentation à la station d'accueil afin de<br>charger le dosimètre.                                                                                                    |
| <b>Connecteur USB</b>                     | Branchez le connecteur USB pour communiquer avec le dosimètre via<br>votre ordinateur                                                                                                    |
| Contacts de<br>recharge                   | Le placement du dosimètre sur les contacts de charge permet de recharger et<br>communiquer avec DMS.                                                                                                    |

<span id="page-30-0"></span>**Tableau 2-3 : Composants EdgeConnect1 et EdgeConnect5**

## **EdgeConnect1 ou EdgeConnect5**

Les EdgeConnect1 et EdgeConnect5 sont alimentés par un chargeur 12 volts.

La [Figure 2-4](#page-31-0) illustre l'assemblage du chargeur et de l'adaptateur de prise. L'adaptateur coulisse en place le long de la cavité arrière (ouverture) du chargeur d'alimentation.

### **A V I S**

Le chargeur illustré ci-dessous peut être différent de celle que vous utilisez. Cependant, le fonctionnement devrait être le même.

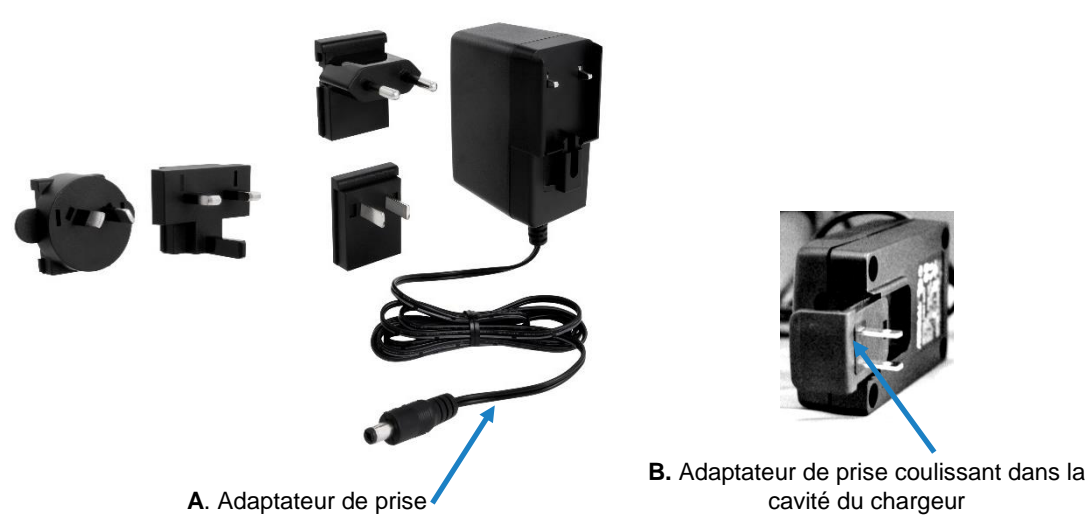

<span id="page-31-0"></span>**Figure 2-4 : Fixation de l'adaptateur de prise au chargeur**

## **Alimentation du EdgeConnect1 ou EdgeConnect5**

- 1. Connectez le chargeur comme illustré dans [Figure 2-5.](#page-32-0) (Suivez le même processus pour un EdgeConnect5.)
- 2. Branchez l'adaptateur chargeur directement sur la prise (secteurs).
- 3. Branchez l'autre extrémité au EdgeConnect1.

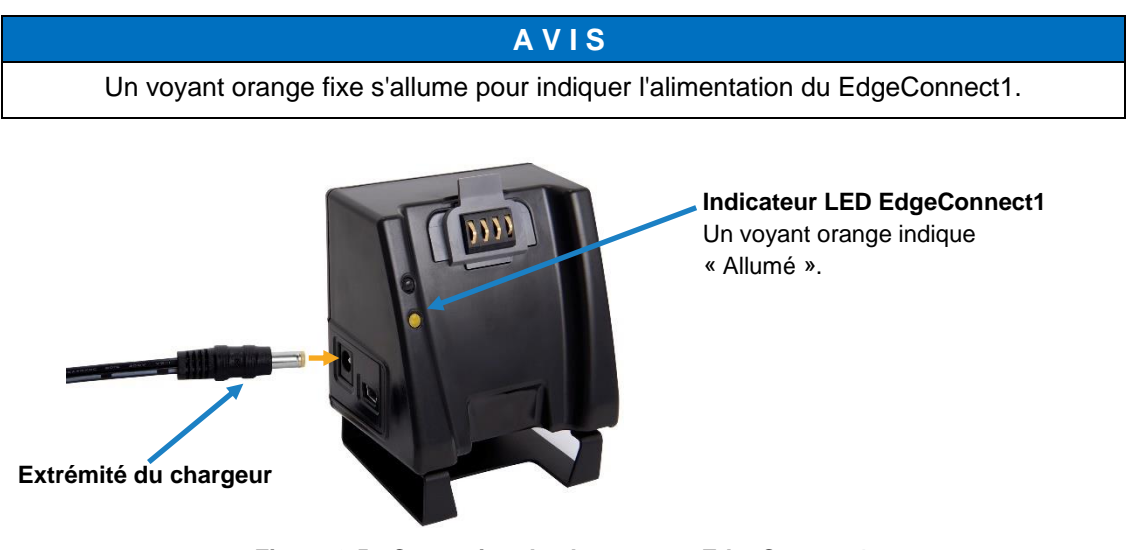

<span id="page-32-0"></span>**Figure 2-5 : Connexion du chargeur au EdgeConnect1**  (utilisez EdgeDock1 pour les modèles EG3, EG4, EG5)

### **Chargement de votre dosimètre**

Le nombre d'heures que vous avez utilisé votre dosimètre depuis votre dernière charge aura un impact sur votre temps de charge total.

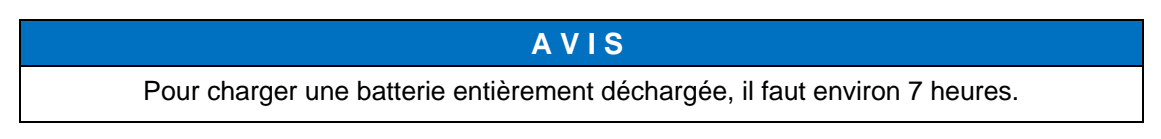

### **Comment charger**

- 1. Branchez le chargeur d'alimentation au EdgeConnect (voir la section [Figure 2-7](#page-34-0) ci-dessous).
	- Le voyant inférieur de l'EdgeConnect s'allume lorsqu'il est branché.

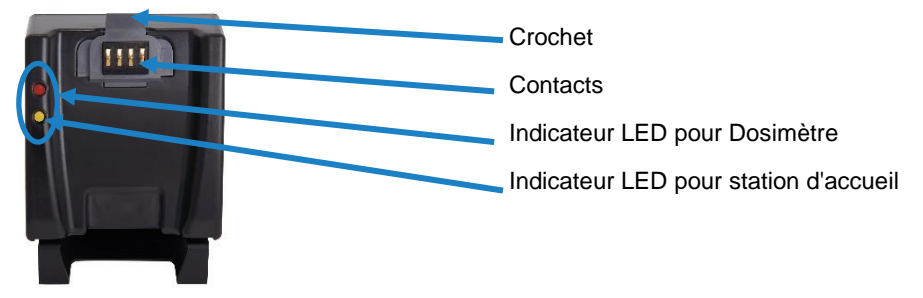

**Figure 2-6 : EdgeConnect**

2. Faites glisser le Edge (voir **❶**) vers le bas sur le **crochet** du EdgeConnect jusqu'à ce qu'il clique et entièrement installé (voir **❷** sur la [Figure 2-7](#page-34-0) ci-dessous).

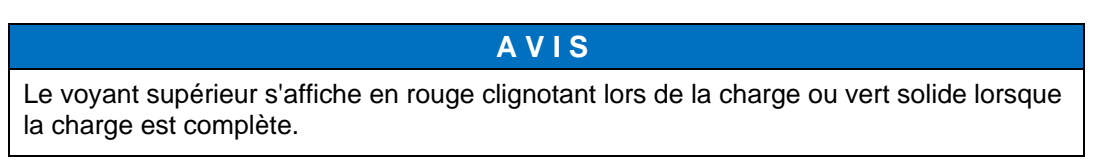

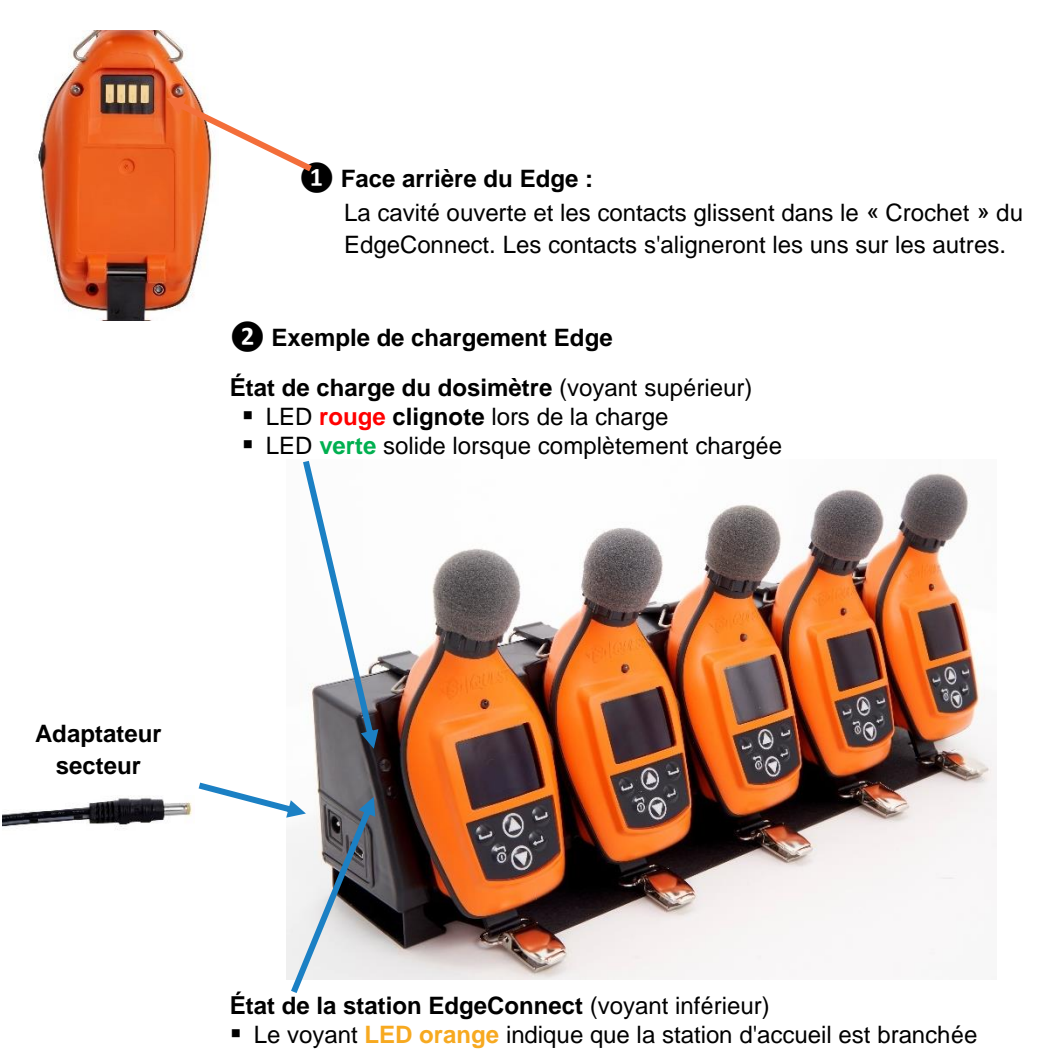

<span id="page-34-0"></span>**Figure 2-7 : Ancrage du Edge sur le EdgeConnect**

## **Montage de la station d'accueil sur un mur**

La station d'accueil est équipée de deux fentes à vis uniques pour le montage de la station d'accueil au mur. Il est recommandé d'utiliser des vis à tête ronde n° 6 pour le montage du dock sur un mur. [Figure 2-8](#page-35-0) ci-dessous affiche l'arrière de la station d'accueil pour baie unique.

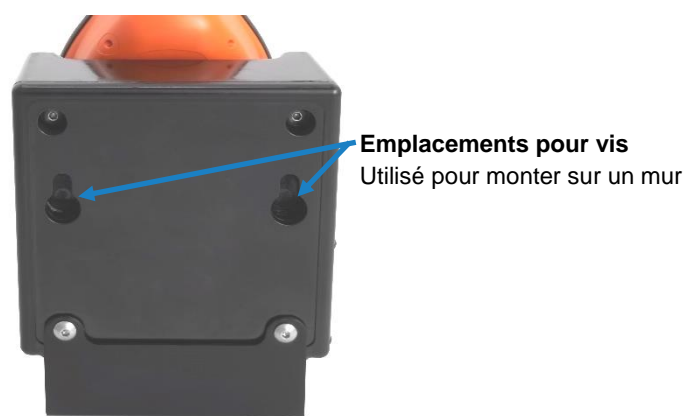

**Figure 2-8 : Face arrière du EdgeConnect**

### <span id="page-35-0"></span>**Stockage du dosimètre**

Pour préserver la durée de vie de la batterie, éteignez le dosimètre avant de le stocker.

En outre, même si le dosimètre est éteint et attaché à la station d'accueil et stocké, il continue tout de même de décharger une petite quantité d'énergie. Il est donc recommandé de stocker le ou les dosimètres séparément de la station d'accueil.
# <span id="page-36-0"></span>CHAPITRE 3 **Configuration de l'Edge 8 via DMS**

# **Études de bruit**

Le modèle EG8 est équipé de quatre (4) configurations utilisateur personnalisables. Vous avez la possibilité de personnaliser les paramètres pour les niveaux de seuil, les valeurs de taux d'échange, une valeur limite supérieure et un niveau de référence. En outre, le modèle EG8 a également une capacité de filtre de fréquence 1/1 octave qui peut être activée via DMS.

Ce chapitre explique le stockage des données, les vues prédéfinies du dosimètre et comment personnaliser les paramètres et l'affichage de votre Edge via DMS. Il se termine par une explication du téléchargement des données du dosimètre vers le logiciel.

|                                                                                        | Instrument Communications Data Finder<br>Edge Devices                                                                             | <b>◎ 卷 Setup</b>                                                                |                                                |                                                                     |                                                                           |                                             |                                                                                                    |
|----------------------------------------------------------------------------------------|----------------------------------------------------------------------------------------------------|---------------------------------------------------------------------------------|------------------------------------------------|---------------------------------------------------------------------|---------------------------------------------------------------------------|---------------------------------------------|----------------------------------------------------------------------------------------------------|
| 2<br><b>d</b>                                                                          | Philipsh                                                                                                    | Display   3 Security - 12 Auto Run   C General   C Firmware Update<br>Dosimeter |                                                |                                                                     |                                                                           |                                             | Configuration Profile Management                                                                                                    |
| Family<br>Sound Level Meters<br>@ Noise Dosimetry<br>Air Quality<br><b>Heat Stress</b> | 4 EdgeConnect-5 (EXX020016)<br>Welder 01(EEX020002)<br>Welder 01(edYMM0001)<br>D Welder 030EKX020017)<br>O D Welder 02(EKX020001) | Dosimeter<br><b>Heartheat Frishie</b>                                           | $\overline{v}$                                 | IFor Edge 7 and Uol<br>nr i lavar<br><b>ST</b><br>Voice Notes Ensoy | $\vee$ Seconds                                                            |                                             | Profile Name<br>Date<br>lvoe<br>$\Omega$<br>EG4P.KT<br>12/15/2022<br>QuestDefault_CMinusA 2/28/2023 8<br>a.<br><b>QuestDefault EG34</b><br>2/28/2023 8 |
| Personal Heat Stress<br>Instrument                                                     | O D Welder_02(VR1D00023)                                                                                                    | Response<br>C-A Enable                                                          | C Fast<br>C Slow<br>$\Box$                     | Ceiling<br>Threshold (Meter 1 SPL) 90 6<br>Audio Recording          | $S20$ or Time $\boxed{1}$ $\triangle$                                     | Seconds                                     | 2/28/2023 8<br>QuestDefault EG4P<br><b>CuestDefault EGS</b><br>2/28/2023 8<br>QuestDefault. EG78<br>2/28/2023 8                                        |
| Edge                                                                                   | Famille:<br>Dosimétrie                                                                                                    | <b>Projected Time</b>                                                           | $\overline{\mathbf{8}}$<br>$\div$<br>Hours     | Enable<br>₹<br>Octaves                                              | Threshold (Meter 1 SPL) 115 $\frac{1}{2}$ dB Trigger Time 5 $\frac{1}{2}$ | Second                                      | Testing _setup_001<br>7/28/2022 9<br>Configuration:                                                                                                    |
| <b>NoisePro</b><br>Model                                                               | du bruit                                                                                                    | <b>Peak Weighting</b><br>Dose % Indicator LED Enable<br>(Dosimeter 1)           | $\circ$ c<br>۰.<br>$\bullet$<br>$100 - 0$<br>M | Filter 1/1 Octave<br><b>OFF</b><br><b>TOctave</b>                   |                                                                           |                                             | Sélectionner pour                                                                                                    |
| Edge 3-4                                                                               |                                                                                                    | Meter Enable                                                                    | Meter <sup>1</sup>                             | Meter 2 <sup>[7]</sup>                                              | Meter 3 <sup>1</sup>                                                      | Meter 4                                     | accéder aux                                                                                                    |
|                                                                                        |                                                                                                    | Setup Name                                                                      | OSHA HC                                        | <b>CISHA PFL</b>                                                    | ACGIH                                                                     |                                             | paramètres                                                                                                    |
| Edge 4P                                                                                |                                                                                                    | Threshold Foable<br>Threshold Level                                             | $\blacksquare$<br>30 <sup>°</sup><br>÷.<br>dR. | ☑<br>90 <sub>1</sub><br>dR                                          | ज<br>80<br>dR                                                             | $\Box$<br>$-80$<br>$\triangle$ at           |                                                                                                    |
|                                                                                        |                                                                                                    | <b>Upper Limit</b>                                                              | 115<br>$\hat{=}$<br>$\sigma$                   | 115<br>dB                                                           | 115<br>dB                                                                 | 70<br>d8                                    |                                                                                                    |
| Edge 5                                                                                 |                                                                                                    | <b>Exchange Rate</b>                                                            | $\sim$<br>dB                                   | $\overline{\phantom{a}}$<br>dB                                      | $\overline{\mathbf{3}}$<br>dB                                             | $\overline{\mathbf{3}}$<br>$\triangle$ $AB$ |                                                                                                    |
|                                                                                        | ≁Modèle du                                                                                                    | <b>Criterion Level</b>                                                          | 90<br>dB                                       | 90<br>dB                                                            | 90<br>dB                                                                  | 70<br>AB                                    |                                                                                                    |
| Edge 7                                                                                 | Edge                                                                                                    | <b>RMS Weighting</b>                                                            | $\circ$ c<br>®A                                | $\bigcirc$ c<br>®A                                                  | ®a<br>$\circ$ c                                                           | $O$ A<br>$\circ$ c                          |                                                                                                    |
| 0<br>Edge 8                                                                            |                                                                                                    |                                                                                 |                                                |                                                                     |                                                                           |                                             |                                                                                                    |
|                                                                                        |                                                                                                    |                                                                                 |                                                |                                                                     |                                                                           |                                             | Panneau de                                                                                                    |

**Figure 3-1 : Options de configuration et de téléchargement du Edge dans DMS**

# **Présentation des données stockées**

Lorsque vous exécutez des études de dosimétrie acoustique, deux types de données sont stockés sur le dosimètre, à savoir les données récapitulatives et les données temporelles (ou enregistrées).

## **Données récapitulatives**

Les données récapitulatives représentent les valeurs survenues pendant toute la durée de l'étude. Pour une valeur moyenne, telle que Lavg, elle représente la valeur moyenne en décibels sur toute la durée de l'exécution. Les valeurs maximales et de crête, sont les mesures les plus élevées qui se sont produites pendant la durée de la mesure.

| TSI Egde 7: Tableau sommaire des données | Configurer                |                 |        |
|------------------------------------------|---------------------------|-----------------|--------|
| Ы                                        |                           |                 |        |
| Description                              | Appareil de mesure/Capteu | Valeur          |        |
| Taux d'échange                           |                           | 5 dB            |        |
| Niveau de référence                      |                           | 90dB            |        |
| Temps de référence                       |                           | 8 hrs.          |        |
| Taux de comptage                         |                           | 32#             |        |
| Durée de projection                      |                           | 480 mins.       |        |
| Seuil d'intégration                      |                           | 80dB            |        |
| Activer seuil int.                       |                           | True            |        |
| <b>ULL</b>                               |                           | 115dB           |        |
| Vitesse enregistrement                   | 1                         | 10 <sub>s</sub> |        |
| <b>Bande passante</b>                    | 1                         | 1/1             |        |
| Taux d'échange                           | $\overline{a}$            | 5 dB            |        |
| Niveau de référence                      | $\overline{a}$            | 90 dB           |        |
| Temps de référence                       | 2                         | 8 hrs.          |        |
| Taux de comptage                         | $\overline{2}$            | 32#             |        |
| Durée de projection                      | $\overline{a}$            | 480 mins.       |        |
| Seuil d'intégration                      | $\overline{2}$            | 90 dB           |        |
| Activer seuil int.                       | $\overline{2}$            | True            |        |
| <b>ULL</b>                               | $\overline{2}$            | 115 dB          | $\cup$ |

**Figure 3-2 : Exemples de données sommaires du DMS**

# **Historique temporel**

Les données d'historique temporel, également appelées « données enregistrées », tracent les valeurs de mesure à un intervalle de temps configurable.

Les données d'historique temporel représentent les valeurs qui se sont produites au cours de la période la plus récente, qui correspond à l'intervalle de temps configuré. Par exemple, si l'intervalle de temps est de 10 secondes, la valeur de crête est la valeur de crête la plus élevée accours des 10 secondes, et la valeur de Lavg est la valeur moyenne en dB pour ces 10 secondes.

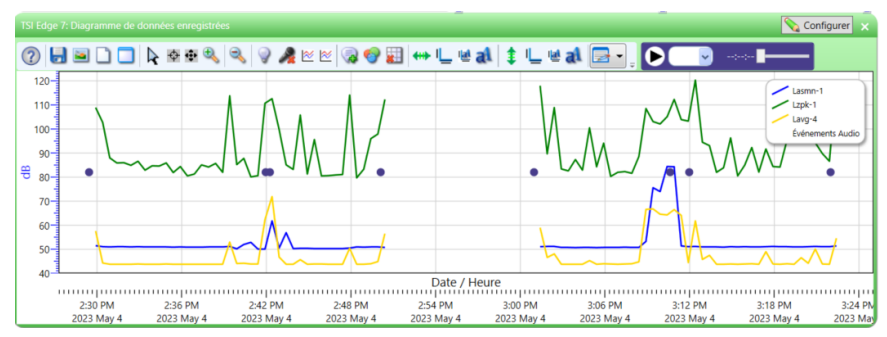

**Figure 3-3 : Exemple de diagramme de données temporelles (ou de données enregistrées)**

## **Enregistrement**

Le modèle EG8 enregistre à un intervalle configurable jusqu'à 60 secondes (1,5,10,15,30,60) et comprend les mesures suivantes :

Lavg, Leq, Lmax, Lmin et Lpk, pour tous les mètres

Dans DMS, vous pouvez personnaliser les résultats du graphique de données consignées en vérifiant les valeurs de mesure de Lavg/Leq, Lcpk et/ou Lmax/Lmin.

# <span id="page-39-1"></span>**Vues sur le Edge**

Le dosimètre Edge possède une interface très conviviale et personnalisable. A l'aide d'un simple clic dans le logicielle DMS, vous pouvez sélectionner les valeurs acoustiques à afficher ou à ne pas afficher sure votre dosimètre. Le tableau suivant défini brièvement quelques termes et symboles. (Voir [l'annexe B. Glossaire des termes](#page-96-0) pour plus d'informations sur ces termes.)

### **Définitions des valeurs acoustiques**

Pour configurer Edge et utiliser les données de niveau de bruit, vous devez avoir une bonne compréhension des termes répertoriés dans [Tableau 3-1.](#page-39-0)

### **A V I S**

Le tableau suivant est basé sur des mesures lentes pondérées A. Ainsi, si vous choisissez A ou C avec réponse rapide ou lente, les valeurs de mesure changeront sur l'affichage (c'est-à-dire, si vous avez sélectionné le niveau de pression acoustique avec pondération C avec réponse rapide, il s'affichera comme Lcf.) Pour de plus amples informations, voir [Tableau 3-1.](#page-39-0)

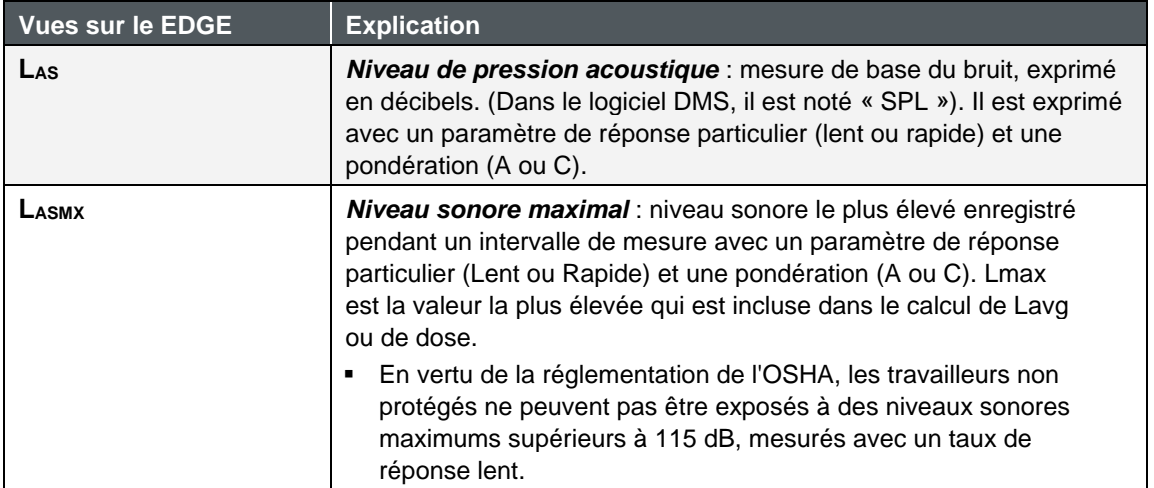

### <span id="page-39-0"></span>**Tableau 3-1 : Définitions des valeurs affichées sur le Edge**

### **Tableau 3-1 :** Définitions des valeurs affichées sur le Edge *(suite)*

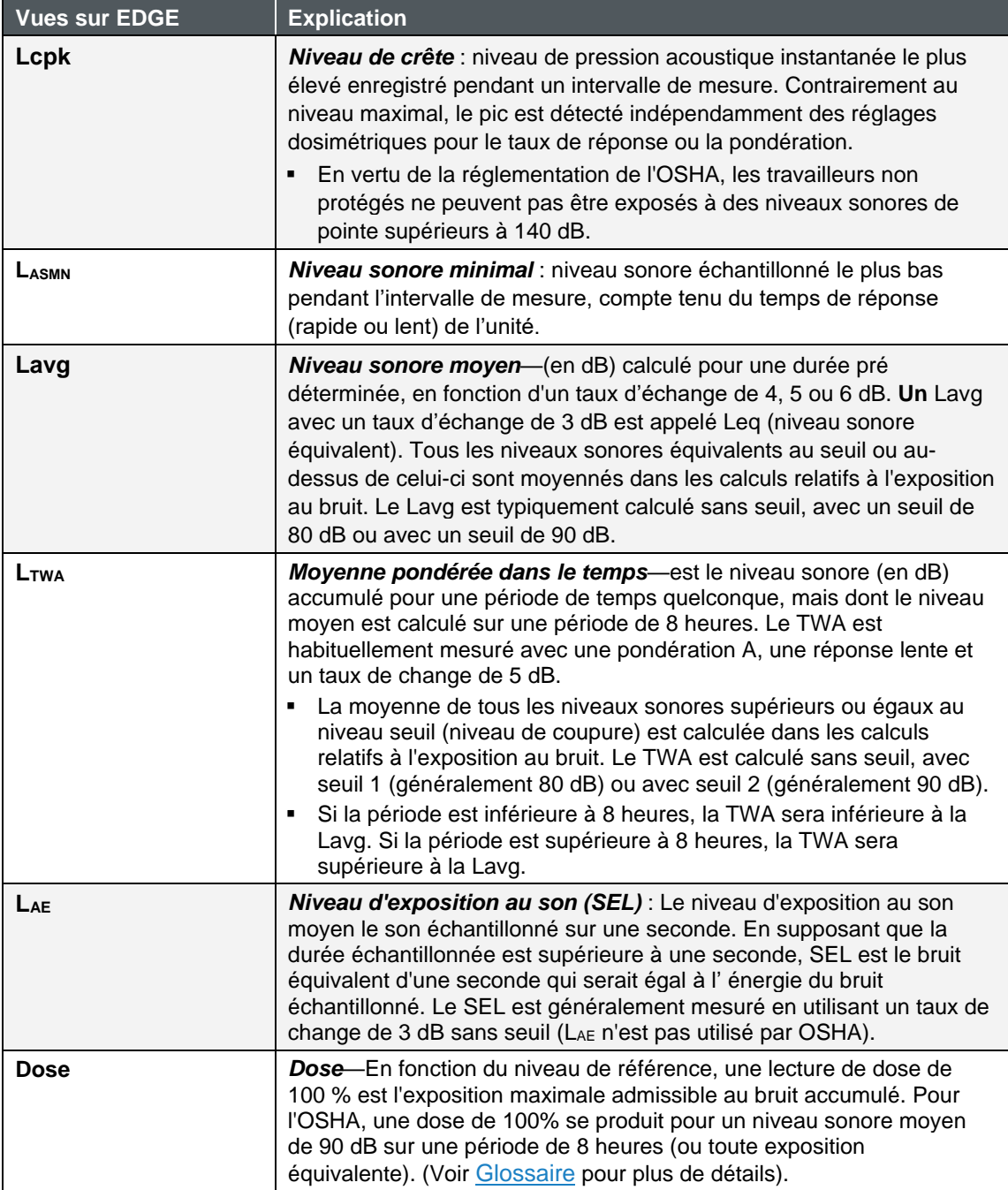

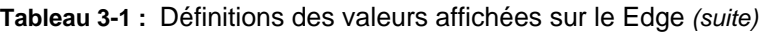

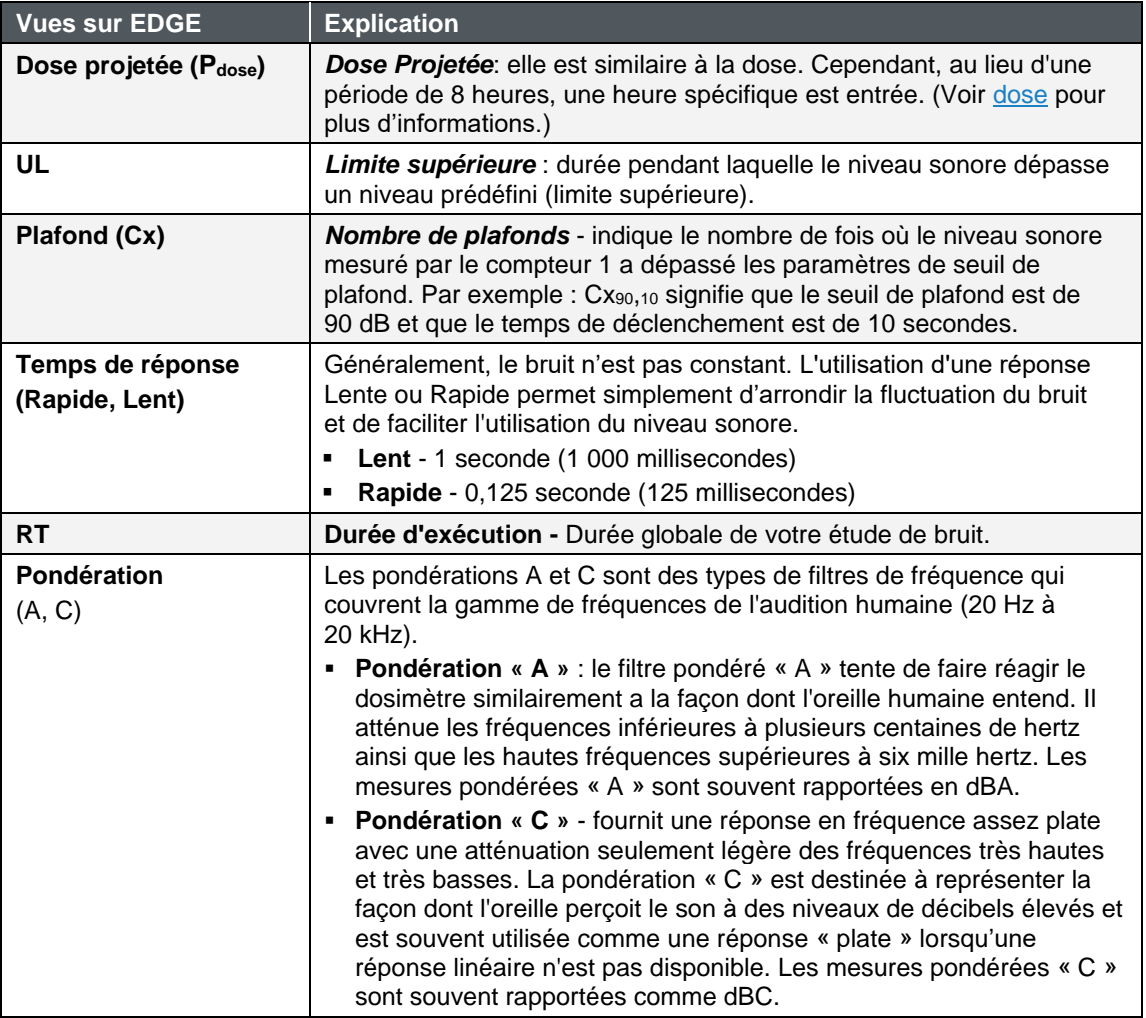

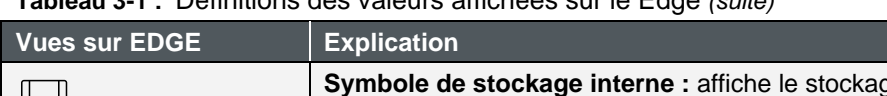

### **Tableau 3-1 :** Définitions des valeurs affichées sur le Edge *(suite)*

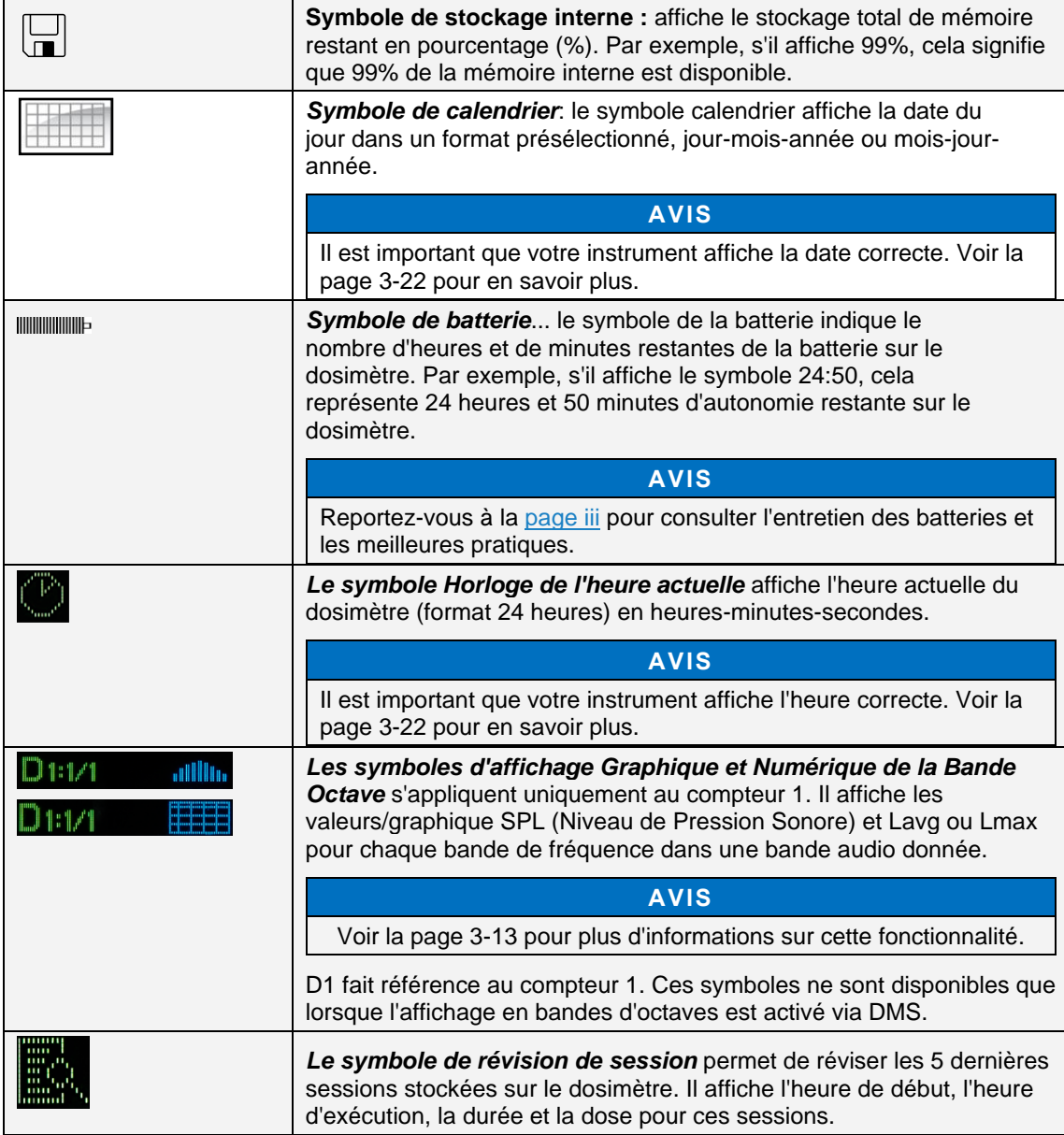

# **Ancrage**

# **Communication et téléchargement de données**

En utilisant votre station d'accueil, câble USB, le logiciel DMS et votre dosimètre, vous pouvez communiquer rapidement entre le logiciel et le dosimètre.

- **Envoyer les données d'installation**: vous permet de configurer vos paramètres de configuration dans le logiciel DMS et de télécharger ces paramètres sur le Edge.
- **Récupérer données** : Vous avez la possibilité de récupérer les données du dosimètre dans le DMS afin de visualiser et d'analyser vos études dans les diagrammes, les tableaux et les fonctionnalités de création de rapports du DMS.

### **Comment connecter votre dosimètre à l'ordinateur**

1. Accrochez le dosimètre sur le EdgeConnect1 (ou EdgeConnect5) et allumer le dosimètre en appuyant sur le bouton **On/Off** 

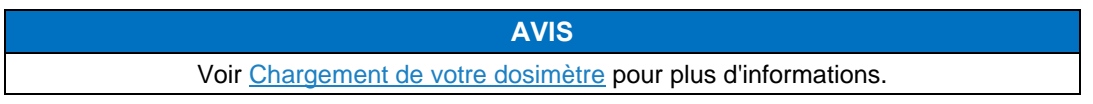

- 2. Branchez le câble USB à l'ordinateur (voir **❶** dans [Figure 3-4\)](#page-43-0).
- 3. Branchez l'extrémité opposée dans la station d'accueil (voir **❷**) et branchez l'**alimentation AC du EdgeConnect** dans la **station d'accueil** (voir **❸**).

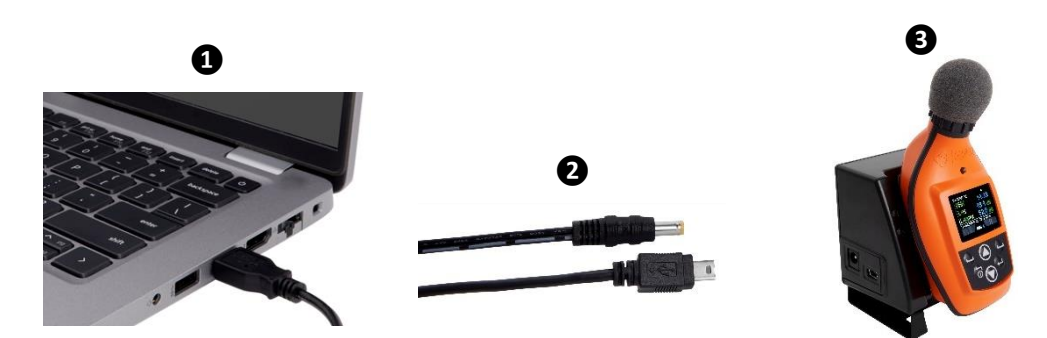

<span id="page-43-0"></span>**Figure 3-4 : Communication : connexion d'un Edge à un PC**

- 4. Pour la première utilisation d'une station d'accueil, **l'Assistant Nouveau matériel détecté** s'affiche (voir [Figure 3-5\)](#page-44-0). Sélectionnez **Non** et appuyez sur **Suivant**. À la fin de l'Assistant, appuyez sur **Terminer**.
	- Cette opération installe les composants matériels associés à votre EdgeConnect1 et/ou EdgeConnect5

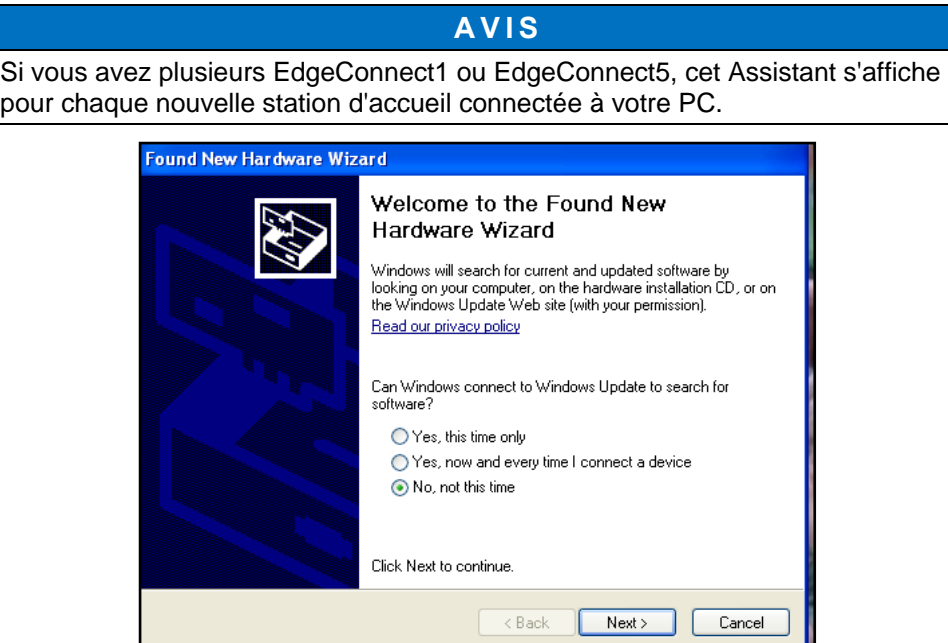

<span id="page-44-0"></span>**Figure 3-5 : Assistant Nouveau matériel pour station d'accueil Edge**

# <span id="page-45-0"></span>**Personnalisation des paramètres de configuration dans DMS**

La personnalisation et l'enregistrement des configurations s'effectuent via DMS. Les sections suivantes traitent de chacun des écrans de configuration et expliquent comment enregistrer et envoyer les paramètres au dosimètre.

### **AVIS**

Les paramètres DMS suivants s'appliquent au modèle Edge 8 (EG8). Si vous utilisez également des modèles EG7 et que vous les avez ancrés dans un chargeur EdgeConnect5 à 5 baies, ils apparaîtront dans la section de l'arborescence « Chargeur Edge Bay », mais ne seront pas sélectionnables dans la section **Périphériques Edge** sauf si vous sélectionnez d'abord l'Edge 7 dans la **section Modèle**. Utilisez la case à cocher pour indiquer les instruments concernés lorsque les modifications de configuration sont appliquées et que les boutons « Obtenir la configuration » ou « Définir l'identité » sont sélectionnés.

# **Réglage Du Dosimètre**

Les réglages de l'onglet Dosimètre sont utilisés pour configurer l'instrument avec des paramètres de base. Le modèle EG8 comprend quatre « dosimètres virtuels » en un avec quatre paramètres personnalisés et définis par l'utilisateur. Pour plus d'informations, reportezvous au tableau des paramètres généraux Edge ci-dessous.

- 1. Cliquez sur l'onglet Dosimètre dans le panneau Configuration du Edge (voir **❶**). Pour modifier les paramètres, suivez une (ou toutes) des options de sélection ci-dessous.
	- **E** Cliquez sur la flèche  $\|\cdot\|$  et sélectionnez une option.
	- **E** Cliquez sur les  $\left| \cdot \right|$  flèches et sélectionnez une valeur numérique ou entrez une valeur.
	- Cochez la case Paramètres d'impression pour activer/activer la fonction Paramètres d'impression.
	- 2. Pour définir les fonctions générales, enregistrez et envoyez vers le serveur Edge (pour plus de détails, reportez-vous à la rubrique « [Enregistrement et envoi de configurations](#page-58-0)  [\(Chapitre 3\)](#page-58-0) *».*

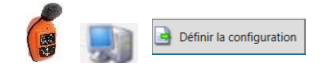

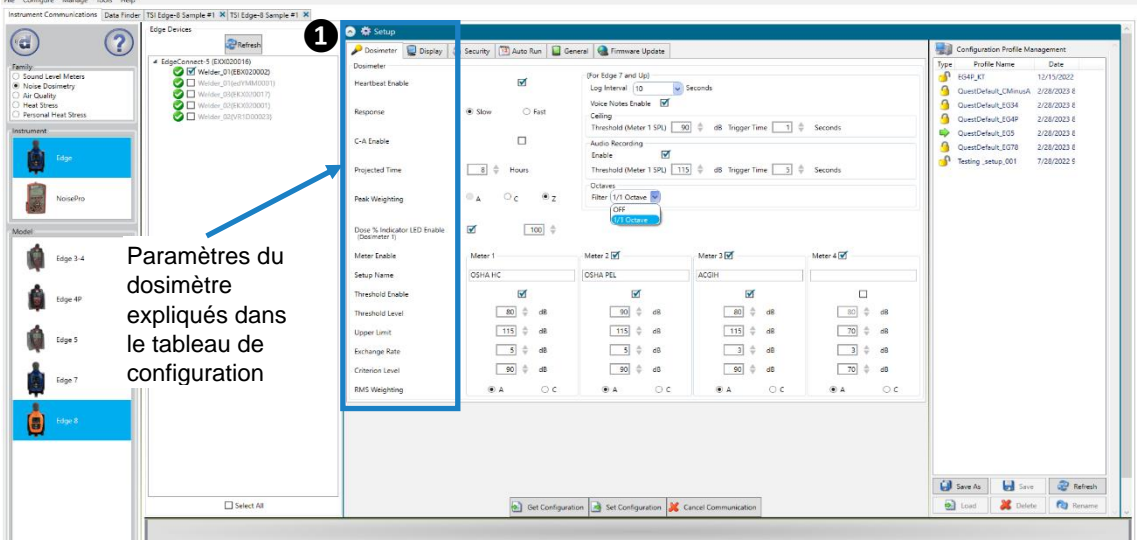

**Figure 3-6 : Detection Management Software (DMS) : écran de configuration du dosimètre**

### **Paramètres généraux du Edge**

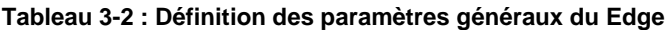

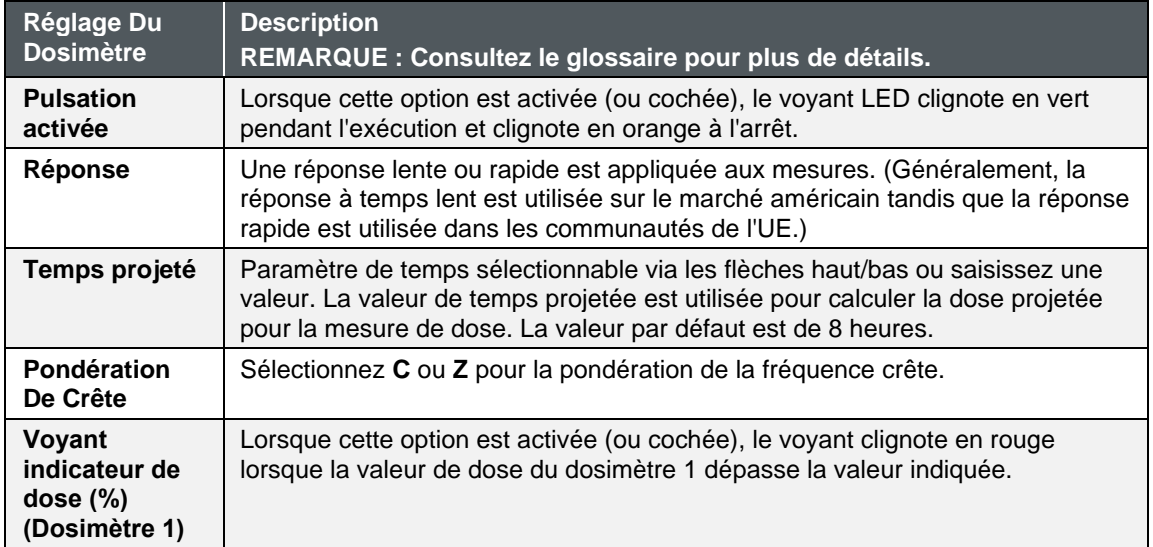

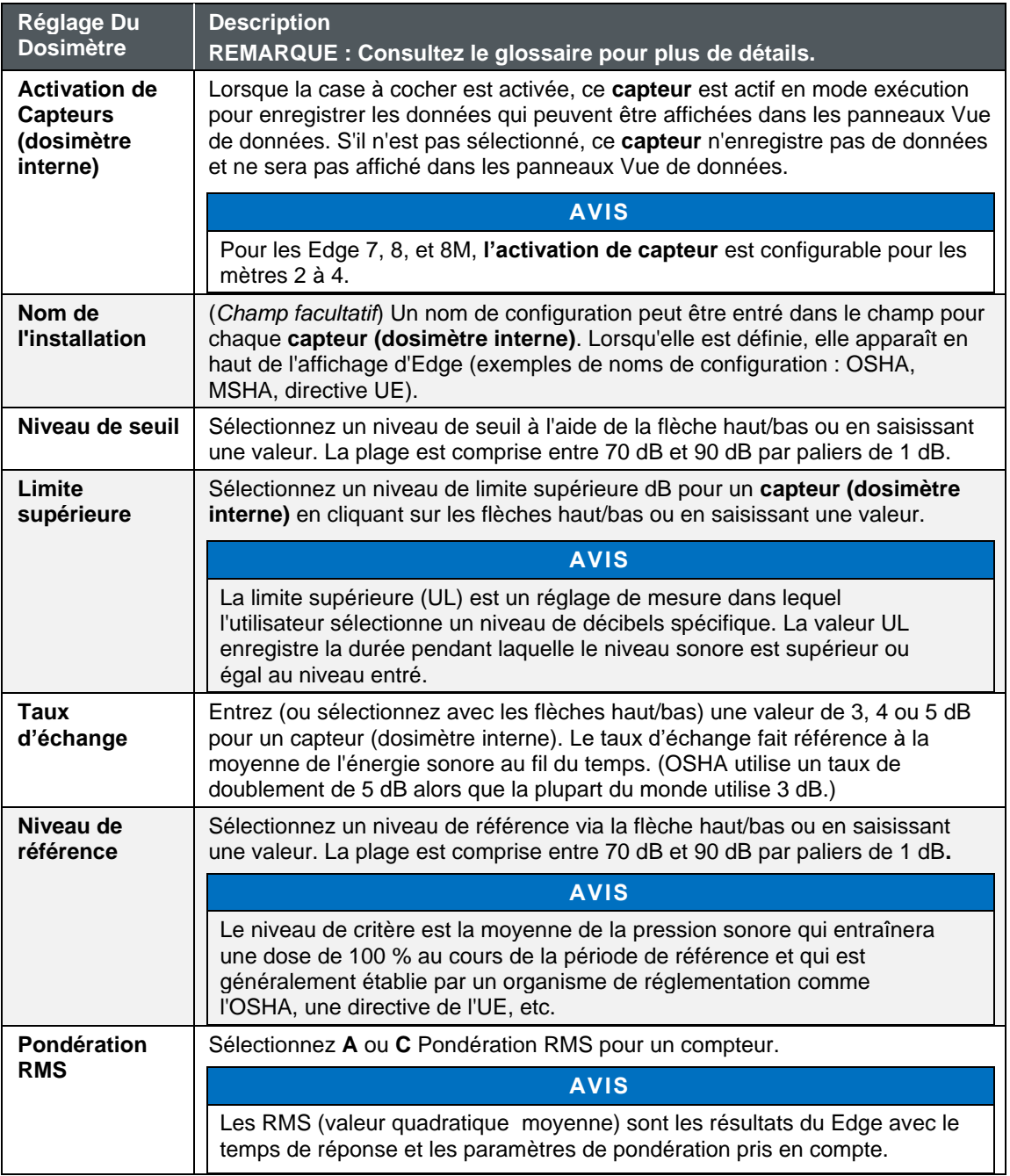

### **Tableau 3-2 : Définition des paramètres généraux du Edge** *(suite)*

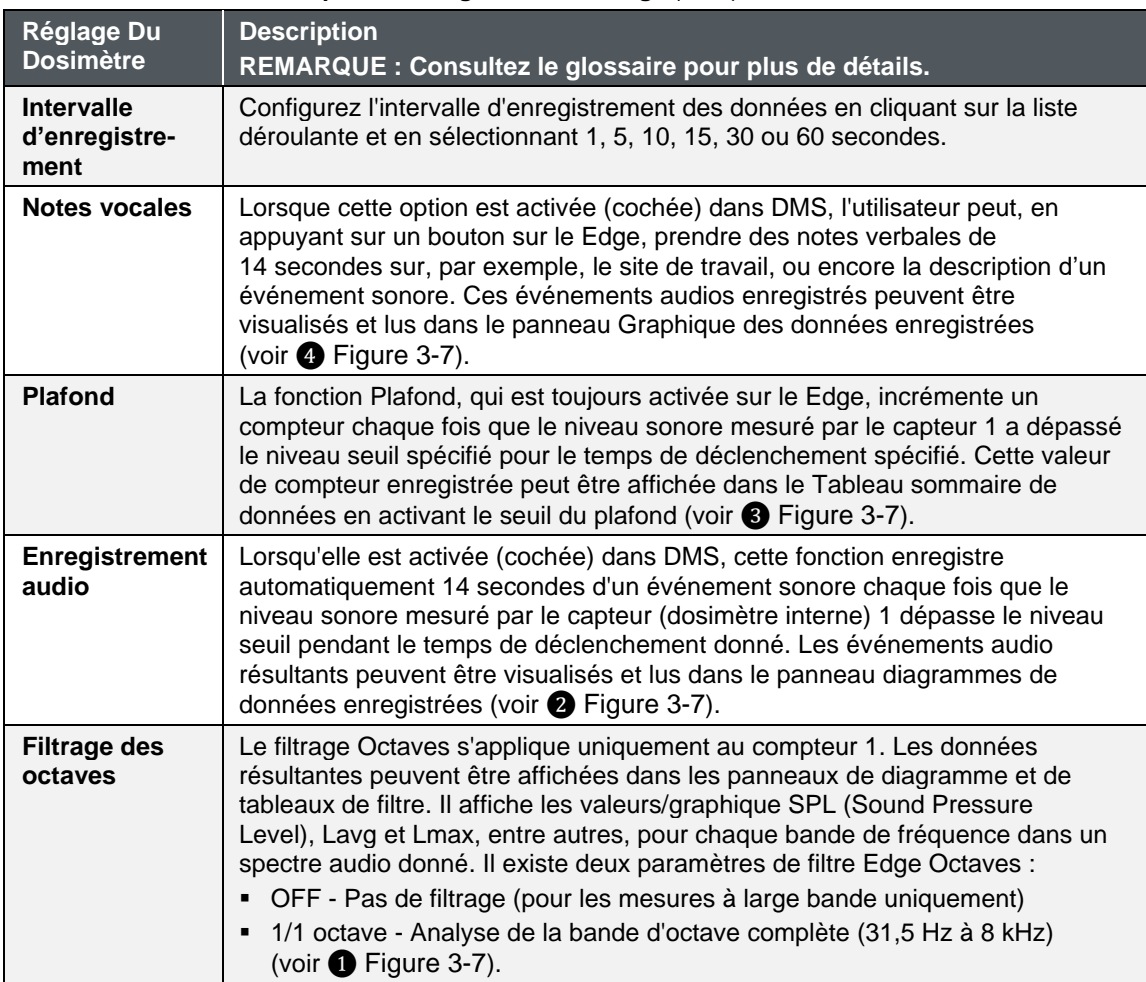

### **Tableau 3-2 : Définition des paramètres généraux du Edge** *(suite)*

### <span id="page-48-0"></span>**Paramètres du filtre de bande d'octave**

Le modèle EG8 est équipé d'un filtre à bande octave qui peut être activé via DMS. La fonction Bande octave n'est disponible que pour le compteur 1 (voir [Figure 3-7\)](#page-49-0).

| Edge Devices                                                                      | <b>◎ 卷 Setup</b>                                                  |                                  |                                                              |                                                                                       |                               |                                                             |
|-----------------------------------------------------------------------------------|-------------------------------------------------------------------|----------------------------------|--------------------------------------------------------------|---------------------------------------------------------------------------------------|-------------------------------|-------------------------------------------------------------|
| $\overline{\mathbf{r}}$<br><b>PRefresh</b>                                        | Dosimeter Display 3 Security 3 Auto Run General & Firmware Update |                                  |                                                              |                                                                                       |                               | Configuration Profile Management                            |
| # EdgeConnect-5 (EXX020016)<br>Welder_01(EBX020002)                               | Dosimeter                                                         |                                  | (For Edge 7 and Up)                                          |                                                                                       |                               | Profile Name<br>Date<br>Type                                |
| Sound Level Meters<br>O D Welder_01(edYMM0001)<br>Noise Dosimetry                 | Heartbeat Enable                                                  | K                                | Log Interval 10                                              |                                                                                       |                               | P EG4P_KT<br>12/15/2022<br>QuestDefault_CMinusA 2/28/2023 8 |
| Weider 03/EKX020017)<br>Air Quelity<br>Welder 02(EKX020001)<br><b>Heat Stress</b> |                                                                   | Voice Notes Enable M             |                                                              |                                                                                       |                               | QuestDefault_EG34<br>2/28/2023 8                            |
| Personal Heat Stress<br>Weider 02(VR1D00023)                                      | Response                                                          | 3<br>$\odot$ Slow<br>O Fast      | Ceiling                                                      |                                                                                       |                               | QuestDefault EG4P<br>2/28/2023 8                            |
| Instrument                                                                        | C-A Enable                                                        | $\Box$                           |                                                              | Threshold (Meter 1 SPL) 90 $\frac{1}{2}$ dB Trigger Time 1 $\frac{1}{2}$ Seconds      |                               | ₿<br>QuestDefault EG5<br>2/28/2023 8                        |
|                                                                                   |                                                                   |                                  | Audio Recording<br>ø<br>Enable                               |                                                                                       |                               | QuestDefault_EG78<br>2/28/2023 8                            |
| Edge                                                                              | Projected Time                                                    | 8<br>Hours                       |                                                              | Threshold (Meter 1 SPL) 115 $\qquad \qquad$ dB Trigger Time 5 $\qquad \qquad$ Seconds |                               | <sup>0</sup> Testing setup 001<br>7/28/2022 9               |
|                                                                                   |                                                                   |                                  | Octaves                                                      |                                                                                       |                               |                                                             |
| NoisePro                                                                          | Peak Weighting                                                    | $\odot$ 7<br>A<br>O <sub>c</sub> | Filter 1/1 Octave<br>OFF                                     |                                                                                       |                               |                                                             |
|                                                                                   | Dose % Indicator LED Enable<br>(Dosimeter 1)                      | $\overline{M}$<br>100 0          | /1 Octave                                                    |                                                                                       |                               |                                                             |
| Edge 3-4                                                                          | Meter Enable                                                      | Meter 1                          | Meter 2                                                      | Meter 3                                                                               | Meter 4                       |                                                             |
|                                                                                   | Setup Name                                                        | OSHA HC                          | OSHA PEL                                                     | ACGIH                                                                                 |                               |                                                             |
| Edge 4P                                                                           | Threshold Enable                                                  | $\overline{v}$                   | $\overline{\mathbf{c}}$                                      | $\overline{w}$                                                                        | D                             |                                                             |
|                                                                                   | Threshold Level                                                   | 80<br>dB                         | 90<br>d8                                                     | 80<br>dB                                                                              | 80<br>÷<br>dB                 |                                                             |
|                                                                                   | Upper Limit                                                       | 115<br>dB                        | 115<br>dB                                                    | 115<br>dB                                                                             | 70<br>dB<br>٠                 |                                                             |
| Edge 5                                                                            | Exchange Rate                                                     | 5<br>68                          | 5<br>d8                                                      | 3<br>di                                                                               | dB                            |                                                             |
|                                                                                   |                                                                   | 90<br>dB                         | 90<br>dB                                                     | 90<br>dB                                                                              | 70<br>÷<br>dB                 |                                                             |
| Edge 7                                                                            | Criterion Level                                                   |                                  |                                                              |                                                                                       |                               |                                                             |
|                                                                                   | RMS Weighting                                                     | OA<br>OC                         | OC<br>$\bullet$ A                                            | OA<br>$\circ$                                                                         | O <sup>c</sup><br>$\bullet$ A |                                                             |
| Edge 8                                                                            |                                                                   |                                  |                                                              |                                                                                       |                               |                                                             |
|                                                                                   |                                                                   |                                  |                                                              |                                                                                       |                               |                                                             |
|                                                                                   |                                                                   |                                  |                                                              |                                                                                       |                               |                                                             |
|                                                                                   |                                                                   |                                  |                                                              |                                                                                       |                               |                                                             |
|                                                                                   |                                                                   |                                  |                                                              |                                                                                       |                               | <b>Refresh</b><br><b>Call</b> Save As<br><b>In Save</b>     |
| Select All                                                                        |                                                                   |                                  | Get Configuration 3 Set Configuration X Cancel Communication |                                                                                       |                               | <b>S</b> Delete<br>(a) Load<br><b>Ry</b> Rename             |

**Figure 3-7 : Écran de réglage des paramètres du dosimètre DMS Edge**

### <span id="page-49-0"></span>**Paramètres des notes vocales**

Le EG8 est équipé d'une fonction de note vocale (voir [Figure 3-7\)](#page-49-0). Pour démarrer un enregistrement, appuyez une fois sur le bouton latéral du EG8. Un écran d'enregistrement s'affiche avec un compte à rebours de 15 secondes (voir [Figure 3-8\)](#page-49-1). Après le compte à rebours, l'écran revient à son affichage d'origine. Cette action peut être répétée au besoin. L'enregistrement est automatiquement enregistré sur l'instrument mais ne peut être écouté ou visualisé que dans le logiciel DMS (l'étude doit être téléchargée pour lire le fichier audio), avec l'historique temporelle appropriés. Le nombre maximal de notes vocales est de 10. Si ce nombre est atteint, le symbole mémoire pleine ou notes vocales pleines **A** apparaîtra. La session en cours reste ininterrompue pendant l'enregistrement.

<span id="page-49-1"></span>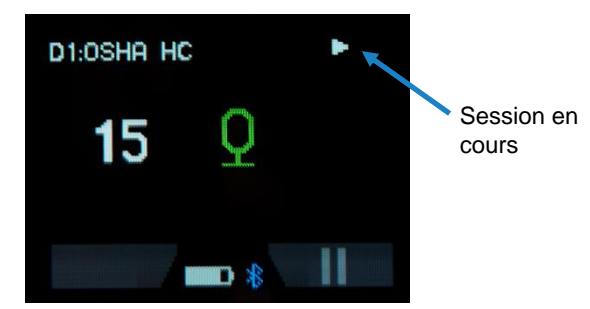

**Figure 3-8 : Ecran d'enregistrement des notes vocales**

# **AVIS**

Les notes vocales sont désactivées dans les paramètres par défaut. La fonction de note vocale doit être pré-activée dans DMS, puis la note vocale ne peut être déclenchée qu'en appuyant physiquement sur le bouton latéral. Les notes vocales ne peuvent être prises que lorsque l'unité est à l'état Exécuter. Si cette option est désactivée dans le DMS et que la configuration est envoyée au dosimètre ancré, le bouton Notes vocales du dosimètre ne déclenche aucun enregistrement.

### **Paramètres d'enregistrement audio**

L'EG8 peut enregistrer automatiquement l'audio d'un événement de bruit au-dessus d'un niveau prédéfini dB. L'enregistrement audio est enregistré sur l'instrument et ne peut être écouté ou visualisé que via DMS (l'étude doit être téléchargée pour lire le fichier audio). La session en cours reste ininterrompue pendant l'enregistrement (voir [Figure 3-9\)](#page-50-0). Un temps de déclenchement personnalisé peut être défini pour activer l'enregistrement uniquement lorsque ce niveau de bruit dure sur une période de temps donnée (voir [Figure 3-7\)](#page-49-0). Cette fonction est particulièrement utile pour les diagnostics rapides et permet de gagner du temps lors de l'analyse des données de bruit. Chaque enregistrement dure 15 secondes et le nombre maximal d'enregistrements audio est de 10. Si ce nombre est atteint, le *i*l, symbole mémoire pleine ou enregistrement audio plein apparaît.

## **AVIS**

Les paramètres par défaut de l'usine ont l'enregistrement audio désactivé. Les paramètres d'enregistrement audio doivent être préactivés dans DMS. L'enregistrement audio ne peut être déclenché sur le dosimètre que s'il est activé dans DMS et envoyé au dosimètre lorsqu'il est ancré. Si cette option est désactivée dans DMS et que la configuration est envoyée au dosimètre connecté, l'enregistrement audio par le dosimètre ne sera déclenché à aucun seuil de combinaison dB/temps.

<span id="page-50-0"></span>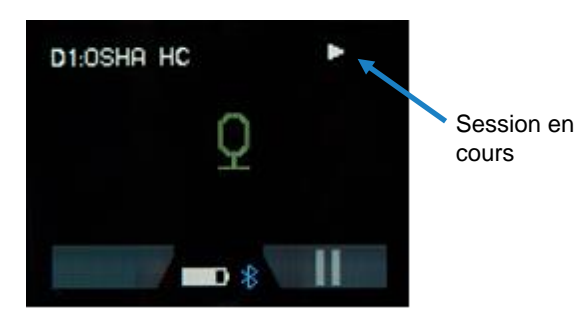

**Figure 3-9 : Ecran d'enregistrement audio automatique**

### **Voyant indicateur de dose (%)**

Le Edge est équipé d'un indicateur LED multifonction. En plus de ses fonctions liées à la communication lorsqu'il se trouve dans la station d'accueil, il peut être utilisé comme pulsation pour indiquer l'état de fonctionnement du dosimètre. En outre, lorsque le dosimètre fonctionne, il peut également être utilisé pour fournir une alarme lorsque le % de dose de l'utilisateur a dépassé une valeur désignée (mesurée par le dosimètre 1). Certains utilisateurs peuvent préférer désactiver l'une de ces fonctions LED ou les deux.

Pour configurer le voyant indicateur, commencez par ouvrir le DMS, sélectionnez le bouton de configuration dans l'écran de démarrage, puis sélectionnez **Edge** et le modèle approprié (en vous assurant qu'il est configuré pour communiquer).

**Activer l'Alarme: Pour activer la LED rouge clignotante lorsque le pourcentage de dose** du dosimètre 1 dépasse la valeur indiquée en mode de fonctionnement, activez (cochez) la case à cocher **Activer**. Utilisez ensuite les  $\|\cdot\|$  flèches pour sélectionner une valeur numérique ou entrez une valeur pour le niveau d'alarme % dose. Pour désactiver cette fonctionnalité, décochez la case **Activer**.

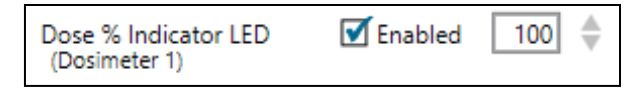

▪ **Activer le Rythme Cardiac**: Pour activer la LED **verte** clignotante lorsque le dosimètre est en mode marche, activez (cochez) la case **Activer**. Pour désactiver cette fonctionnalité, décochez la case **Activer**.

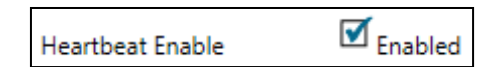

Appuyez sur **Définir la configuration** pour envoyer les modifications à l'instrument sélectionné.

## **Paramètre d'affichage**

L'écran d'affichage est utilisé pour personnaliser les paramètres qui apparaîtront sur votre Edge. Il est organisé en deux colonnes, la « Position d'affichage » et l'« Élément à afficher » et comprend une zone de sélection/liste déroulante « Définir les éléments sélectionnés ». La position d'affichage indique l'ordre du paramètre (ou élément) qui apparaîtra sur l'affichage, tandis que l'« Élément à afficher » désigne la mesure ou le paramètre. L'exemple/la figure cidessous affiche les paramètres SPL, Max, Min, Lavg, TWA, Dose, UL, RT et le temps de batterie restant à afficher sur l'écran.

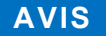

Il y a jusqu'à 24 paramètres sélectionnables.

- 1. Cliquez sur l'onglet **Affichage** dans le panneau Configuration des instruments du Edge (voir **❶**). Pour personnaliser l'affichage, cliquez sur la **position Affichage** (voir **❶**) ou sur le champ **Élément à afficher** (voir **❷**). Le champ sera surligné en bleu lorsqu'il est sélectionné.
- 2. Cliquez sur la liste déroulante **Définir** l'**élément sélectionné** (voir **❸**) et sélectionnez un paramètre.
- 3. Répétez ces étapes si nécessaire pour sélectionner chaque position.

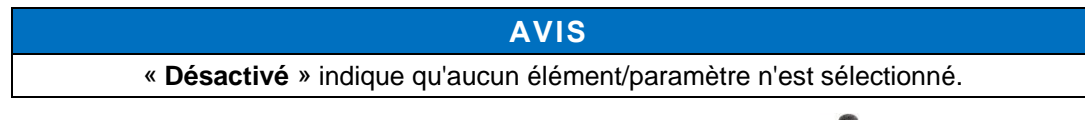

4. Pour définir les fonctions d'affichage, enregistrez et envoyez vers le Edge (pour plus d'informations, reportez-vous à la rubrique « *[Enregistrement et envoi de configurations \(chapitre 3\)](#page-58-0) »*).

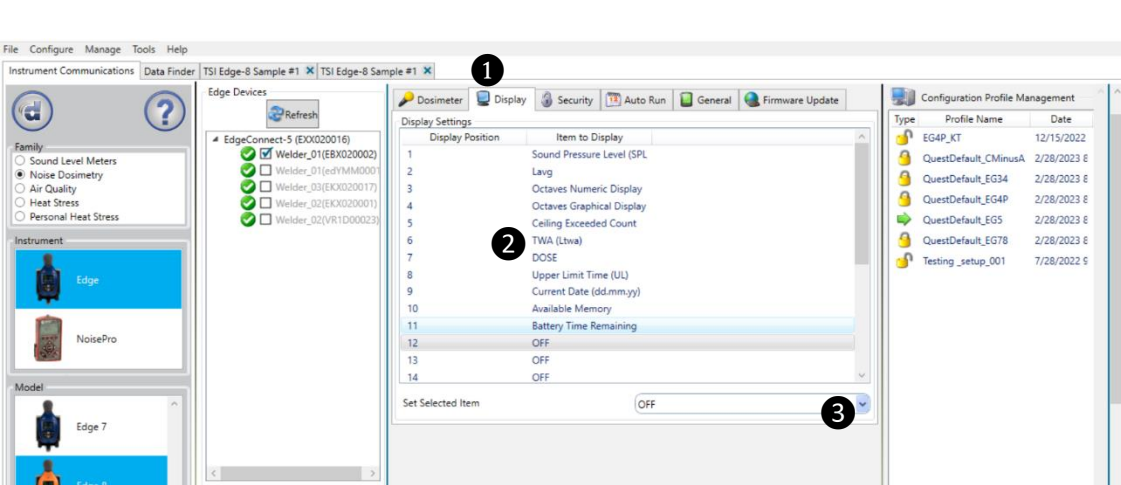

**Figure 3-10 : Ecran d'affichage DMS Edge**

Select All

 $\overline{G}$ 

Family.

Définir la configuration

# **Paramètre de sécurité**

Le paramètre de sécurité est un type de fonction de « verrouillage » (ou fonction d'exécution sécurisée) qui vous permet de protéger l'instrument par mot de passe afin d'empêcher les utilisateurs de terminer une étude par erreur. Initialement, cette fonctionnalité est définie par le logiciel et activée une fois en mode exécution en appuyant rapidement sur la touche contextuelle gauche **trois fois consécutives.** (Pour déverrouiller, appuyez rapidement sur la touche contextuelle gauche trois fois consécutives, puis appuyez sur **Entrée** ). Pour définir cette fonctionnalité, suivez les étapes ci-dessous.

- 1. Cliquez sur l'onglet **Sécurité** du panneau Configuration des instruments de la tranche (voir **❶**). Pour activer, cochez la case **Activé**. (Assurez-vous que le Edge spécifique est sélectionné et communique avec le logiciel.
- 2. Ensuite, sélectionnez **Non affiché** (voir **❷**) ou **Affiché** (voir **❸**). Appuyez sur **Définir la configuration** pour envoyer les modifications à l'instrument sélectionné.
- 3. Pour définir les paramètres de sécurité, enregistrez et envoyez vers le Edge (pour plus d'informations, reportez-vous à la rubrique « *[Enregistrement et envoi de configurations \(chapitre 3\)](#page-58-0) »*.)

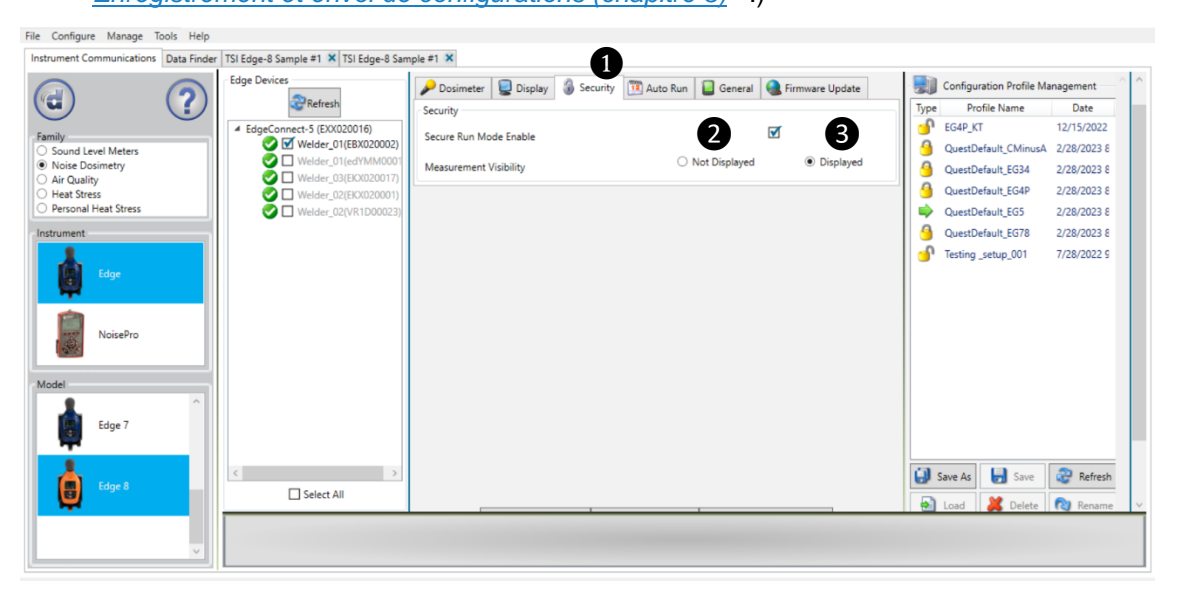

**Figure 3-11 : Paramètre de sécurité Edge DMS**

Définir la configuration

# **Paramètre d'exécution automatique**

Avec le mode d'exécution automatique Edge, vous pouvez programmer jusqu'à deux configurations de *démarrage* et d'*arrêt automatiques* lorsque les paramètres de date de début et de durée sont activés. Cette option est utile si vous souhaitez prédéfinir les instruments à exécuter et à arrêter pendant une période spécifique, telle qu'une étude d'une semaine. Reportez-vous aux étapes ci-dessous pour activer.

## **AVIS IMPORTANT**

La date et l'heure de l'instrument doivent être exactes pour que la fonction d'exécution automatique fonctionne correctement. Voir [Divers réglages](#page-57-1) à la page 3[-22,](#page-57-1) pour savoir comment définir la date et l'heure correctes. Si le dosimètre n'est pas connecté pour se charger entre les périodes de fonctionnement automatique, tenez également compte de l'autonomie de l'instrument entre les charges lorsque vous définissez les périodes de fonctionnement automatique.

- 1. Cliquez sur l'onglet **Exécution automatique** du panneau Communications de l'instrument (voir **❶**) et cliquez sur la case à cocher **Activer** (voir ❷).
- 2. Pour programmer la **date 1**, cochez la case **Activé** (voir ❸) et sélectionnez une **date de début** (en utilisant l'icône de calendrier ou en tapant une date). Sélectionnez la **durée**, en entrant le temps (exprimé en heures, minutes et secondes) ou en utilisant les flèches haut/bas (voir **❹**). (Répétez cette étape pour configurer un deuxième mode d'exécution automatique, voir  $\mathbf \Theta$  et  $\mathbf \Theta$ .)
- 3. Pour définir le paramètre d'**exécution automatique**, enregistrez et envoyez vers le serveur Edge (pour plus de détails, reportezvous à la rubrique «*[Enregistrement et envoi de configurations](#page-58-0)  [\(Chapitre 3\)](#page-58-0)»*).

## **AVIS**

L'unité doit être désactivée pour que l'exécution automatique se produise.

 $\Rightarrow$  Définir la configuration

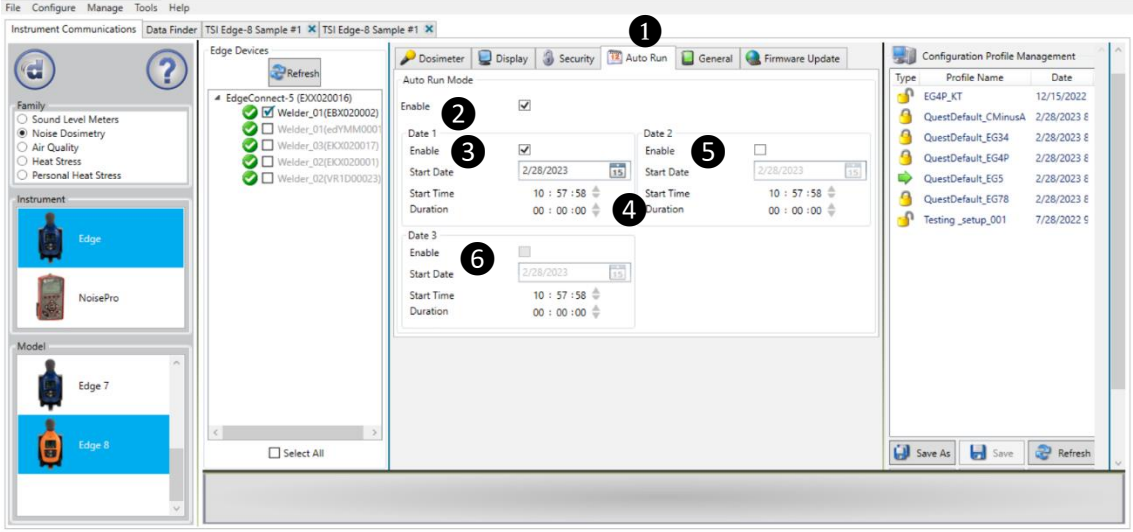

**Figure 3-12 : Ecran d'exécution automatique du serveur Edge DMS**

# **Généralités**

L'onglet Général (voir **❶**) contient le paramètre Activer/Désactiver Bluetooth® (voir ❷), ainsi que le paramètre Délai d'expiration d'affichage et Délai d'inactivité. Le paramètre Bluetooth® s'applique aux unités « BT » et permet de désactiver Bluetooth®. Le délai d'expiration de l'affichage (voir ❸) est un délai d'expiration configurable pour éteindre l'affichage lorsque l'unité n'est pas sollicitée pour économiser la batterie. Seul l'affichage est désactivé et toutes les sessions en cours d'exécution continueront à s'exécuter. Le délai d'inactivité (voir **❹**) s'applique uniquement lorsque l'unité est à l'état Arrêté et désactive l'unité lorsqu'elle n'est pas sollicitée.

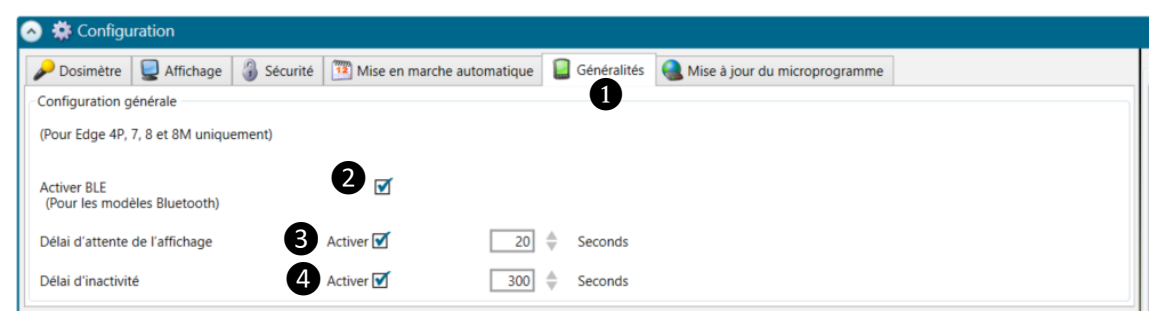

**Figure 3-13 : Ecran général de l'onglet Edge du DMS**

# **Mise à jour du microprogramme**

Les mises à jour du micrologiciel Edge sont effectuées dans DMS lorsque les instruments sont connectés, en communication et que la clé de mise à jour est sélectionnée. Suivez les étapes ci-dessous avant de mettre à jour votre Edge.

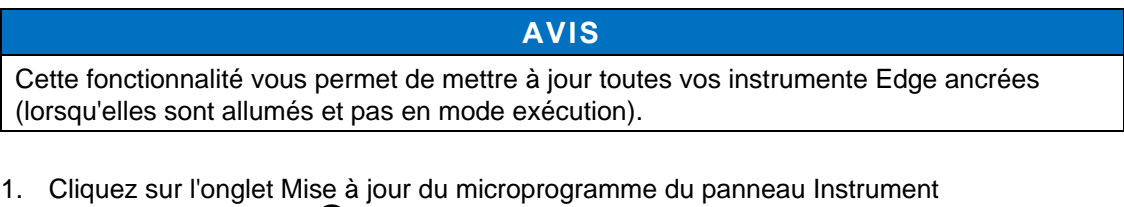

- Communications (voir **❶**) et assurez-vous d'ancrer le(s) Edge(s).
	- Appuyez sur **PRéactualiser** le bouton pour rafraîchir les instruments ancrés (si nécessaire).
- 2. Appuyez sur le  $\Theta$  Mettre à jour bouton.
	- L'affichage de l'instrument doit s'éteindre et le voyant de l'instrument doit devenir vert fixe.
	- **NE RETIREZ PAS** l'instrument de la station d'accueil pendant le processus de mise à jour du micrologiciel. Le processus peut prendre jusqu'à 10 minutes.
- 3. Attendez que DMS indique que la mise à jour du microprogramme est terminée (exemple du message :
	- Le compteur doit redémarrer avec la dernière version du microprogramme.

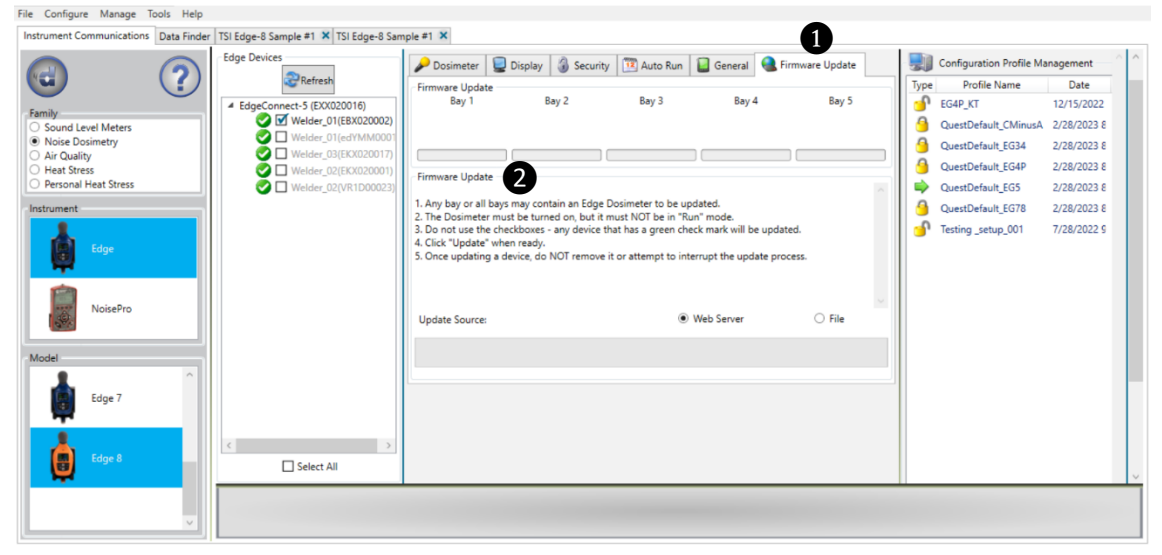

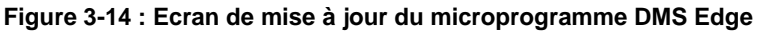

### **AVIS**

<span id="page-57-1"></span>**NE PAS** retirer le périphérique de la station d'accueil pendant la mise à jour du microprogramme.

# **AVIS**

Si le processus de mise à jour du microprogramme échoue et que le voyant LED du Edge clignote rouge, procédez comme suit pour redémarrer l'instrument:

- Fermez DMS
- Débranchez le câble USB et le câble d'alimentation de la station d'accueil.
- Rebranchez le câble USB et le câble d'alimentation à la station d'accueil.
- Attendez au moins 1 minute, puis réinstallez le Edge sur la station d'accueil.
- Ouvrez DMS. N'appuyez PAS sur le bouton « Actualiser ».
- Attendez que DMS affiche le Edge comme « Inconnu ».
- Accédez à l'écran de mise à jour du microprogramme et appuyez sur « **Mettre à jour** ».
- Le processus de mise à jour deverait recommencer. Attendez la fin du processus de mise à jour du microprogramme et le démarrage du Edge.

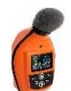

### **Edge : Divers**

Les écrans de configuration divers Edge peuvent être utilisés pour définir/obtenir la date et l'heure de l'instrument et définir/obtenir sa chaîne d'identité.

### <span id="page-57-0"></span>**Définition/Obtention de la date et de l'heure**

Définissez la date et l'heure de l'instrument dans l'onglet **Date et heure** de l'écran **Configuration des divers**. Sélectionnez le bouton radio **Heure système actuelle** ou **Heure spécifique**. L'heure système actuelle est l'heure à laquelle l'ordinateur Windows s'affiche dans le coin inférieur droit de l'écran. Lorsque vous définissez l'heure sur « heure système actuelle », vous définissez l'heure dans le dosimètre pour qu'elle corresponde à l'heure de l'ordinateur qui exécute DMS.

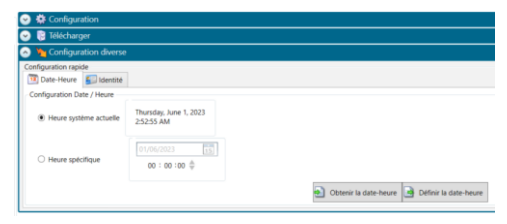

**Figure 3-15 : Ecran Définir/Obtenir la date et l'heure**

Pour **Heure spécifique**, entrez la date en utilisant le calendrier ou la saisie manuelle. Définissez l'heure avec les  $\left|\bullet\right|$  flèches et sélectionnez une valeur numérique ou entrez une valeur. Envoyez la date et l'heure à l'instrument en cliquant sur le bouton **Définir date et heure**. Vous pouvez récupérer la valeur de l'heure actuelle de l'instrument en cliquant sur le bouton **Obtenir la date et l'heure**.

### **Définition/obtention de l'identité**

Définissez la chaîne d'identité de l'instrument sous l'onglet **Identité** de l'écran **Configuration Divers**. Entrez une valeur d'identité dans la zone de texte **Chaîne d'identité**. Envoyez l'identité à l'instrument en cliquant sur le bouton **Définir l'identité**. Vous pouvez récupérer la valeur d'identité actuelle de l'instrument en cliquant sur le bouton **Obtenir l'identité**.

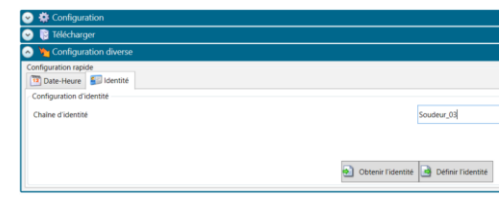

**Figure 3-16 : Ecran Définir/Obtenir l'identité**

# <span id="page-58-0"></span>**Enregistrement et envoi de configurations**

Avec le Edge, il existe des profils de configuration enregistrés utilisés pour accéder rapidement et s'appliquer au(x) Edge(s). Les étapes ci-dessous expliquent comment enregistrer les paramètres de configuration dans DMS et comment envoyer à l'instrument. Il y a aussi une fonction Get Configuration qui est utilisée pour tirer l'installation de l'instrument dans le logiciel.

### **AVIS**

Pour envoyer uniquement le programme d'installation ou obtenir le programme d'installation, passez à l'étape [3](#page-58-1) ou [4.](#page-59-0) Veuillez vous reporter à cette section lors de la configuration de votre instrument.

1. Pour enregistrer la configuration Edge dans le logiciel, cliquez sur un nom dans le panneau **Gestion du profil de configuration** (voir **❶**).

### **AVIS**

Le nom est grisé clair lorsqu'il est sélectionné.

- **Pour créer un nouveau nom de profil, cliquez sur et tapez un nom de profil.** Cliquez sur **Enregistrer**. (Il sera enregistré sous le panneau de gestion des profils de configuration).
- 2. Cliquez sur le  $\Box$  Entegistrer bouton (voir  $\Box$ ) et saisissez un nom. Cliquez sur OK.

**AVIS**

Le fichier de configuration est enregistré dans le logiciel.

- Ou cliquez sur **bu** Enregistrer sous bouton et renommez le paramètre en tapant un nom. Cliquez sur **OK**.
- <span id="page-58-1"></span>3. Pour envoyer à l'instrument, sélectionnez le **Bulge de la perfinir la configuration** bouton (voir **6**).

<span id="page-59-0"></span>4. Pour obtenir la configuration de l'instrument, cliquez sur le  $\mathbb{E}$  <sup>Obtenir la configuration</sup> bouton (*facultatif* : Pour enregistrer la configuration en tant que configuration, suivez les étapes 1 à 2 ci-dessus.)

| <b>Edge Devices</b><br>2                                                                                                    | <b>◎ 卷 Setup</b>                                                                                                    |                                                                                                    |                                                                                                    |                                                                                                    |                                                                                                    |  |  |
|----------------------------------------------------------------------------------------------------|----------------------------------------------------------------------------------------------------|----------------------------------------------------------------------------------------------------|----------------------------------------------------------------------------------------------------|----------------------------------------------------------------------------------------------------|----------------------------------------------------------------------------------------------------|--|--|
| r.<br><b>Card Refresh</b>                                                                                                    | Dosimeter                                                                                                    | Display & Security   3 Auto Run   General   G Firmware Update                                                                                       |                                                                                                    |                                                                                                    |                                                                                                    |  |  |
| FrigeConnect-5 (EXX020016)<br>Family<br>Velder_01(EBX020002)<br>Sound Level Meters<br>Welder O'HedYMM0001<br>Noise Dosimetry<br>Weider 03(EKX020017)<br>Air Quality<br>■ Welder, 02(EKX020001)<br><b>Heat Stress</b><br>Rentonal Heat Stress<br>Welder 02/VR1D000231<br>Instrument<br>idge<br>NoisePro<br>Model<br>Edge 3-4 | <b>Upstmete</b><br><b>Heartbeat Enable</b><br>Response<br>C-A Enable<br>Projected Time<br>Peak Weighting<br>Dose % Indicator LED Enable<br>(Doverwier 1)<br>Meter Friable | $\overline{M}$<br>C Fast<br>C Slow<br>$\Box$<br>8<br>Hours<br>$O_C$<br>$\bullet$<br>$\circ$ $\circ$<br>$100$ $\triangle$<br>छ<br>Meter <sub>1</sub> | (For Edge 7 and Up)<br>Log Interval 10<br>Voice Notes Enable<br>Celina<br>Threshold (Meter 1 SPL) 90<br>Audio Recording<br>$\overline{\mathbf{v}}$<br>Enable<br><b>Octaves</b><br>Filter 1/1 Octave<br>(OFF<br><b>Cicitize</b><br>Meter 2 | v   Seconds<br>dß Trigger Time<br>Threshold (Meter 1 SPL) 115 $\qquad$ dB Trigger Time 5<br>Meter 3 | Type<br>Profile Name<br>Date<br>$\mathbf{r}$<br>EG4P_KT<br>12/15/2022<br>a<br>QuestDefault CMinusA 2/28/2023 8<br>QuestDefault EG34<br>2/28/2023 8<br>2/28/2023 8<br>QuestDefault EG4P<br>Seconds<br>2/28/2023 8<br>QuestDefault EGS<br>2/28/2023 8<br>QuestDefault EG78<br>-0<br>Testing setup 001<br>7/28/2022 S<br>econds<br>Meter 4 |  |  |
|                                                                                                    | Setup Name                                                                                                    | OSHA HC                                                                                                    | OSHA PEL                                                                                                    | ACGIH                                                                                               |                                                                                                    |  |  |
| Edge 4P<br>Edge 5<br>Edge 7                                                                                                    | Threshold Enable<br>Threshold Lave<br>Upper Limit<br>Exchange Rate<br>Criterion Level                                                                                     | $\overline{M}$<br>80<br>dB<br>115<br>dB<br>$\overline{\phantom{a}}$<br>AB<br>90<br>dB                                                               | $\blacksquare$<br>90<br>dB<br>115<br>dB<br>-51<br>di.<br>90<br>dB                                                                                                    | K<br>80 <sup>1</sup><br>A2<br>115<br>d3<br>30<br>$d\hat{\mathbf{x}}$<br>90<br>dB                    | <b>Configurations:</b><br>Cliquez sur les onglets<br>pour configurer/afficher :<br>"Dosimètre, affichage,                                                                                                    |  |  |
| ۸<br>Edge 8<br>Select All                                                                                                    | <b>RMS Weighting</b>                                                                                                    | OC<br>®A                                                                                                    | O <sub>c</sub><br>3<br>Get Configuration + Set Configuration + Cancel Communication                                                                                                    | O <sub>c</sub><br>A                                                                                 | sécurité, exécution<br>automatique et mise à jour<br>du micrologiciel<br>Delete<br><b>b</b> Load<br><b>PU</b> Rename                                                                                                    |  |  |

**Figure 3-17 : Enregistrement et envoi des configurations Edge**

# CHAPITRE 4 **Fonctionnement et exploitation**

Comme expliqué au [chapitre 3,](#page-36-0) l'affichage de votre écran est personnalisable via DMS.

### **AVIS**

Les sections suivantes présentent des exemples de vues que vous avez peut-être désactivées sur votre dosimètre. (Reportez-vous au chapitre 3, « [Configuration de l'Edge](#page-36-0)  [via DMS](#page-36-0) ».)

# **Généralités sur l'exécution d'une étude**

Sur l'Edge 8, avec l'introduction de la fonctionnalité Pause, le temps entre l'exécution et l'arrêt est considéré comme une session. Si vous effectuez une exécution, une pause, une exécution, une pause, et un arrêt, les données dans DMS afficheront deux études au sein d'une session. Le fichier téléchargé dans DMS affichera un  $+$  symbole sur la gauche. Cliquez sur le symbole  $\div$  pour voir les options « Study 1 » et « Study 2 », ou « Etude 1 » et « Etude 2 »

La liste ci-dessous est un bref aperçu des étapes d'exécution d'une étude.

### **Liste d'aide rapide : Example de séance de dosimétrie**

- 1. Allumez le dosimètre et vérifiez le statut de la batterie.
- 2. Réinitialisez le dosimètre.
	- Cela effacera tout l'historique des données avant que votre étude ne commence pour vous assurer que vous avez suffisamment d'espace mémoire sur le Edge.
- 3. Configurez vos paramètres via DMS.
- 4. Étalonner le dosimètre.
- 5. Attachez le dosimètre pour commencer votre étude personnelle du bruit.
- 6. Appuyez sur la touche **Exécuter pour démarrer la session.**
- 7. Appuyez sur le bouton **Pause** lorsque vous êtes prêt à suspendre une session. Les données enregistrées sont désormais classées en tant que « Study » ou « Etude ».
- 8. Appuyez sur la touche contextuelle **Stop** pour arrêter la session.
- 9. Examinez vos résultats soit sur le compteur, soit via l'application Quest™ Edge dB (sur les modèles Bluetooth® ) ou téléchargez-les sur DMS pour une analyse plus approfondie (diagrammes/graphiques, analyse et création de rapport).

### **Figure 4-1 : Liste d'aide rapide pour l'exécution d'une étude**

# **Positionnement du Edge sur votre chemise**

### **Comment porter le dosimètre**

Clipsez le dosimètre sur votre chemise et assurez-vous que le microphone est placé aussi haut que possible sur votre épaule et loin de votre cou.

- a. Si le bruit semble provenir d'une direction, placez-le sur l'épaule la plus proche de la source de bruit.
- b. Pendant la surveillance, veillez à ce que les vêtements n'entrent pas en contact avec le pare-brise pour éviter de contaminer vos résultats.

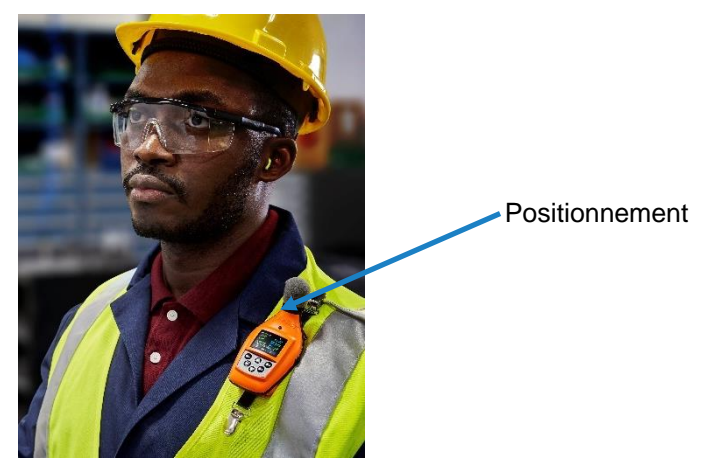

**Figure 4-2 : Fixation du Edge sur l'épaule**

# **Vérification de l'alimentation de la batterie**

En général, durée de vie de la batterie est jusqu'à 30 heures nominales avec un délai d'expiration d'affichage de 20 secondes (voir [annexe A p](#page-86-0)our les spécifications spécifiques). Il est recommandé d'effectuer un téléchargement quotidien des données mesurées tout en chargeant simultanément la batterie pour une efficacité maximale. Une recharge rapide avec le EdgeConnect prend jusqu'à quatre (4) heures lorsque la moitié de la batterie est utilisée.

### **AVIS**

Voir la page [ix](#page-8-1) pour afficher l'entretien de la batterie et les meilleures pratiques.

Il y a deux identificateurs de batterie sur le dosimètre qui sont l'<br> batterie et l'horloge d'alimentation de la batterie (voir [Figure 4-3\)](#page-62-0).

### **Vérification de l'alimentation de la batterie**

- 1. Icône de l'**indicateur de batterie** (situé au bas de votre écran) donne une approximation de l'autonomie de la batterie et est toujours présent.
	- Si la batterie est faible, moins de 8 heures d'exécution sont disponibles.
- 2. En outre, une **mesure** du **temps restant sur la batterie** indique le nombre d'heures et de minutes restant sur le dosimètre.
- 3. Pour afficher, appuyez sur les flèches **Haut/Bas /** . Cela vous permettra de naviguer à travers les vues du dosimètre.

### **AVIS**

La mesure du temps restant de la batterie peut être désactivée depuis la vue du compteur. Voir le [chapitre 3](#page-36-0) pour des explications sur la modification de l'affichage.

<span id="page-62-0"></span>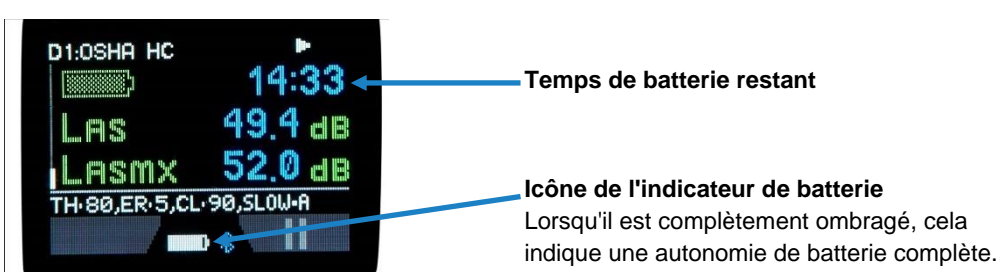

**Figure 4-3 : Indicateurs de batterie**

# **Calibrage**

Il est recommandé de calibrer votre dosimètre avant d'exécuter votre ou vos étude(s) et après votre ou vos étude(s) pour garantir des résultats de mesure très précis. Les étapes ci-dessous expliquent comment procéder au calibrage.

### **Calibrage du dosimètre**

- 1. Retirez le pare-brise du dosimètre en tournant et en tirant sur le collier noir (ne tirez pas sur la mousse). (Voir la figure 6-1 pour une illustration.)
- 2. Assurez-vous que le Edge est allumé et en mode d'arrêt. (Voir [«Activation»](#page-26-0) et [«Désactivation»](#page-27-0) au [chapitre 2.](#page-24-0))
- 3. Faites glisser le Edge dans la bouche du calibrateur .

## **AVIS**

Assurez-vous que l'anneau de l'adaptateur est inséré dans l'embouchure du calibrateur avant de faire glisser le Edge dans la cavité.

4. Allumez le calibrateur et assurez-vous que les paramètres sont réglés à 114 dB et 1000 Hz (*voir le manuel de calibrage pour les détails de fonctionnement).*

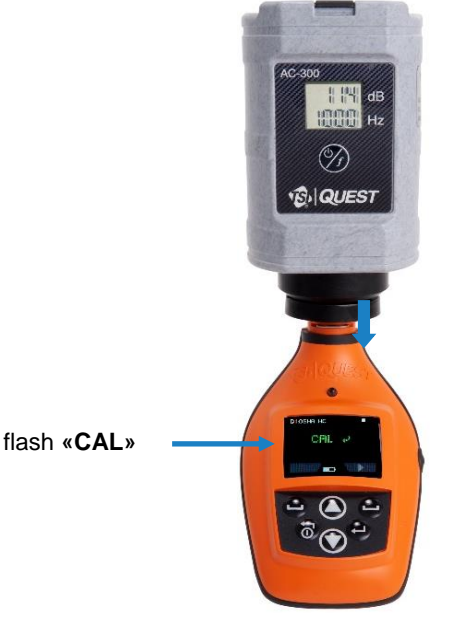

**Figure 4-4 : Calibrage**

- 5. « **CAL** » clignote sur l'écran lorsqu'il est détecté.
- 6. Appuyez sur la touche **Entrée** pour déclencher le calibrage.
- 7. Pour faire correspondre les valeurs sur l'écran de calibrage, appuyez à plusieurs reprises sur la flèche **Haut** ou **Bas**  $\bigcirc$ **/** $\bigcirc$  afin de sélectionner la sortie exacte affichée sur le calibrateur (c'est-à-dire 114 dB).
- 8. Lorsque vous avez sélectionné le niveau dB approprié, appuyez sur le bouton **Entrée** .
- 9. Une barre ombrée s'affiche pour charger vos informations de calibrage. Ensuite, un écran de calibration récapitulative s'affichera indiquant le niveau dB avec la date et l'heure affichées.
- 10. Pour revenir à l'écran de la vue de mesure, appuyez sur le bouton **on On/Off**.
- 11. Pour finir, éteignez le calibrateur et détachez-le du dosimètre.

**AVIS** Un calibrage manuel peut être démarré en appuyant simultanément sur les touches Haut/Bas **O/O** Flèche.

# **Réinitialisation du dosimètre**

Le Edge peut être réinitialisé par le clavier du dosimètre ou par DMS. Cela effacera tout l'historique des données pour vous assurer que vous avez suffisamment d'espace mémoire sur le Edge pour les nouvelles études. Les étapes ci-dessous expliquent comment réinitialiser votre dosimètre.

### **Réinitialiser**

- 1. Assurez-vous que le Edge est **éteint**.
- 2. Allumé le Edge en appuyant sur le bouton d'alimentation (**Marche/Arrêt**) .

<span id="page-64-0"></span>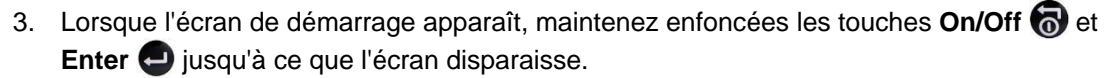

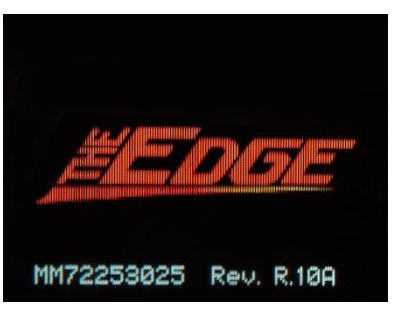

**Figure 4-5 : Ecran de démarrage**

## **AVIS**

Le menu de réglage permet de réinitialiser le dosimètre, de modifier le contraste et de revenir à la vue principale.

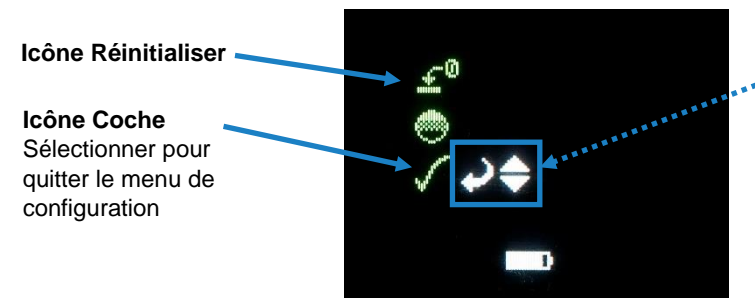

**Flèches et touche Entrée**  Indiquez les touches valides pour la sélection

**Figure 4-6 : Réinitialisation de l'écran**

- 4. Maintenez enfoncé le bouton **Entrée** .
- 5. Un compte à rebours de 3, 2, 1 s'affiche, puis une barre grisée s'affiche pour indiquer que le dosimètre est en cours de réinitialisation.
- 6. Pour revenir à l'écran d'affichage des mesures, appuyez sur la flèche vers le bas  $j$ usqu'à ce que l' icône de coche  $\checkmark$  (sortie) soit sélectionnée et appuyez sur le bouton Quitter **a**.

### **Contraste**

- 1. Assurez-vous que le compteur est **éteint**.
- 2. Mettez le compteur sous tension en appuyant sur le bouton **Alimentation**  (**Marche/Arrêt**) .
- 3. Lorsque l'écran de démarrage s'affiche, maintenez enfoncées les touches **Alimentation**  (**marche/arrêt**) et **Entrée** jusqu'à ce que l'écran disparaisse (voir [Figure 4-5](#page-64-0) pour l'écran de démarrage.)
- 4. Le menu Configuration apparaît sur le Edge. Appuyez sur la touche **Haut** ou **Bas** pour sélectionner l'icône de **contraste** (les flèches et les icônes de saisie s'affichent sur le côté).

### **AVIS**

Le menu de réglage permet de réinitialiser le dosimètre, de modifier le contraste et de revenir à la vue principale.

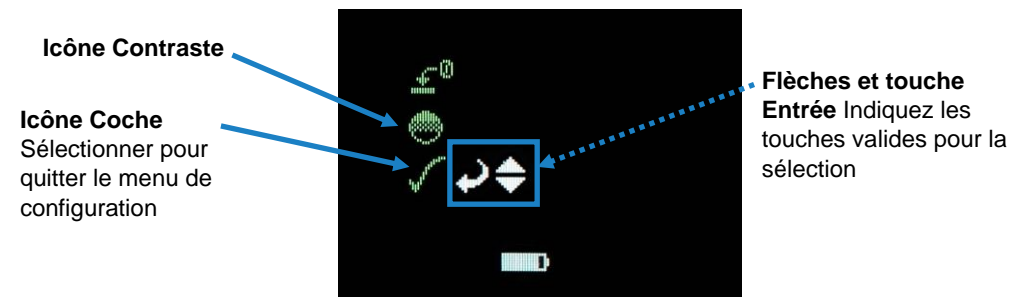

**Figure 4-7 : Modification du contraste à partir du clavier**

- 5. Appuyez ensuite sur le bouton Entrée  $\bullet$ .
- 6. Un nombre s'affichera sur votre écran (c'est-à-dire 50). Appuyez sur la flèche Haut ou Bas  $\mathbf{O}/\mathbf{O}$  pour augmenter ou diminuer le contraste du Edge.
- 7. Appuyez sur le bouton Entrée  $\bigcirc$  pour accepter la nouvelle valeur de contraste.
- 8. Pour revenir à l'écran d'affichage des mesures, appuyez sur la flèche vers le bas jusqu'à ce que l' icône de coche  $\ll$  (sortie) soit sélectionnée et appuyez sur le bouton Quitter  $\odot$ .

### **Redémarrage**

Pour redémarrer le dosimètre, appuyez sur le bouton des notes vocales pendant 10 secondes.

# **Études en cours**

En appuyant deux fois sur les touches du clavier, vous allez exécuter et visionner vos sessions. Après avoir enregistré les sessions, vous pouvez charger les données de session dans DMS pour analyser, enregistrer et créer des rapports. (Voir le [chapitre 5](#page-75-0) pour consulter les données consignées dans DMS).

# **Démarrage d'une exécution**

### **Comment exécuter une étude de bruit**

- 1. Si votre dosimètre est éteint, appuyez sur le bouton **On/Off** a pour le mettre sous tension.
- 2. Appuyez sur le bouton **Exécuter et** maintenez-le enfoncé.
	- Un compte à rebours 3, 2, 1 s'affiche.
- 3. Lors de l'exécution, les éléments suivants apparaissent :
	- Indicateur d'exécution s'affiche en haut à droite.
	- Le voyant lumineux clignote en vert (sauf si vous avez désactivé cette option dans le DMS).

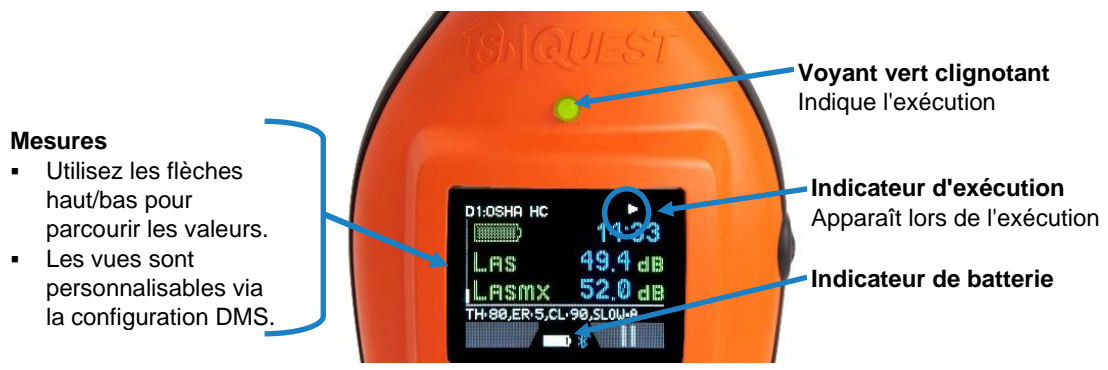

**Figure 4-8 : Ecran d'affichage pendant l'exécution**

# **Arrêt d'une étude**

Pendant que le dosimètre est en cours d'exécution, vous pouvez interrompre la session en appuyant et en maintenant enfoncé la touche de pause  $\bullet$ , puis terminer la session en appuyant et en maintenant enfoncé le bouton d'arrêt.

# **Comment suspendre temporairement une étude de bruit**

Pendant l'exécution, appuyez sur la touche **Pause** .

- 1. Un compte à rebours 3, 2, 1 s'affiche.
- 2. L'indicateur de pause  $\Box$  s'affiche.

# **A V I S**

Lors de l'affichage de la session dans DMS, une occurrence de pause est affichée par une interruption dans la ligne de données du graphique.

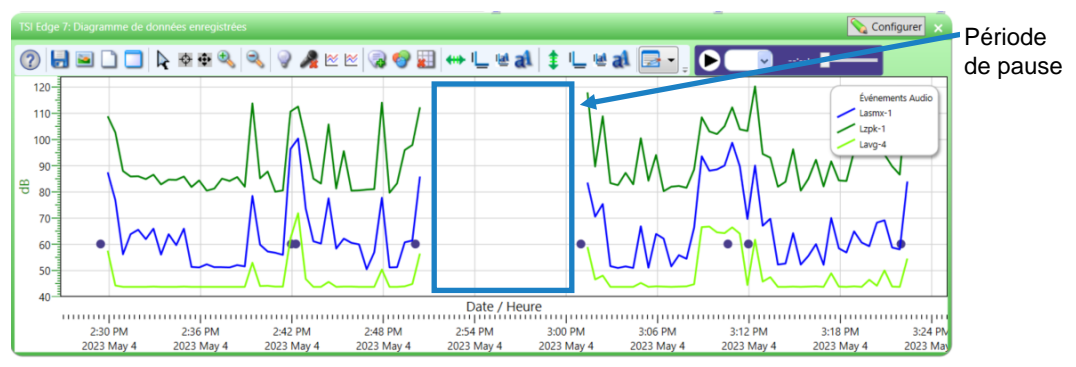

**Figure 4-9 : Illustration de la Période de pause**

### **Comment arrêter une session**

Pendant la pause, appuyez sur le bouton **Stop** et maintenez-le enfoncé.

- 1. Un compte à rebours 3, 2, 1 s'affiche.
- 2. L'indicateur d**'**arrêt sera affiché dans l'écran.

### **Indicateurs/icônes sur l'écran**

Le serveur Edge est équipé pour vous informer des mises à jour opérationnelles/d'état. Ces indicateurs (ou avis d'alerte) se trouvent en haut à droite de l'écran. Le tableau 4-1 explique la fonction de chaque indicateur.

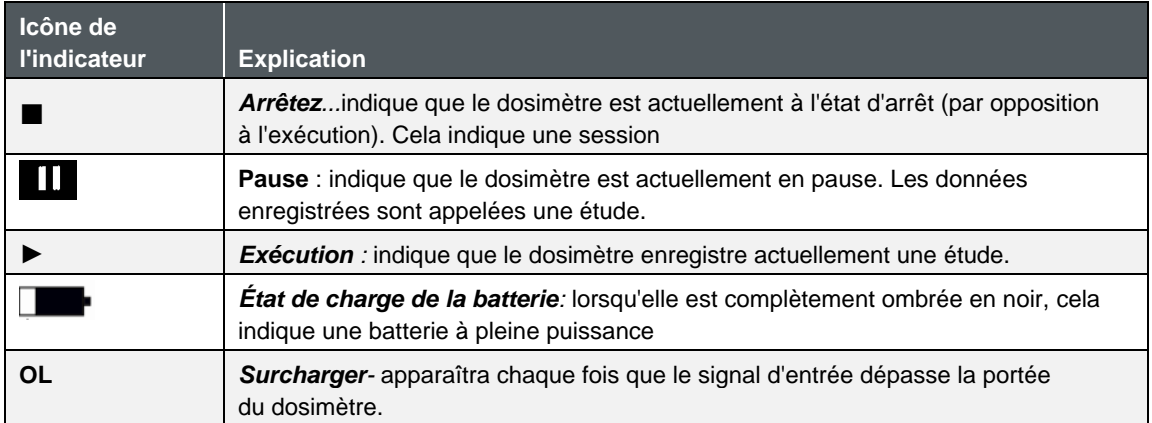

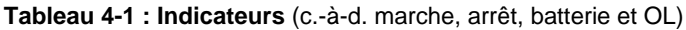

# **Affichage des mesures sur l'écran**

Les flèches haut/bas  $\bigcirc$ / $\bigcirc$  du clavier du dosimètre permettent de parcourir les différentes mesures. Utilisez le bouton  $\bigodot$  Entrée pour basculer l'affichage entre les dosimètres un, deux, trois et quatre mesures et réglages. Pour plus d'informations sur les affichages sure le Edge, reportez-vous à [la section](#page-39-1) « [Vues sur le Edge](#page-39-1) (chapitre 3) ».)

# **Affichage des mesures**

Appuyez sur la flèche Haut/Bas (D/O). Cela vous permet de parcourir les vues affichées.

Si vous avez activé l'affichage d'une seule mesure, lorsque vous appuyez sur les flèches haut/bas  $\bigcirc$ / $\bigcirc$ , aucune autre valeur de mesure ne s'affiche.

**AVIS**

# **Verrouillage de votre dosimètre pendant le fonctionnement**

Comme expliqué précédemment sous [Paramètres de configuration DMS,](#page-45-0) la fonction de sécurité ou de verrouillage est conçue pour verrouiller le compteur pendant l'exécution afin de s'assurer que l'étude ne sera pas arrêtée à moins que la fonction de verrouillage soit désactivée. (La configuration de cette fonctionnalité est programmée via DMS. Voir « [Verrouillage ou fixation \(ci-dessous\)](#page-69-0) » pour plus de détails.)

# <span id="page-69-0"></span>**Verrouillage**

### **Comment verrouiller**

- 1. Allumez le dosimètre et appuyez sur la touche **Exécuter p**our commencer à consigner votre étude.
- 2. Pour activer le verrouillage, appuyez sur la touche contextuelle **Gauche** trois fois consécutives à intervalles d'une seconde.
	- L'écran Verrouiller s'affiche.

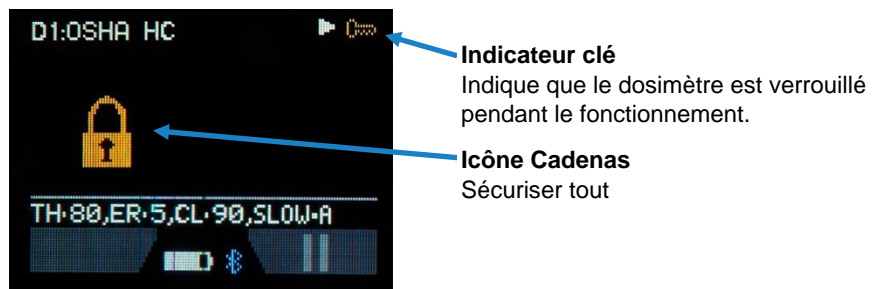

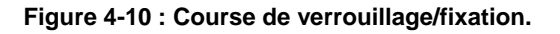

### **A V I S**

Si le verrouillage/passage sécurisé ne s'active pas, vérifiez que le verrouillage est installé sur votre dosimètre.

### **Déverrouillage**

### **Comment déverrouiller**

- 1. Pour déverrouiller, appuyez sur le bouton souple gauche trois fois consécutives, à intervalles d'une seconde près, puis appuyez sur le bouton **Entrée**.
	- a. Si l'icône de cadenas et l'indicateur de clé étaient à l'écran, ils disparaîtront et la vue de mesure apparaîtra avec l'indicateur de course.
	- b. Si vous avez activé la fonction de verrouillage (avec l'indicateur de clé et la vue de mesure), l'indicateur de clé disparaît.
- 2. Pour arrêter votre étude, appuyez sur la touche **Stop** . Jusqu'à la fin du compte à rebours 3, 2, 1.
- 3. Pour télécharger et afficher vos résultats dans DMS, reportez-vous au [Chapitre 5.](#page-72-0))

*(Cette page est intentionnellement laissée vide)*
# CHAPITRE 5 **Visualisation des sessions dans DMS**

Ce chapitre traite de la manière d'afficher vos sessions via le logiciel de gestion de la détection (DMS). La première section explique comment récupérer vos sessions à partir du dosimètre, et les sections suivantes vous guideront ensuite dans l'affichage, l'organisation et la personnalisation de vos études.

**AVIS**

Vous avez la possibilité d'utiliser plusieurs langues différentes dans DMS, notamment l'anglais, l'espagnol, le portugais, l'allemand, le français, l'italien et le coréen.

# **Téléchargement des données**

Le chargement de vos sessions implique la communication, le téléchargement des sessions/études (fichiers) et l'affichage des fichiers dans la page de recherche de données, les graphiques et les tableaux ou les vues de rapport.

## **Téléchargement**

- 1. Vérifiez que DMS est installé.
	- Installez le logiciel à partir du lecteur flash USB ou visitez notre site Web à l'Logiciels [et firmwares de TSI](https://tsi.com/logiciels/logiciels-et-firmwares-de-tsi/) [| TSI.](https://tsi.com/software/tsi-software-and-firmware-wizard/) Pour trouver le logiciel DMS le plus récent applicable à votre dosimètre, tapez votre modèle de dosimètre dans la barre de recherche et sélectionnez-le dans le menu déroulant.

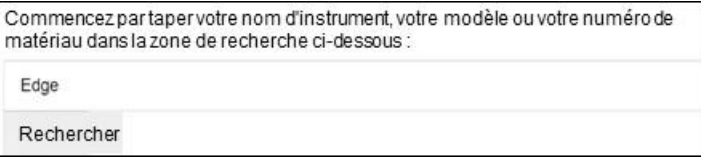

**Figure 5-1 : Communication entre votre PC et le Edge**

2. Ancrer le dosimètre et le connecter à votre PC à l'aide du câble USB (voir, « [Communication et téléchargement de données](#page-43-0) »).

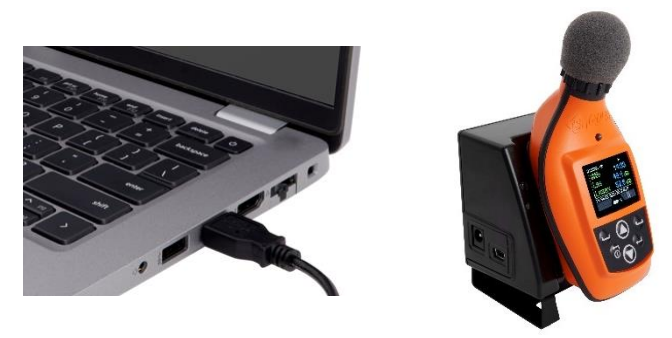

**Figure 5-2 : Communication entre votre PC et le Edge**

- 3. Mettez le serveur Edge sous tension en appuyant sur la touche  $\bigcirc$  bouton .
- 4. Dans l'écran de démarrage de DMS, choisissez **CANS**<br>Detection Management Software Télécharger  $\circled{?}$  $W$ **BIQUEST**

**Figure 5-3 : Ecran de démarrage DMS**

- 5. Sélectionnez Dosimétrie du bruit (voir ❶), Edge (voir **❷**) et **Edge 8** (voir **❸**). Sélectionnez le(s) Edge(s) ancré(s) à télécharger (voir **❹**).
- 6. Cliquez sur le bouton **1** Télécharger
	- 1. Dans le champ d'état, l'état indique que le téléchargement a réussi.
	- 2. Ensuite, une invite d'effacement de la mémoire de l'instrument apparaît. Cliquez sur **oui** pour effacer la mémoire ou sur **non** si vous souhaitez enregistrer les données sur le dosimètre.
- 7. Les sessions (fichiers) seront chargées et publiées sur la page du Data Finder sous l'entête Famille : Dosimétrie du bruit.

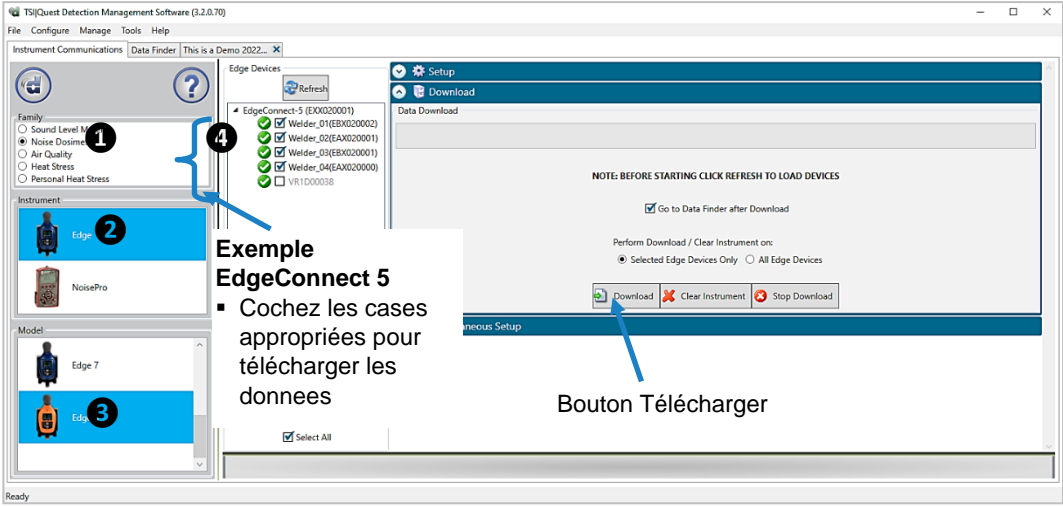

**Figure 5-4 : Téléchargement dans DMS avec Edge**

## <span id="page-75-0"></span>**Visualisation des données**

Lorsque vous téléchargez les données via la fonction de téléchargement, les données sont stockées et visualisables via la page de recherche de données avec des fonctionnalités avancées de création de graphiques, de tableaux et de rapports. Les informations sont visibles dans des graphiques personnalisables et/ou avec des mesures/paramètres affichés sur la barre de navigation supérieure.

### **Sélection et affichage des données**

1. Dans la page **Recherche de données** (voir **❶**), sélectionnez les données de la famille **Dosimétrie du bruit** Chaque ligne du groupe de données représente une session. Doublecliquez sur la ligne appropriée pour ouvrir un fichier de session. Si une session comporte plusieurs études, un  $\textbf{+}$  symbole apparaît à gauche de la ligne (voir **2**). Cliquez sur le symbole pour + faire apparaître les options « Study 1 » et « Study 2 » (« Etude 1 » et « Etude 2 ».

### **A V I S**

#### Vous devrez peut-être développer l'écran pour afficher les données de l'étude.

2. **Facultatif** : pour réorganiser les données affichées dans les colonnes de la recherche de données, cliquez sur glisser-déplacer les titres des colonnes dans différentes positions. Pour réduire/développer les colonnes, cliquez et faites glisser le ou les séparateurs de colonnes noirs.

### **A V I S**

Ces méthodes sont similaires au positionnement/développement dans d'autres tableurs.

## **A V I S**

Après la mise à jour de DMS, vous devez cliquer avec le bouton droit de la souris dans l'espace blanc de l'arborescence de recherche de données et sélectionner l'option de menu « **Actualiser tout** ». Cette opération ajoutera la nouvelle colonne Nom du modèle aux tables du Finder de données et les nouvelles sessions d'échantillons de données Edge 8 et 7 au dossier d'exploration Données d'échantillons TSI\Bruit.

3. Pour afficher les graphiques et les tableaux, cliquez sur **displacement ou sur les Rapport Rapide** boutons.

| Communications avec l'instrument Data Finder 751 Edg<br>(C)<br>Récent<br>Parcourir                      |                | $\overline{m}$                                                        |                       |                       |                   |                          |                      |                       |                              |                   |         | (2)    |
|----------------------------------------------------------------------------------------------------|----------------|-----------------------------------------------------------------------|-----------------------|-----------------------|-------------------|--------------------------|----------------------|-----------------------|------------------------------|-------------------|---------|--------|
| <b>D</b> Data (250)<br>- M C TSI Sample Data (0)<br><b>DAir Quality (2)</b><br><b>D</b> Heat Stress (3) |                | <b>O</b> Famille: Sonomètres<br><b>O</b> Famille: Dosimétrie du bruit |                       |                       |                   |                          |                      |                       |                              |                   |         |        |
| $\n  EXAMPLE 2$ 11<br>Sample Test (4)<br>$\Box$ Sound (2)                                               |                | Nom de la session/de                                                  | Heure de démarrage    | <b>Heure d'arrét</b>  | Durée d'exécution | Nom de fichier           | <b>Employee Name</b> | Espace de travail     | Nom de la<br>configuration-1 | Lavg-1            | $LEQ-1$ | Dose-1 |
|                                                                                                    |                | <b>BACKUR</b>                                                         | 2/23/2023 8:45:55 PM  | 2/23/2023 8:49:35 PM  | 00:03:08          | Welder 02(EIO020001) 202 |                      |                       |                              | 104.8 dB          |         | 5%     |
| En-têtes de données •                                                                                   |                | EBX030048 20230406 1626                                               | 4/6/2023 4:17:38 PM   | 4/6/2023 420:53 PM    | 00:03:15          | EBX030048_20230406_162   |                      |                       | <b>OSHA HC</b>               | 105.2 dB          |         | 5.6%   |
|                                                                                                    |                | EBX030048_20230406_1632                                               | 4/6/2023 4:17:38 PM   | 4/6/2023 4 20:53 PM   | 00:03:15          | EBX030048_20230406_1632  |                      |                       | <b>OSHA HC</b>               | 105.2 dB          |         | 5.6 %  |
| (facultatif :                                                                                           |                | EBX030048 20230406 2235                                               | 6/2023 10:00:04 PM    | 4/6/2023 10:01:15 PM  | 00:01:11          | EBX030048_20230406_223:  |                      |                       | <b>OSHA HC</b>               | 113.1 dB          |         | $5\%$  |
| glisser/déplacer et/ou<br>réduire/ développer<br>les colonnes pour                                      |                | EBX030048_20230406_2235                                               | 4/6/2023 10:31:33 PM  | 4/6/2023 10:32:46 PM  | 10001:13          | EBX030048_20230406_2231  |                      |                       | <b>OSHA HC</b>               | 112.5 dB          |         | 5.7%   |
|                                                                                                    |                | EBX030048.20230406.2249                                               | 4/6/2023 10:00:04 PM  | 4/6/2023 10:01:15 PM  | 00:01:11          | EBX030048_20230406_224   |                      |                       | <b>OSHA HC</b>               | 113.1 dB          |         | 6%     |
|                                                                                                    |                | EBX030048 20230406 2249                                               | 4/6/2023 10:31:33 PM  | 4/6/2023 10:32:46 PM  | 00:01:13          | EE00330048_20230406_224  |                      |                       | <b>OSHAHC</b>                | 112.5dB           |         | 5.7%   |
|                                                                                                    |                | EBX030048_20230406_2252                                               | 4/6/2023 10:50:44 PM  | 4/6/2023 10:51:31 PM  | 00:00:47          | EBX030048_20230406_225   |                      |                       | <b>OSHA HC</b>               | 112.1 dB          |         | 3.5%   |
|                                                                                                    |                | EBX030048_20230421_1027                                               | 4/7/2023 4:18:41 PM   | 4/7/2023 4:29:52 PM   | 00:11:11          | EBX030048_20230421_102   |                      |                       | <b>OSHA HC</b>               | 94.7e8            |         | 4.4%   |
|                                                                                                    |                | E8X030048 20230421 1027                                               | 4/10/2023 11:42:38 AM | 4/10/2023 11:42:43 AM | 000005            | EBX030048 20230421 1027  |                      |                       | <b>OSHA HC</b>               |                   |         |        |
| réorganiser la table<br>$\boldsymbol{\sigma}$                                                           |                | EBX030048_20230421_1027                                               | 4/10/2023 11:43:10 AM | 4/10/2023 11:43:25 AM | 00:00:15          | EBX030048_20230421_102   |                      |                       | <b>OSHAHC</b>                |                   |         |        |
|                                                                                                    |                | EBX030048.20230421.1027                                               | 4/10/2023 1:16:24 PM  | 4/10/2023 1:19:20 PM  | 00:01:54          | EBX030048_20230421_1027  |                      |                       | <b>OSHAHC</b>                |                   |         |        |
|                                                                                                    |                | EBX030048_20230421_1027                                               | 4/13/2023 11:36:58 AM | 4/13/2023 12:53:25 PM | 01:16:27          | EBX030048_20230421_102   |                      |                       | <b>OSHA HC</b>               | 7.1 <sub>dB</sub> |         | $0\%$  |
|                                                                                                    | $\overline{+}$ | EBX030048_20230421_1027 4/17/2023 11:20:31 AM                         |                       | 4/17/2023 11:21:22 AM | 00:00:35          | EBX030048_20230421_1027  |                      |                       | <b>OSHA HC</b>               |                   |         |        |
|                                                                                                    | <b>T+</b>      | EBX030048_20230421_1023                                               | 4/20/2023 1:41:49 PM  | 4/21/2023 10:25:38 AM | 03:35:54          | EBX030048_20230421_102   |                      |                       | <b>OSHA HC</b>               | $-3.1$ cB         |         | $\log$ |
|                                                                                                    |                | EBX030048.20230421.1034 4/7/2023 4:18:41 PM                           |                       | 4/7/2023 4:29:52 PM   | 00:11:11          | EBX030048_20230421_1034  |                      |                       | <b>OSHA HC</b>               | $0.17 - 0.0$      |         | 4.4%   |
|                                                                                                    |                | EBX030048_20230421_1034 4/10/2023 11:42:38 AM                         |                       | 4/10/2023 11:42:43 AM | 00:00:05          | EEX030048_20230421_1034  |                      |                       | <b>OSHA HC</b>               |                   |         |        |
|                                                                                                    |                | EBX030048_20230421_1034 4/10/2023 11:43:10 AM                         |                       | 4/10/2023 11:43:25 AM | 00:00:15          | EBX030048_20230421_1034  |                      |                       | <b>OSHA HC</b>               |                   |         |        |
|                                                                                                    |                | EBX030048_20230421_1034 4/10/2023 1:16:24 PM                          |                       | 4/10/2023 1:19:20 PM  | 00:01:54          | EBX030048_20230421_1034  |                      |                       | <b>OSHA HC</b>               |                   |         |        |
|                                                                                                    |                | EBX030048_20230421_1034 4/13/2023 11:36:58 AM                         |                       | 4/13/2023 12:53:25 PM | 01:16:27          | EBX030048_20230421_103   |                      |                       | <b>OSHA HC</b>               | $7.1$ dB          |         | lo %   |
|                                                                                                    |                | EBX030048_20230421_1034 4/17/2023 11:20:31 AM                         |                       | 4/17/2023 11:21:22 AM | 00:00:35          | EBX030048_20230421_1034  |                      |                       | <b>OSHA HC</b>               |                   |         |        |
|                                                                                                    |                | EBX030048 20230421.103-                                               | 4/20/2023 1:41:49 PM  | 4/21/2023 10:25:38 AM | 03:35:54          | EBX030048_20230421_103   |                      |                       | <b>OSHA HC</b>               | $-1.1$ cB         |         | b x    |
|                                                                                                    |                | EBX030048 20230421 1118 4/7/2023 4:18:41 PM                           |                       | 4/7/2023 4:29:52 PM   | 00:11:11          | EBX030048 20230421 111   |                      |                       | <b>OSHAHC</b>                | 94.7 dB           |         | 4.4%   |
|                                                                                                    |                | EBX030048.20230421.1118 4/10/2023 11:42:38 AM                         |                       | 4/10/2023 11:42:43 AM | 000005            | EBX030048_20230421_111   |                      |                       | <b>OSHA HC</b>               |                   |         |        |
|                                                                                                    |                | EBX030048.20230421.1118 4/10/2023 11:43                               |                       |                       |                   | EBX030048_20230421_111   |                      |                       |                              |                   |         |        |
|                                                                                                    |                | EBX030048 20230421 1118 4/10/2023 1:16:                               |                       | Bouton Analyse        |                   | EEX030048_20230421_111   |                      | Bouton Rapport rapide |                              |                   |         |        |
|                                                                                                    |                | EBX030048 20230421 1118                                               | 4/13/2023 11:3        |                       |                   | EBX030048 20230421 1118  |                      |                       |                              |                   |         | $0\%$  |

**Figure 5-5 : Page de recherche de données contenant les données téléchargées**

# **Vue Rapport**

Le bouton **FREPOCK View** fournit un lien rapide pour afficher/imprimer les données Edge. Pour personnaliser les données, reportez-vous à la page d'affichage de la session suivante.

■ Cliquez sur *w* pour imprimer le rapport.

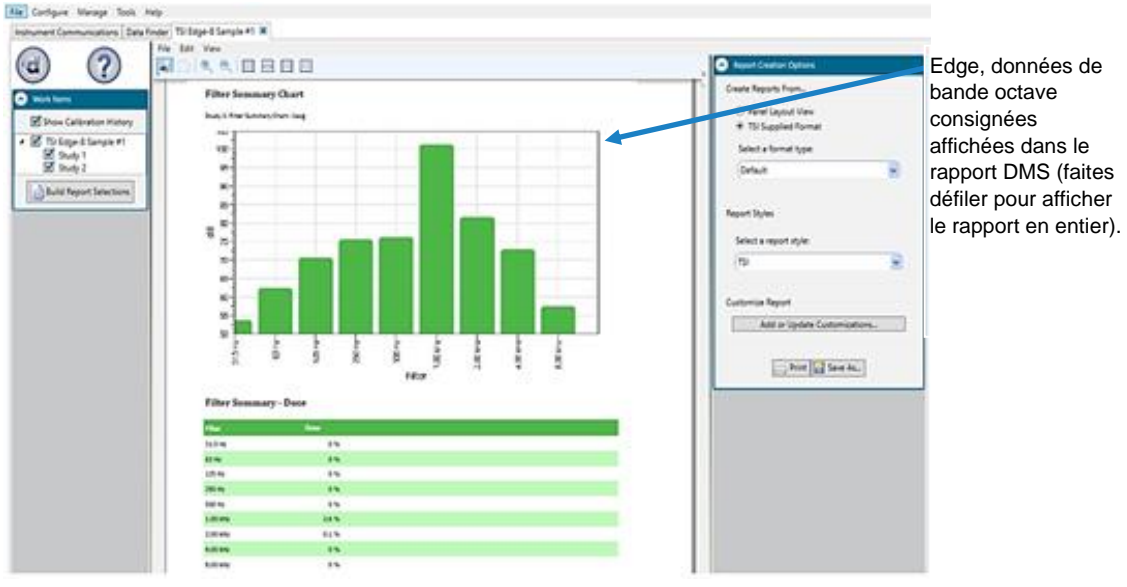

**Figure 5-6 : Exemple de rapport de données dans DMS**

## **Mode Mise en page du panneau** (graphiques/tableaux) **We de disposition des panneaux**

Analyser

Lorsque vous êtes dans la page de recherche de données (voir [ci-dessus\)](#page-75-0), sélectionnez le bouton **Analyser** ou double-cliquez sur une session/étude pour afficher les données dans les graphiques et les tableaux comme indiqué dans [Figure 5-7.](#page-79-0) Les mesures et les paramètres seront affichés dans des graphiques et des tableaux qui peuvent être personnalisés à des fins d'analyse et/ou de rapport.

1. L'affichage Mise en page du panneau est divisé en palettes Éléments de travail (voir  $\bigcirc$ ), Ajouter un panneau (voir ❷) et Disposer les panneaux (voir **❸**), ainsi qu'en panneaux de données (voir **❹**).

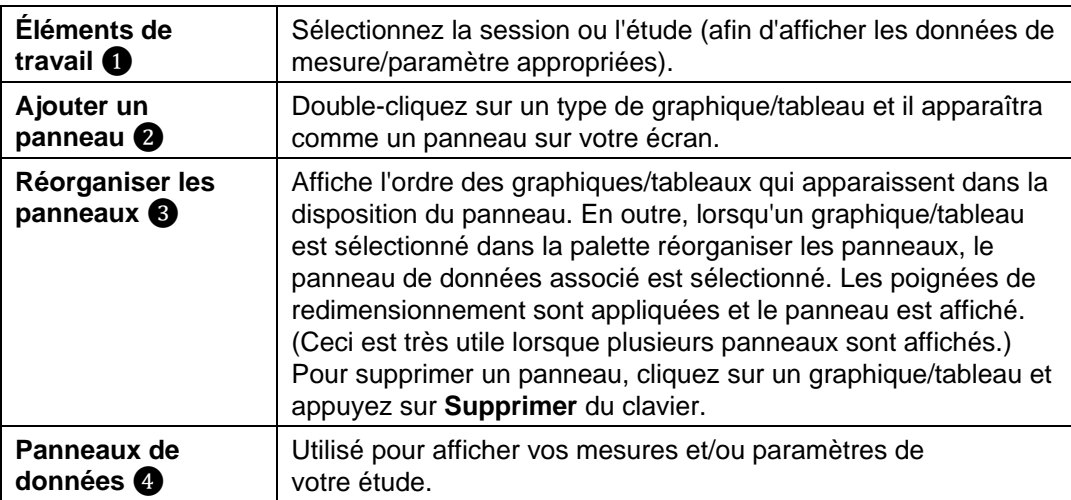

## **A V I S**

Utilisez les icônes de la barre d'outils et/ou le bouton Configurer pour personnaliser les paramètres.

2. Pour afficher les données sous forme de rapport, cliquez sur le bouton in la Vue de rapport

**A V I S**

Les panneaux s'impriment dans l'ordre dans lequel ils s'affichent dans la vue de disposition des panneaux.

3. Pour basculer/revenir en mode d'affichage du panneau, cliquez sur le bouton Vue de disposition des panneaux

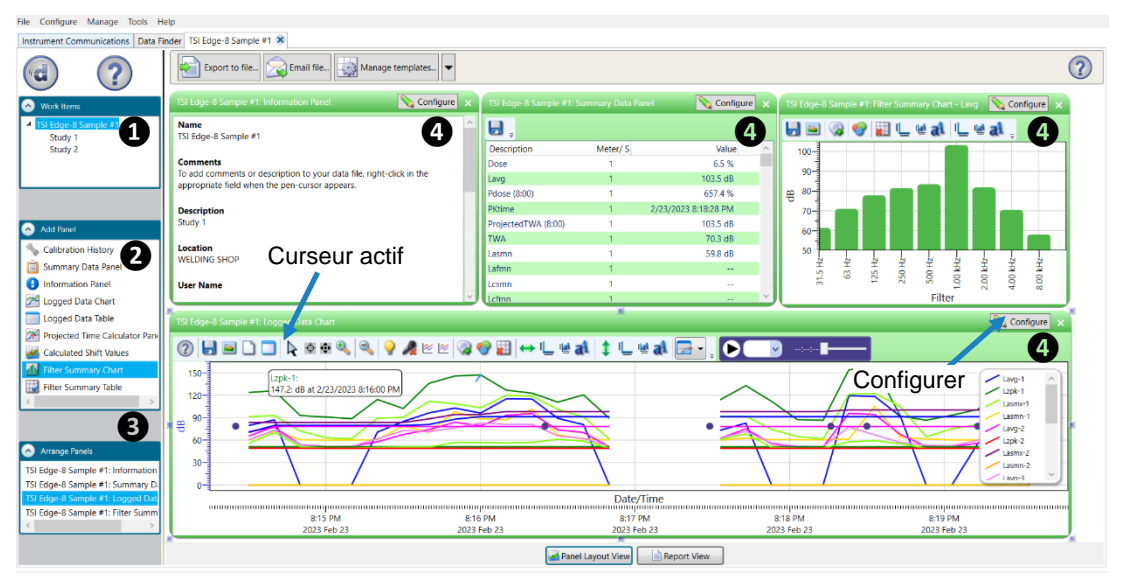

**Figure 5-7 : Affichage de la disposition du panneau**  (affichage des données dans les graphiques et les tableaux)

<span id="page-79-0"></span>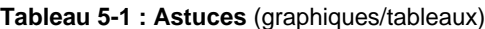

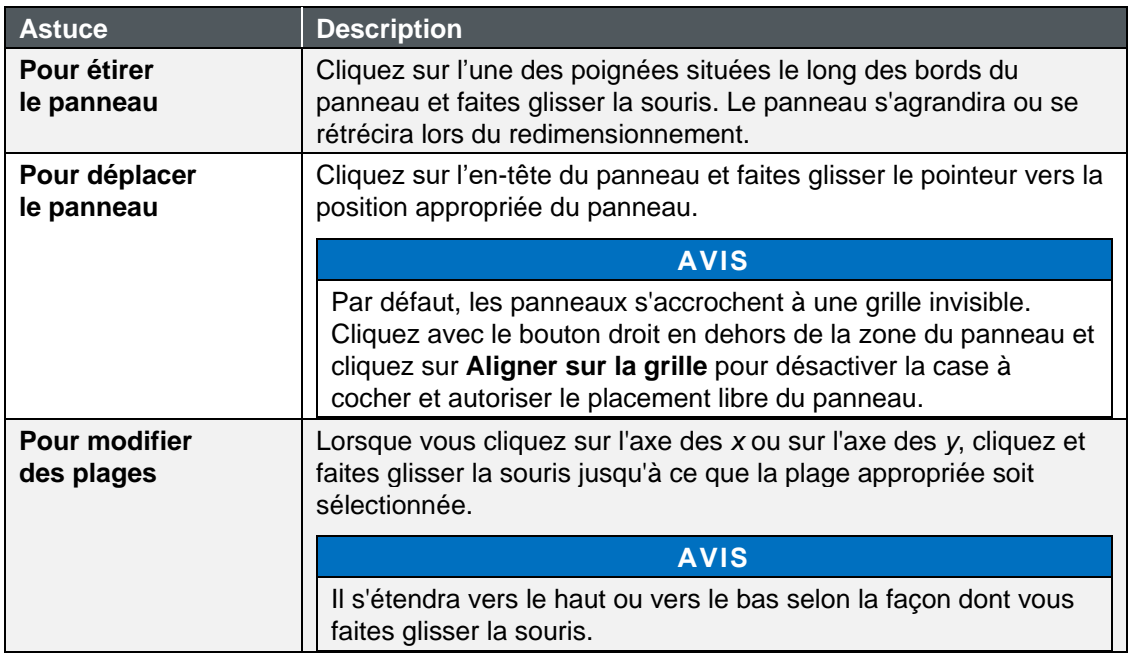

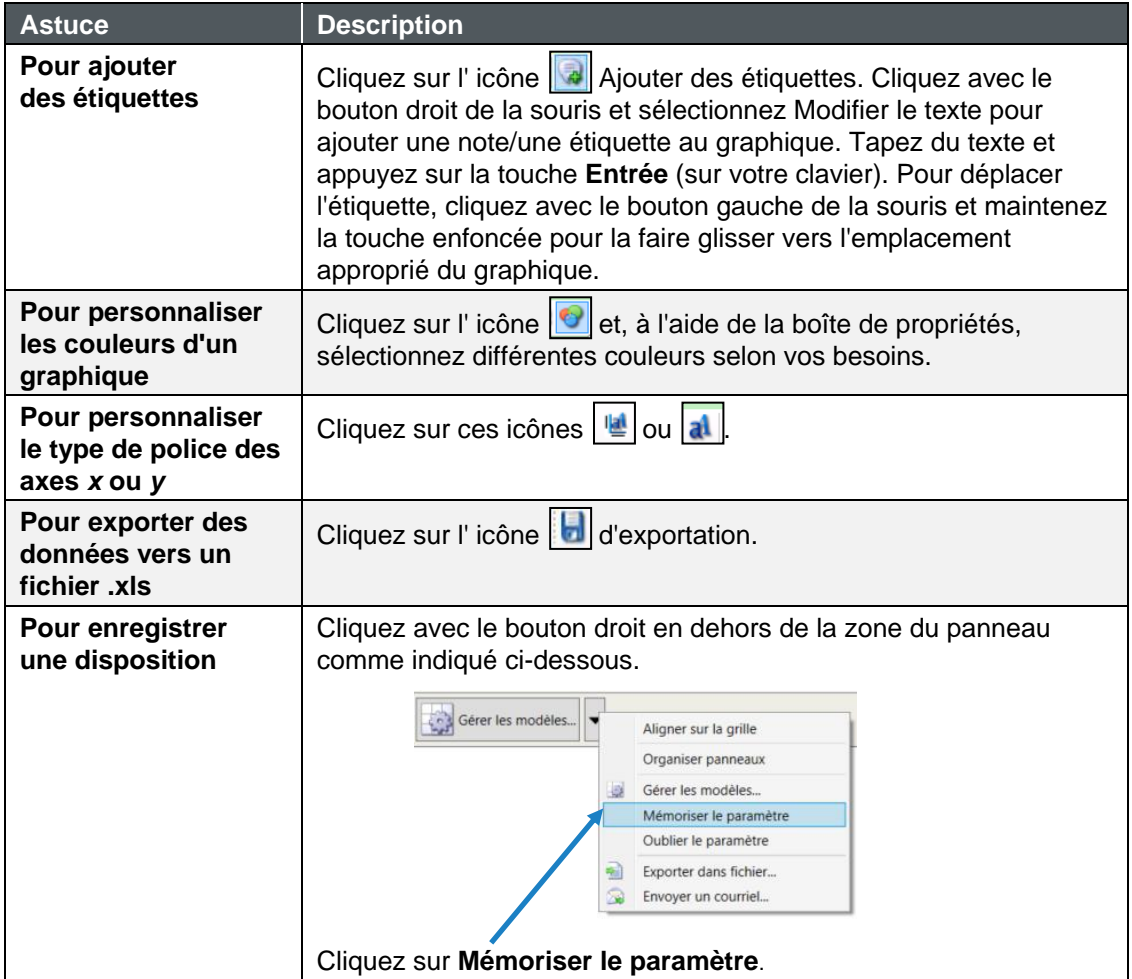

*(Cette page est intentionnellement laissée vide)*

# CHAPITRE 6 **Entretien**

# **Remplacement du microphone et du pare-brise**

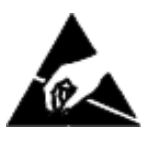

## **ATTENTION**

Les microphones sont sensibles à la dissipation électrostatique (ESD). Pour éviter tout dommage, NE PAS remplacer le pare-brise ou manipuler le microphone lorsque le débitmètre Edge est installé sur le quai.

## **Fixation/Détachement**

Le Edge est doté d'un microphone remplaçable sur place et d'un pare-brise amovible.

**AVIS**

Si vous avez commandé un kit Edge, des pare-brise supplémentaires seront inclus dans votre étui.

Avant de commencer, éteignez le dosimètre en appuyant et en maintenant le bouton On/Off colonicé.

- <span id="page-82-0"></span>1. Enlevez le pare-brise en tournant et en tirant sur l'anneau noir. (**NE PAS** tirer sur la mousse).
- 2. Si vous remplacez le pare-brise, enclenchez-le sur un nouveau pare-brise en le poussant doucement jusqu'à ce qu'il s'emboîte fermement.
- 3. Pour retirer le microphone, retirez tout d'abord avec précaution le clip autour du col du microphone (voir la figure 6-1 ci-dessous).
- 4. Pour retirer le clip, insérez le clip de rechange fourni dans les trous de broche situés sur le côté opposé et poussez le clip existant à mi-chemin. Retirez ensuite les deux clips un à un (voir Figure 6-1 ci-dessous).
- 5. Vérifiez que les deux clips sont complètement retirés. Retirez ensuite doucement le microphone de son support.
- 6. Pour fixer un nouveau microphone, branchez doucement le microphone dans le connecteur situé dans la prise jusqu'à ce qu'il s'emboîte fermement. Ensuite, remettez délicatement un clip à sa place. Un microphone correctement installé ne doit comporter qu'un seul clip situé à l'arrière du dosimètre.

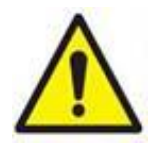

# **A V E R T I S S E M E N T**

Pour éviter l'inflammation d'atmosphères inflammables ou combustibles, utilisez uniquement des microphones MIC EG8 avec les modèles EG8, EG8-BT et EG8M-BT. Remplacez le microphone uniquement dans des emplacements non explosibles.

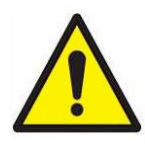

# <span id="page-83-0"></span>**A T T E N T I O N**

Lorsque vous placez le microphone, placez-le correctement pour qu'il s'adapte au connecteur. Un risque de flexion du fil du connecteur peut se produire si cette action n'est pas effectuée correctement.

Le schéma suivant illustre comment retirer et remplacer le microphone.

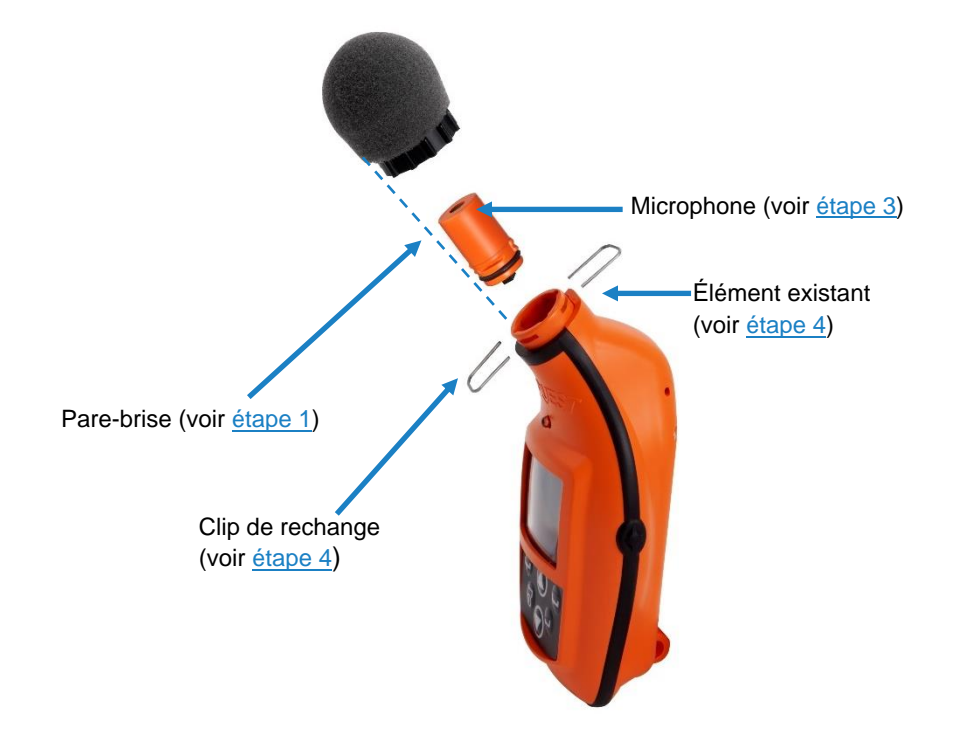

### **Figure 6-1 : Ensemble microphone et pare-brise**

# CHAPITRE 7 **Support technique/ Service clientèle**

# **Coordonnées/Service**

Cette section donne des instructions pour contacter TSI® Incorporated pour des informations techniques et des instructions pour retourner le dosimètre personnel de bruit Edge 8 pour service.

## **Contacts du support technique**

Si vous rencontrez des difficultés pour régler ou faire fonctionner l'instrument, ou si vous avez des questions techniques ou d'application à propos de ce système, contactez le support technique de TSI® Incorporated.

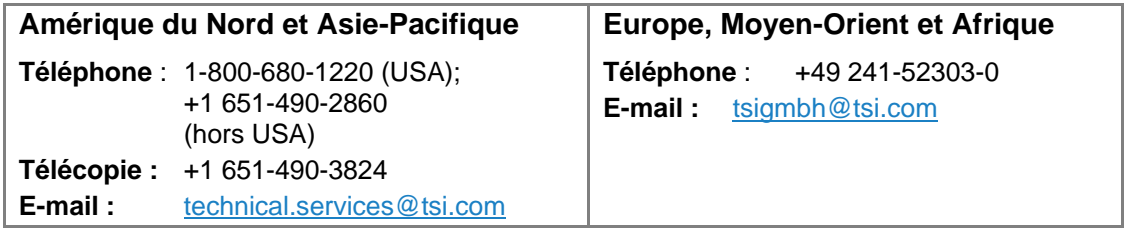

## **Informations de contact du service**

Si votre instrument ne fonctionne pas correctement, ou si vous retournez l'instrument pour réparation, visitez notre site Web à l'adresse [tsi.com/service](https://www.tsi.com/service) pour obtenir un formulaire de demande de service, ou contactez le service client.

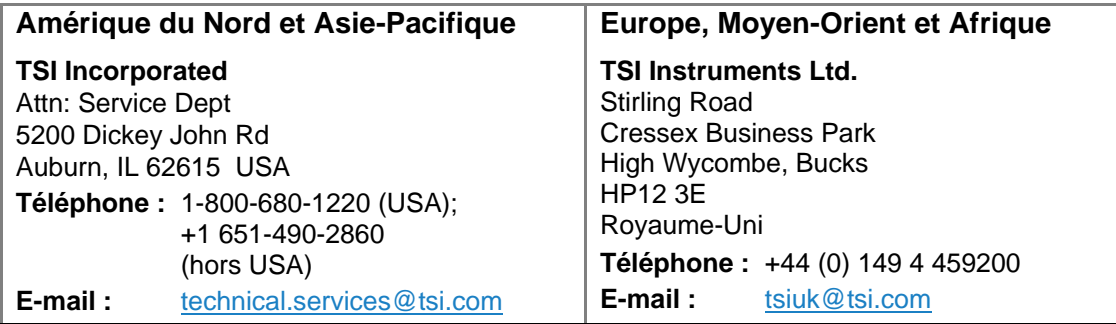

## **Retour pour service**

Visitez notre site Web à l'adresse [tsi.com/service](https://www.tsi.com/service) et remplissez le formulaire en ligne « Demande de service » ou appelez TSI® au 1-800-680-1220 (États-Unis) ou au (651) 490-2860, ou au 001 651 490-2860 (International) pour obtenir des instructions de retour spécifiques.

Le Service Clients aura besoin des informations suivantes :

- Numéro de modèle de l'instrument
- Le numéro de série de l'instrument
- Un numéro de bon de commande (sauf sous garantie)
- Une adresse de facturation
- Une adresse d'expédition

Utilisez le matériel d'emballage d'origine pour retourner l'instrument à TSI®. Si vous n'avez plus le matériau d'emballage d'origine, fermez tous les ports pour empêcher les débris d'entrer dans l'instrument et assurez-vous que l'affichage et les connecteurs sur les panneaux avant et arrière de l'instrument sont protégés. Cet instrument doit être emballé de manière appropriée pour un instrument de précision.

# ANNEXE A **Spécifications**\*

\*Toutes les spécifications peuvent être modifiées sans préavis.

# **Désignation de classe ANSI S1.25**

Dosimètre acoustique : 2AS-V/V-5 avec pondération de fréquence C, constante de temps F et taux de change 3 et 4 également disponibles. Un niveau de critère de 90 dB et un niveau de seuil de 80 dB sont utilisés pour les mesures aux exigences de l'OSHA.

# **Désignation de classe IEC 61260**

Les Dosimètre personnels EG8, EG8-BT et EG8M-BT sont conformes à la norme IEC 61260- 1:2014 pour les filtres de bande d'octave 1/1 de classe 2.

# **Caractéristiques mécaniques**

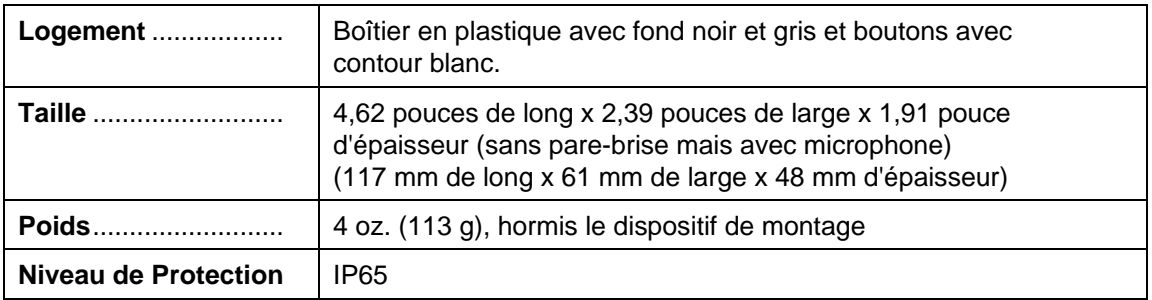

# **Caractéristiques électriques/d'alimentation**

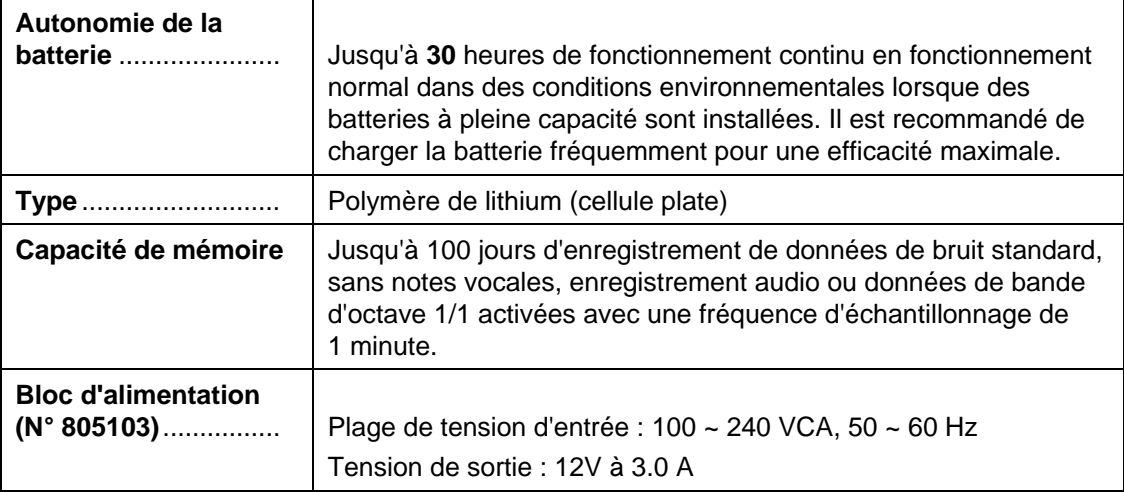

# **Effets Environnementaux**

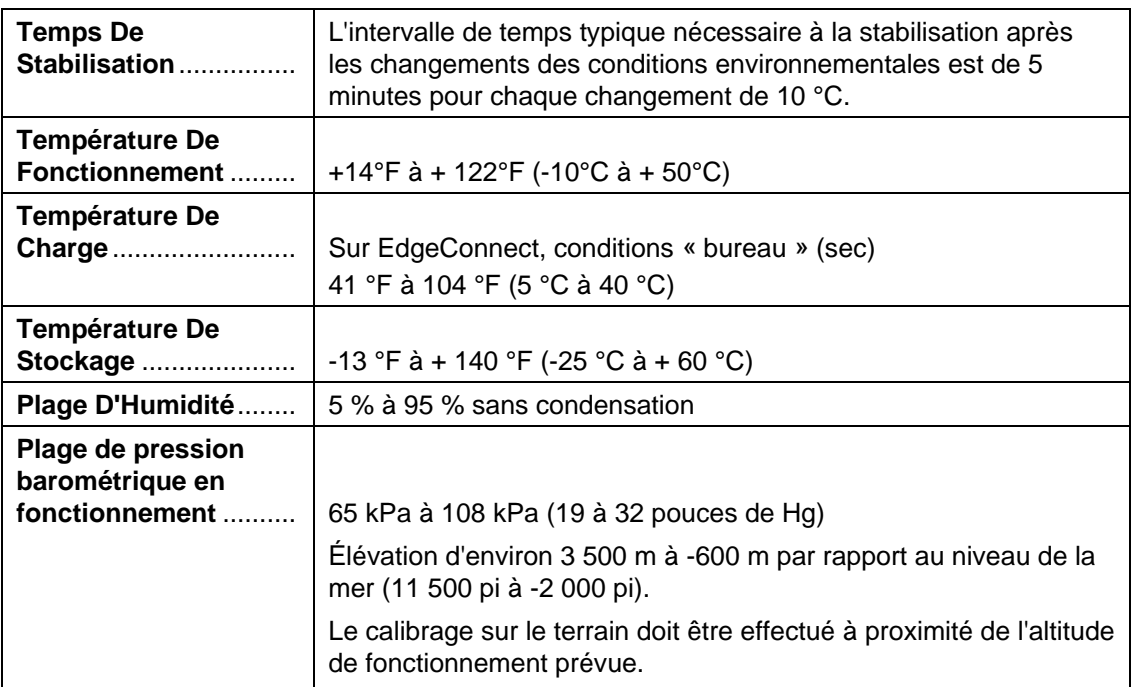

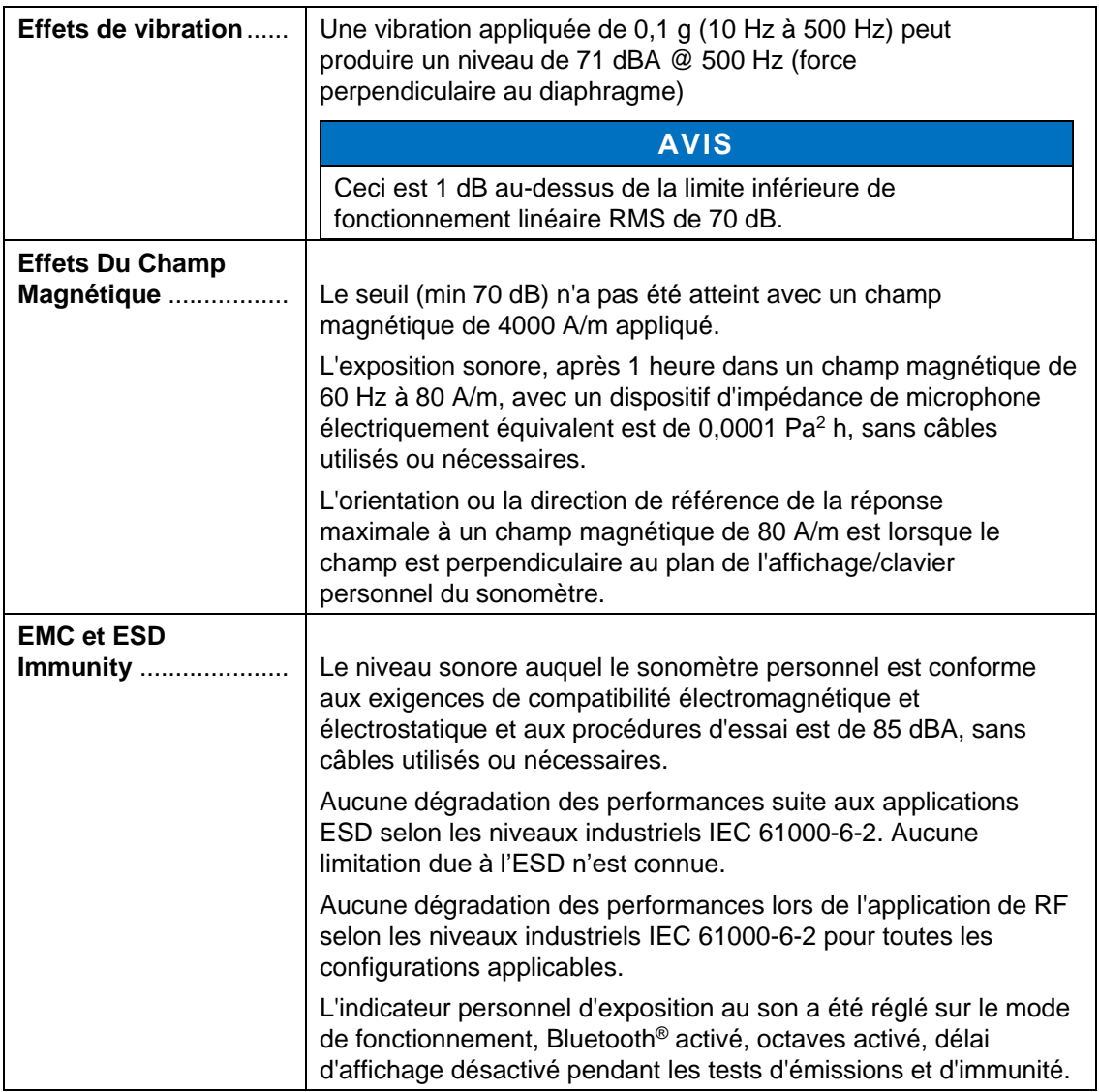

# **Interface utilisateur**

## **Affichage**

**Taille :** 128 x 64 couleurs OLED

## **Clavier**

Six (6) touches : flèche haut  $\bigcirc$ , flèche bas  $\bigcirc$ , entrée  $\bigcirc$ , 2 touches contextuelles  $\bigcirc$ , marche/arrêt  $\bigcirc$ .

# **EdgeConnect1 et EdgeConnect5**

EdgeConnect1 et EdgeConnect5 sont alimentés par un adaptateur chargeur 12 volts avec des adaptateurs internationaux. L'arrière du Edge glisse dans le crochet du EdgeConnect1 ou du EdgeConnect5 avec les fermoirs de montage tournant à un angle de 90 degrés (qui repose sur une table/zone de travail).

## **Attributs physiques de EdgeConnect1 et EdgeConnect5**

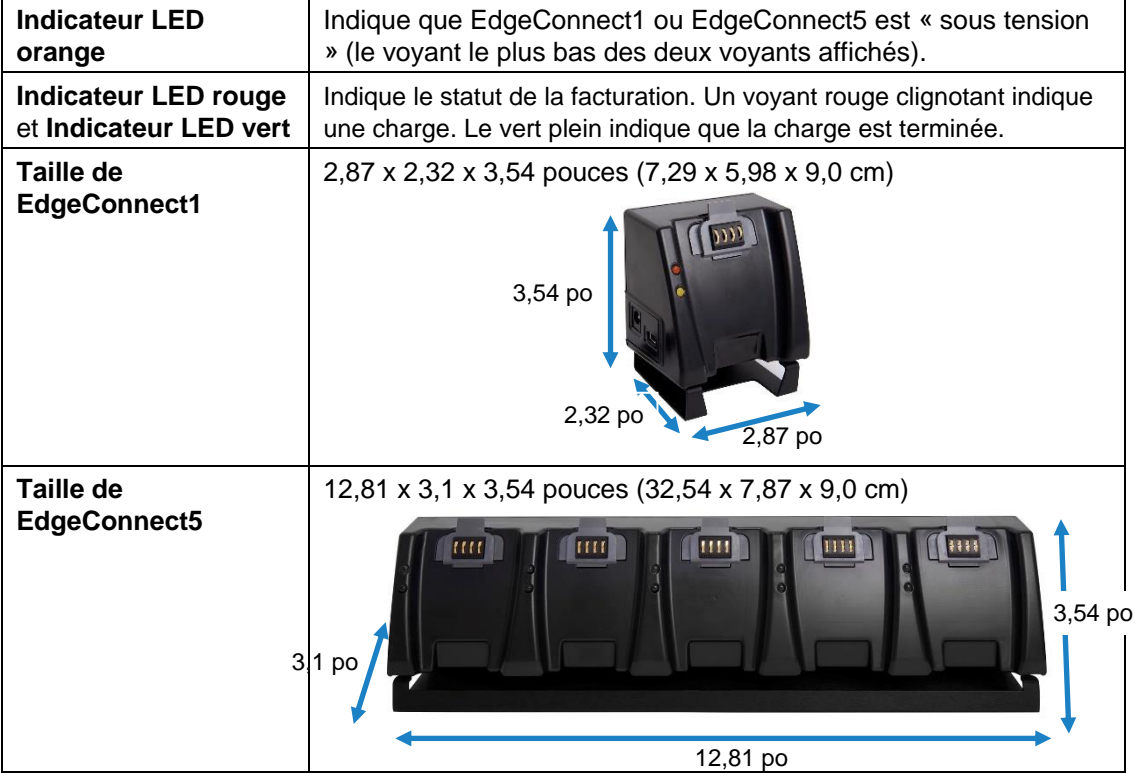

# **Mesures**

# **Types**

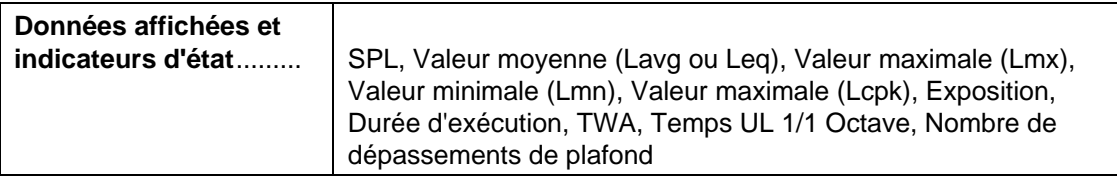

# **Paramètres et spécifications de mesure**

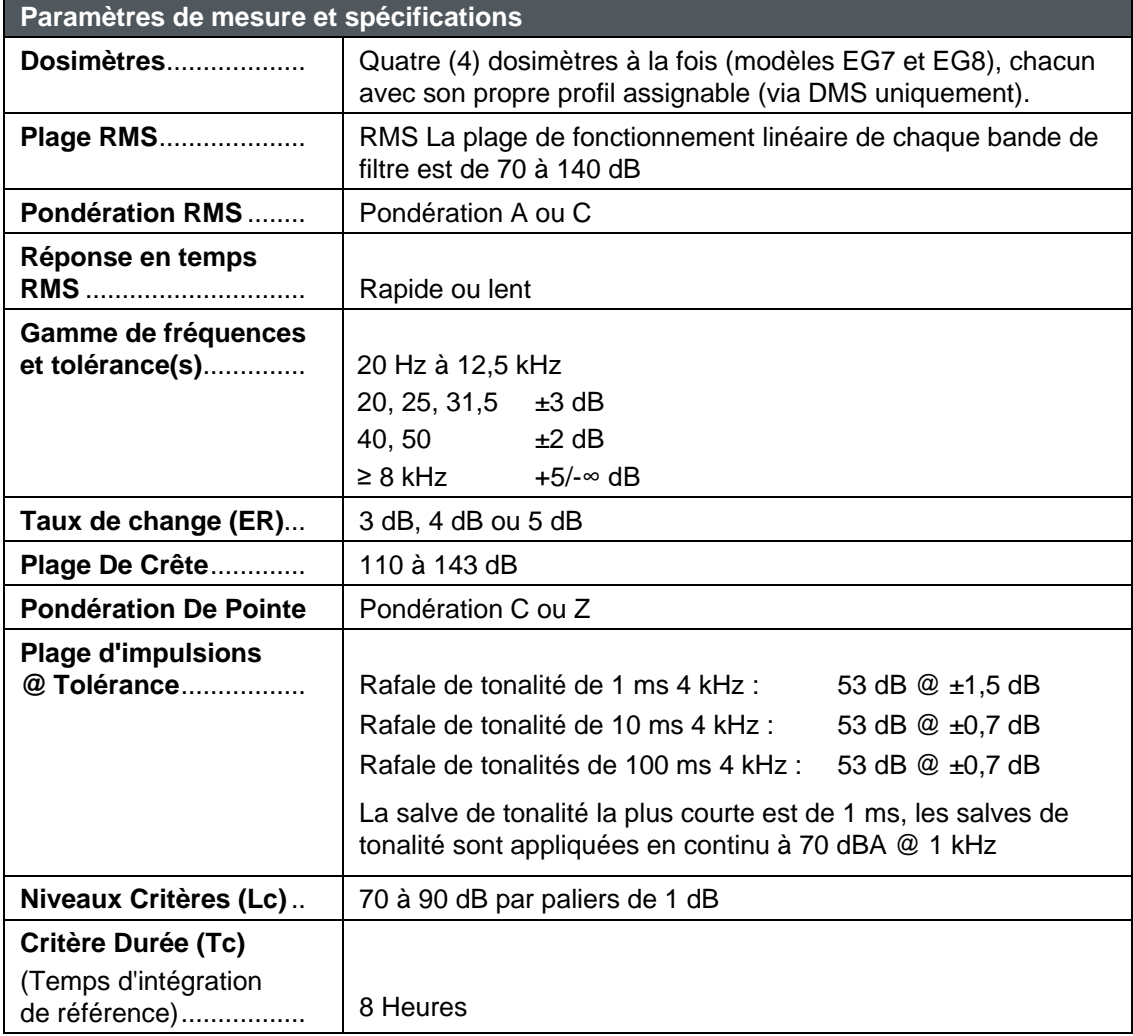

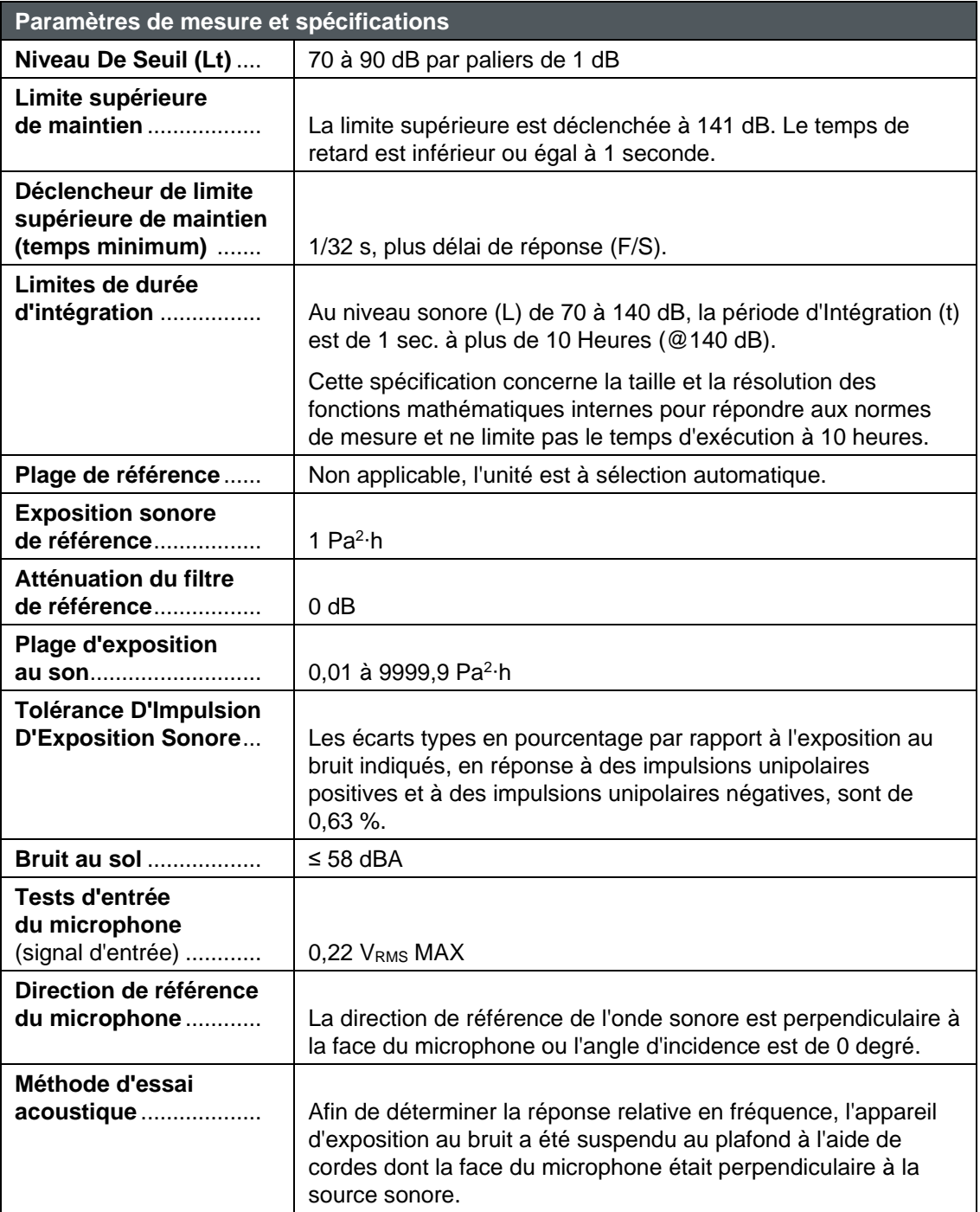

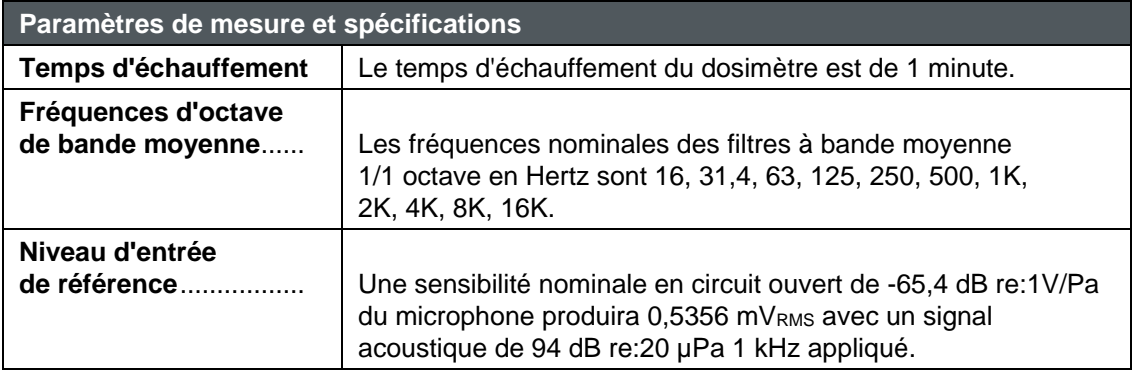

## **Spécifications du microphone**

Le SPL de sécurité maximal pour le microphone est de 152 dB.

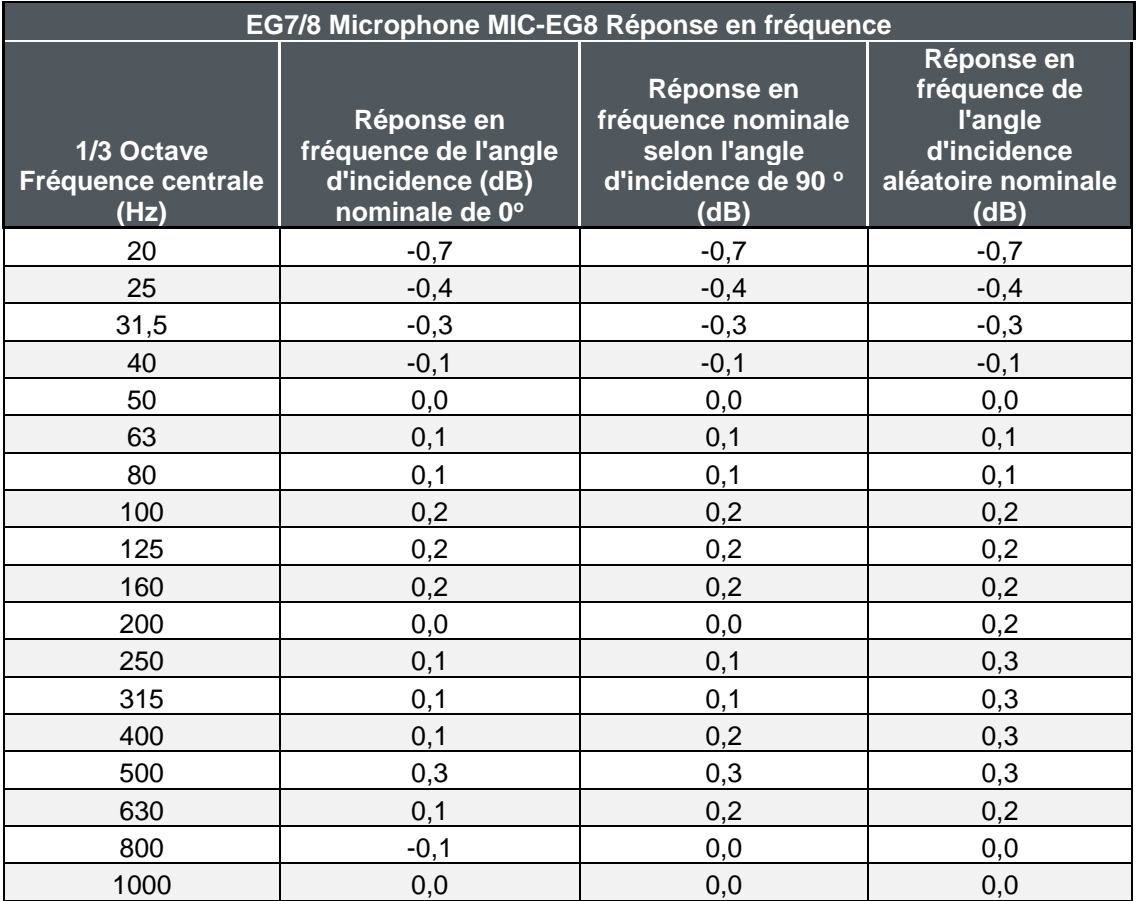

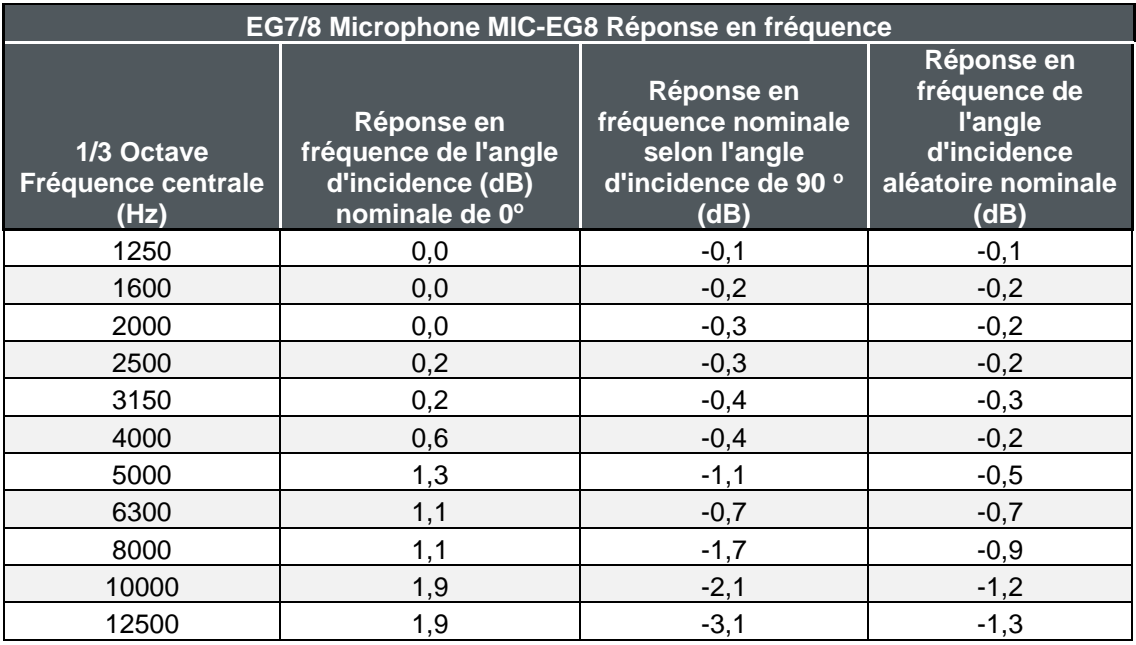

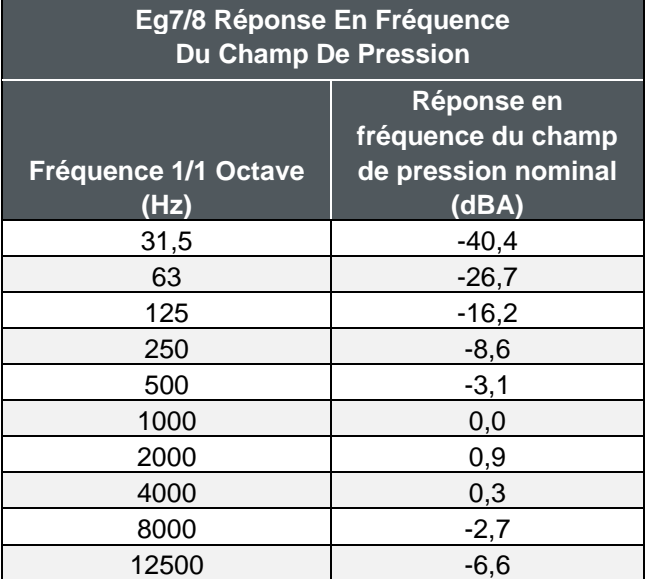

## **Tests d'entrée du microphone**

Le Edge prend en charge les tests d'entrée microphone à l'aide de l'adaptateur d'entrée 805104. Le niveau maximum du signal d'entrée est de 0,22 VRMS. Les filtres internes sont numériques avec une atténuation de référence de 0dB.Pour effectuer des tests d'entrée de microphone :

- Retirez le clip de fixation du microphone et le microphone du dosimètre.
- Mettez le dosimètre sous tension sans microphone.
- Appuyez/maintenez simultanément les deux touches programmables pour afficher un relevé pondéré.
- S'assurer que le générateur de signal est réglé pour la sortie haute impédance (Hi-Z).

**A V I S**

Il est important de mettre le dosimètre sous tension **sans microphone** lors des tests d'entrée du microphone.

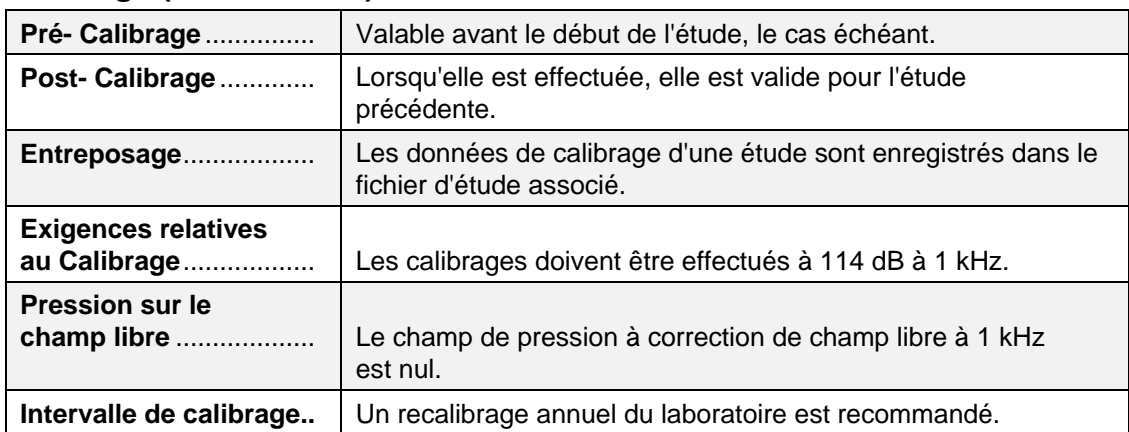

### **Calibrage (sur le terrain)**

### **Communications**

Le Edge communique via le EdgeConnect1 et/ou le EdgeConnect5. Les communications sont prises en charge via un câble USB reliant la station d'accueil au PC.

# **Fonctions spéciales**

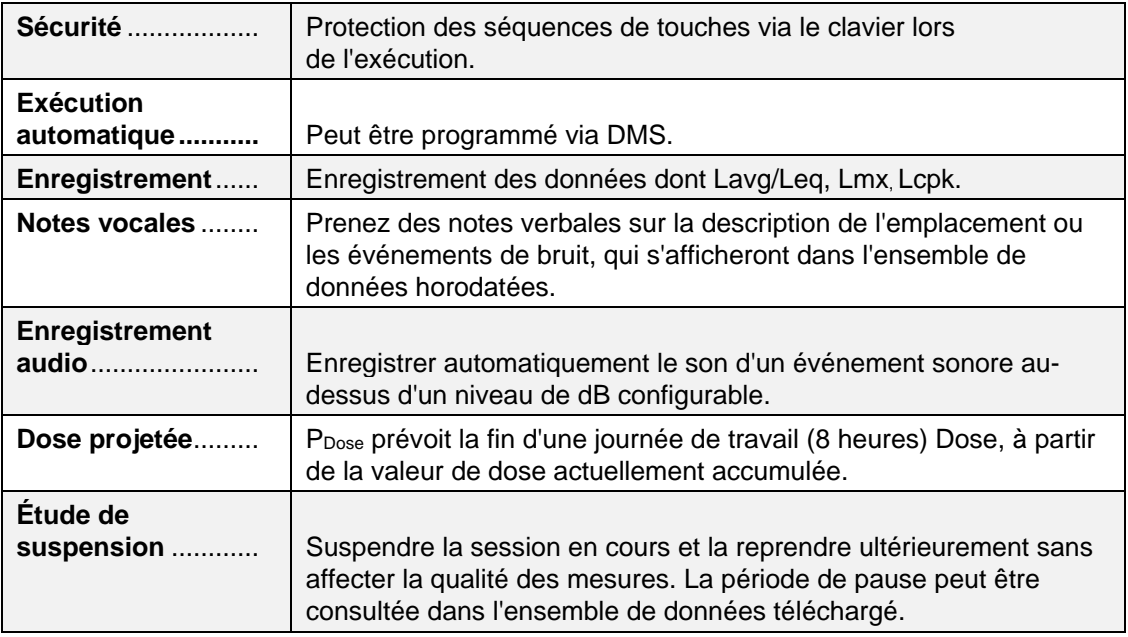

# ANNEXE B **Glossaire des termes**

### **Bruit de fond, effets**

Le bruit de fond peut provoquer des erreurs de mesure importantes lorsque son niveau est élevé par rapport au niveau d'une source de bruit d'intérêt. Si vous pouvez effectuer des mesures avec et sans la contribution d'une source de bruit d'intérêt, vous pouvez soustraire mathématiquement le bruit de fond de la mesure combinée, ce qui donne le niveau de la source de bruit d'intérêt seule. La précision de cette détermination s'améliore au fur et à mesure que la différence entre les deux mesures augmente.

Pour supprimer le bruit de fond :

- 1. Obtenez une mesure qui inclut la contribution de la source de bruit d'intérêt (la mesure combinée).
- 2. Effectuer une deuxième mesure dans exactement les mêmes conditions qu'à l'étape 1 mais sans la présence de la source de bruit d'intérêt (la mesure du bruit de fond).
- 3. Déterminer la différence en décibels entre ces deux mesures.
- 4. Trouvez cette différence sur l'axe des *x* de la figure ci-dessous.
- 5. Trouvez le point sur la courbe juste au-dessus de cette différence.
- 6. Lisez la valeur correspondante sur l'axe des *y* pour ce point (valeur de correction).
- 7. Soustraire la valeur de correction de la mesure combinée.

# **Exemple** Les mesures avec et sans la source de bruit d'intérêt sont respectivement de 91 dB et 90 dB. Pour une différence de 1 dB, la valeur de correction du bruit de fond est de 7 dB. Par conséquent, le niveau pour la source de bruit d'intérêt sans le bruit de fond est de 84 dB. q Correction du bruit de fond (dB) Correction du bruit de fond (dB)8  $\overline{7}$ 3

### **Combinaison de sources de bruit**

Les niveaux sonores étant mesurés en décibels, ils ne peuvent pas être simplement additionnés. Un niveau sonore de 90 dB plus 90 dB ne donne pas 180 dB mais plutôt 93 dB. La procédure de détermination mathématique d'un niveau sonore combiné à partir de mesures indépendantes effectuées pour deux sources de bruit est donnée ci-après.

Différence entre les mesures (dB)

1. Effectuer des mesures indépendantes pour les deux sources de bruit, lorsque chacune existe sans la présence de l'autre.

 $\overline{\phantom{a}}$  $\mathbf{a}$  $\overline{4}$ 5 6  $\overline{7}$  $\mathbf{R}$ 9  $10$ 

- 2. Déterminer la différence en décibels entre ces deux mesures.
- 3. Trouvez cette différence sur l'axe des *x* de la figure ci-dessous.
- 4. Trouvez le point sur la courbe juste au-dessus de cette différence.
- 5. Lisez la valeur correspondante sur l'axe des *y* pour ce point (la Quantité à ajouter).
- 6. Ajoutez cette valeur à la plus grande des deux mesures.

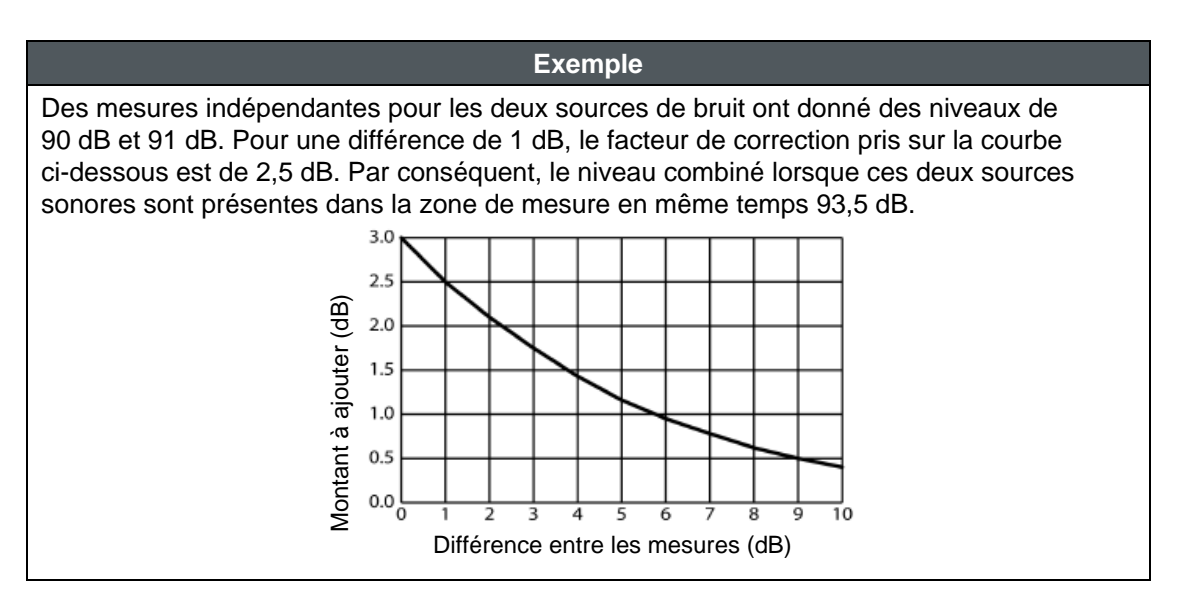

### **Facteur De Crête**

Le facteur de crête est le rapport entre la valeur crête instantanée d'une onde et sa valeur efficace. Il s'agit d'une spécification de performance de la capacité d'un compteur à traiter des signaux dont les crêtes sont sensiblement supérieures à leurs moyennes RMS.

### **Niveau de critère (CL)**

Le niveau de critère est la moyenne de la SPL qui résultera en une dose de 100 % sur la durée du critère, habituellement 8 heures. Le niveau de critère est généralement fixé par un organisme de réglementation, comme l'OSHA, et n'est généralement pas applicable pour la surveillance du bruit communautaire. Exemples : L'OSHA exige que le niveau de critère (exposition maximale admissible au bruit accumulé) soit de 90 dB pendant 8 heures. Pour un échantillon de 8 heures, un niveau moyen (Lavg) de 90 dB donnera une dose de 100%. Pour l'OSHA HEARING CONSERVATION AMENDMENT, le « niveau d'action » est de 85 dB pendant 8 heures. Cela se traduirait par une lecture de dose de 50 %. Notez que le niveau de critère n'a pas changé. (Si le seuil était porté à 85 dB, une moyenne de 85 dB sur 8 heures donnerait une dose de 100 %.)

### **Temps critère**

Durée pendant laquelle le niveau de critère est établi, généralement 8 heures.

### **Décibel (dB)**

Les sonomètres utilisent le décibel comme unité de mesure connue sous le nom de niveau de pression acoustique (SPL). La SPL utilise le rapport entre un niveau de référence de 20 microPascals (.00002 Pascals) et le niveau mesuré. SPL = 20 log (niveau mesuré/niveau de référence). Exemple : la SPL pour 1 Pascal est de 20 log (1 Pascal/.00002 Pascal) = 94 dB 20 microPascal (.00002 Pascal) est considéré comme le seuil moyen d'audition. Un chuchotement est d'environ 20 dB. Une conversation normale est généralement de 60 à 70 dB, et une usine bruyante de 90 à 100 dB. Un fort tonnerre est d'environ 110 dB, et 120 dB frise le seuil de la douleur.

### **Dose**

En ce qui concerne le niveau critère, une dose de 100 % correspond à l'exposition maximale admissible au bruit accumulé. Pour l'OSHA, une dose de 100% se produit pour un niveau sonore moyen de 90 dB sur une période de 8 heures (ou toute exposition équivalente). En utilisant une lecture TWA plutôt que le niveau sonore moyen, la période de temps n'est plus explicitement nécessaire. Une TWA de 90 dB équivaut à une dose de 100 %. La dose doublera (divisera par deux) chaque fois que la TWA augmentera (diminuera) du taux de change. Exemple : OSHA utilise un taux de change de 5 dB. Supposons que la TWA soit de 100 dB. La dose doublerait pour chaque augmentation de 5 dB par rapport au niveau de critère de 90 dB. La dose résultante est donc de 400 %. Si la TWA était plutôt égale à 80 dB, la dose serait réduite de moitié pour chaque 5 dB en dessous du niveau critère. La dose résultante serait de 25 %. Lorsque vous prélevez des échantillons de bruit moins que la journée de travail complète, la dose est un nombre facile à utiliser car elle est linéaire par rapport au temps. Exemple : Si un échantillon de 0,5 heure donne une dose de 9 % et que la journée de travail dure 7,5 heures, alors la dose pour la journée de travail complète serait une dose de 135 % (7,5 / 0,5 x 9 %). Ce calcul part de l'hypothèse que le bruit échantillonné se maintiendra aux mêmes niveaux pendant toute la journée de travail de 7,5 heures.

### **Taux de change (ER - aussi connu sous le nom de taux de doublement)**

Le taux de change fait référence à la façon dont l'énergie sonore est moyennée au fil du temps. (Également appelé taux de doublement.) En utilisant l'échelle des décibels, chaque fois que l'énergie sonore double, le niveau mesuré augmente de 3 dB. C'est le taux de change de 3 dB que la plupart des pays utilisent. Pour chaque augmentation de 3 dB de la moyenne pondérée dans le temps, la DOSE mesurée doublerait. Certaines organisations, comme l'OSHA aux États-Unis, ont soutenu que l'oreille humaine s'auto-compense pour les niveaux de bruit changeants et ont estimé que le taux de change de 3 dB devrait être modifié pour correspondre plus étroitement à la réponse de l'oreille humaine. L'OSHA utilise actuellement un taux de change de 5 dB, ce qui signifie que la DOSE déclarée doublerait avec chaque augmentation de 5 dB de la moyenne pondérée dans le temps. Le taux de change affecte la lecture intégrée Lag, DOSE et TWA, mais n'affecte pas le niveau sonore instantané.

### **Calibrage De Champ (par rapport à le calibrage en usine), pré-calibrage, post-calibrage**

Pour s'assurer que le dosimètre fonctionne dans les limites de tolérance spécifiées, il doit être retourné à l'usine chaque année pour un recalibrage de l'usine. Pour vérifier que le dosimètre mesure correctement en utilisation normale, des calibrages sur le terrain doivent être effectués. Un pré-calibrage est effectué avant l'enregistrement de toute donnée par le dosimètre. Au cours d'un pré-calibrage, le niveau du dosimètre peut être ajusté pour correspondre au niveau de sortie du calibrateur. Le post-calibrage est une simple vérification que l'instrument est resté calibré pendant toute la période de mesure.

### **Réglage du champ libre (microphone)**

Mesures effectuées dans une zone sans réflexions, diffractions et absorptions sonores causées par des objets proches (y compris l'opérateur). Les ondes sonores sont libres de se propager en continu, comme des ondulations sur un étang, sans réflexion. Lorsque l'on effectue des mesures de champ libre avec un dosimètre configuré pour être utilisé comme sonomètre, le microphone est généralement dirigé directement sur la source sonore.

### **Conservation De L'Audition (HC)**

L'Occupational Safety and Health Administration (OSHA) et la Mine Safety and Health Administration (MSHA) fournissent des normes réglementaires pour les programmes de conservation de l'audition. En outre, l'American Conference of Governmental Industrial Hygienists (ACGIH) fournit des normes industrielles pour les programmes de conservation de l'audition.<http://www.osha.gov/> ,<http://www.msha.gov/> , [http://www.acgih.org/home.htm.](http://www.acgih.org/home.htm)

### **Hertz (Hz)**

Unité de fréquence de vibration en cycles par seconde.

### **Lavg (Niveau moyen)**

Lavg est le niveau sonore moyen mesuré pendant la durée de l'exécution. Cela devient un peu déroutant lorsqu'on utilise des seuils. Tout son inférieur au seuil n'est pas inclus dans cette moyenne. Rappelez-vous que le son est mesuré dans l'échelle logarithmique des décibels, donc la moyenne ne peut pas être calculée en additionnant simplement les niveaux et en divisant par le nombre d'échantillons. Lorsque l'on calcule la moyenne en décibels, de courtes durées de niveaux élevés peuvent contribuer de manière significative au niveau moyen. Exemple : Supposons que le seuil soit fixé à 80 dB et que le taux de change soit de 5 dB (paramètres de l'amendement de conservation de l'audition de l'OSHA). Envisagez de prendre une mesure de bruit d'une heure dans un bureau où le niveau sonore pondéré **A** était généralement compris entre 50 dB et 70 dB. Si le niveau sonore n'a jamais dépassé le seuil de 80 dB pendant la période d'une heure, alors le Lavg n'indiquerait aucune lecture. Si 80 dB ont été dépassés pendant seulement quelques secondes en raison d'une sonnerie téléphonique à proximité de l'instrument, alors seules ces secondes contribueront au Lavg résultant en un niveau peut-être autour de 40 dB (notablement inférieur aux niveaux réels dans l'environnement).

### **LEP,D**

Niveau quotidien d'exposition personnelle au bruit.

### **Leq (Niveau équivalent)**

Niveau sonore équivalent réel mesuré pendant la durée de l'exécution. Le terme Leq est fonctionnellement le même que Lavg, sauf qu'il n'est utilisé que lorsque le taux de change est fixé à 3 dB et que le seuil est fixé à aucun.

### **Journalisation**

(Également appelé journalisation des données.) Certaines mesures, telles que le niveau moyen (Lavg) et le niveau maximal (max), peuvent être enregistrées par le dosimètre à intervalles réguliers. Par exemple : Un dosimètre est réglé pour enregistrer Lavg et max à des intervalles d'enregistrement d'une minute. Si le dosimètre fonctionne pendant une heure, il enregistrera 60 résultats de Lavg et 60 niveaux maximum. Vous pourriez voir les niveaux moyen et maximum pour chaque minute de la durée d'une heure.

### **Niveau maximal (Lmax)**

Niveau sonore échantillonné le plus élevé pendant le temps d'exécution de l'instrument, compte tenu du temps de réponse de l'unité (rapide ou lent).

### **Plage de mesure**

Plage de décibels dans laquelle les mesures de l'unité sont valides.

### **Niveau Minimum (Lmin)**

Niveau sonore échantillonné le plus bas pendant le temps d'exécution de l'instrument, compte tenu du temps de réponse de l'unité (rapide ou lent).

### **Plancher Bruyant**

Dans une pièce « Parfaitement Calme », le bruit électrique produit par le microphone est d'environ 35 dB en pondération A et 45 dB en pondération **C**. Ces niveaux sont connus sous le nom de plancher de bruit de l'instrument. Le bruit de fond peut entraîner des mesures imprécises à des niveaux de mesure faibles. Les mesures doivent toujours être à au moins 5 dB au-dessus du plancher de bruit pour être valides. Par conséquent, les mesures valides les plus basses du dosimètre sont d'environ 40 dB pour la pondération **A** et de 50 dB pour la pondération **C**.

### **Niveau De Crête**

Crête est le niveau sonore instantané le plus élevé détecté par le microphone. Contrairement au niveau max., le pic est détecté indépendamment du paramètre Temps de réponse de l'unité (rapide ou lent). Exemple : Le circuit de pointe est très sensible. Testez ceci en soufflant simplement sur le microphone. Vous remarquerez que le pic de lecture peut être de 120 dB ou plus. Lors du prélèvement d'un échantillon de bruit à long terme (tel qu'un échantillon typique de 8 heures de travail par jour pour la conformité à l'OSHA), le niveau de pic est souvent très élevé. Parce que le fait de brosser le microphone sur un col de chemise ou de le heurter accidentellement peut provoquer une lecture aussi élevée, l'utilisateur doit faire attention à ne pas trop insister sur la lecture.

### **PEL (Niveau D'Exposition Autorisé)**

Niveau sonore pondéré **A** auquel l'exposition pendant un temps critère, généralement huit heures, accumule une dose de bruit de 100 %.

### **Temps projeté**

Durée variable utilisée pour effectuer un calcul de dose projetée à partir d'une mesure de dose réelle.

### **Incidence aléatoire (microphone)**

Ceci ne s'applique qu'aux microphones de classe/type 1. Mesures effectuées dans une zone où les ondes sonores proviennent de toutes les directions, y compris les réflexions et les diffractions. Lorsque le dosimètre est utilisé comme sonomètre dans une zone où sont présentes des réflexions et des diffractions provenant d'objets proches, utilisez le correcteur d'incidence aléatoire avec le microphone et inclinez le microphone d'environ 70 degrés. La plupart des applications personnelles de dosimétrie du bruit ne nécessitent pas le correcteur d'incidence aléatoire, puisqu'elles ne sont pas mesurées avec un microphone de classe/type 1.

### **Temps de réponse**

La réponse détermine la rapidité avec laquelle l'unité répond aux bruits fluctuants. Fast a une constante de temps de 125 millisecondes. Slow a une constante de temps de 1 seconde. Exemple : Généralement, le bruit n'est pas constant. Si vous deviez essayer de lire le niveau sonore sans temps de réponse, les lectures fluctueraient tellement que déterminer le niveau réel serait extrêmement difficile. L'utilisation d'une réponse lente ou rapide permet simplement de lisser la fluctuation du bruit et de faciliter l'utilisation du niveau sonore. Bien que les termes lent et rapide aient des significations très spécifiques (contraintes de temps), ils fonctionnent très bien comme vous vous y attendez. La réponse rapide entraînerait une lecture du niveau sonore plus fluctuante que la réponse lente. La réglementation de l'OSHA exige une réponse lente.

### **RMS (Carré De La Moyenne Racine)**

La tension efficace d'un signal est calculée en faisant la quadrature de la tension instantanée, en intégrant sur le temps voulu et en prenant la racine carrée. En termes simples, les valeurs RMS sont les résultats du dosimètre avec le temps de réponse et les paramètres de pondération pris en compte.

### **SEL/Lxe (Niveau D'Exposition Sonore)**

Le niveau d'exposition au son fait la moyenne du son échantillonné sur une période d'une seconde. En supposant que le temps de parcours échantillonné est supérieur à une seconde, SEL est le bruit équivalent d'une seconde qui serait égal en énergie au bruit échantillonné. Le SEL est généralement mesuré en utilisant un taux de change de 3 dB sans seuil. SEL n'est pas utilisé par OSHA. Exemple : Supposons que vous vouliez effectuer des mesures à un endroit à côté de voies ferrées, qui se trouvait également sur la trajectoire de décollage d'un aéroport. Un train passe en 10 minutes avec un niveau sonore moyen de 82 dB. Un jet passe au-dessus de la tête en 45 secondes avec un niveau moyen de 96 dB. Lequel de ces événements produit plus d'énergie sonore ? Vous pouvez répondre à la question en comparant leurs lectures SEL, qui compressent chaque événement en une occurrence équivalente d'une seconde. SEL pour le train = 109,7 dB, SEL pour le jet = 112,5 dB.

#### **Seuil**

Le seuil affecte les mesures de Lavg, de TWA et de Dose. Tout son inférieur au seuil est considéré comme un bruit inexistant pour les fonctions de moyennage et d'intégration. Le seuil n'affecte pas les mesures en mode de niveau sonore. L'OSHA utilise deux seuils différents. La norme originale sur l'exposition au bruit en milieu de travail (1971) utilisait un seuil de 90 dB et demandait des contrôles techniques pour réduire les niveaux de bruit si la TWA de huit heures était supérieure à 90 dB. La modification concernant la conservation de l'ouïe (1983) utilise un seuil de 80 dB et demande la mise en place d'un programme de conservation de l'ouïe si la TWA de huit heures dépasse 85 dB (dose de 50 %). La Hearing Conservation Amendment est la plus stricte des deux décisions et c'est ce qui préoccupe la plupart des utilisateurs industriels américains. Exemple : avec un seuil de 80 dB, supposons que vous ayez placé un calibrateur de 79 dB sur l'unité pendant un certain temps. Comme tous les bruits sont inférieurs au seuil, il n'y aurait pas de moyenne (on peut la considérer comme une moyenne de 0 dB). Si le calibrateur était plutôt de 80 dB, la moyenne serait de 80 dB. Sur les impressions d'histogrammes, généralement des moyennes de 1 minute (ou d'un autre incrément spécifié) sont imprimées. Comme le bruit réel fluctue, il est tout à fait possible d'avoir un niveau moyen inférieur au seuil. Cela s'applique également à l'ensemble du GVT.

#### **TWA (Moyenne pondérée dans le temps)**

La moyenne pondérée dans le temps fait toujours la moyenne du son échantillonné sur une période de 8 heures. La TWA commence à zéro et grandit. La TWA est inférieure à la Lavg pendant une durée inférieure à huit heures, exactement égale à la Lavg à huit heures, et croît plus haut que la Lavg après huit heures. TWA représente un niveau sonore constant pendant huit heures qui donnerait l'énergie sonore équivalente à celle du bruit échantillonné. Exemple : Imaginez que TWA possède un grand conteneur de 8 heures qui stocke l'énergie sonore. Si vous faites fonctionner un dosimètre pendant 2 heures, votre Lavg est le niveau moyen pour ces 2 heures - considérez cela comme un plus petit récipient de 2 heures rempli d'énergie sonore. Pour le TWA, prenez le plus petit contenant de 2 heures et versez cette énergie dans le plus grand contenant de 8 heures. Le niveau de TWA sera plus bas. Encore une fois, TWA est TOUJOURS basé sur le conteneur de 8 heures. Lorsque l'on mesure selon les lignes directrices de l'OSHA, la TWA est le nombre approprié à déclarer, à condition que le quart de travail complet ait été mesuré. Exemple : Si le quart de travail dure 6,5 heures, mesurez la totalité des 6,5 heures. TWA est le niveau correct à signaler à l'OSHA. Il n'est pas nécessaire de le modifier.

### **Pondération (A, C, Z, etc.)**

»**A** », « **B** », « **C** », « **Z** » et LINEAR sont les réseaux de pondération standard disponibles. Ce sont des filtres de fréquence qui couvrent la gamme de fréquences de l'audition humaine (20 Hz à 20 kHz). La pondération « **A** » est le filtre le plus couramment utilisé dans les applications de bruit industriel (OSHA) et les réglementations communautaires sur le bruit. Les mesures pondérées « **A** » sont souvent rapportées en dBA. Le filtre pondéré « **A** » tente de faire réagir le dosimètre plus près de la façon dont l'oreille humaine entend. Il atténue les fréquences inférieures à plusieurs centaines de hertz ainsi que les hautes fréquences supérieures à six mille hertz. La pondération « **B** » est similaire à la pondération « **A** » mais avec une atténuation moindre. La pondération « **B** » est très rarement, voire jamais, utilisée. La pondération « **C** » fournit une réponse fréquentielle assez plate avec une faible atténuation

des très hautes et très basses fréquences. La pondération « **C** » est destinée à représenter la façon dont l'oreille perçoit le son à des niveaux de décibels élevés et est souvent utilisée comme une réponse « plate » lorsque LINEAR n'est pas disponible. Les mesures pondérées « **C** » sont souvent rapportées comme

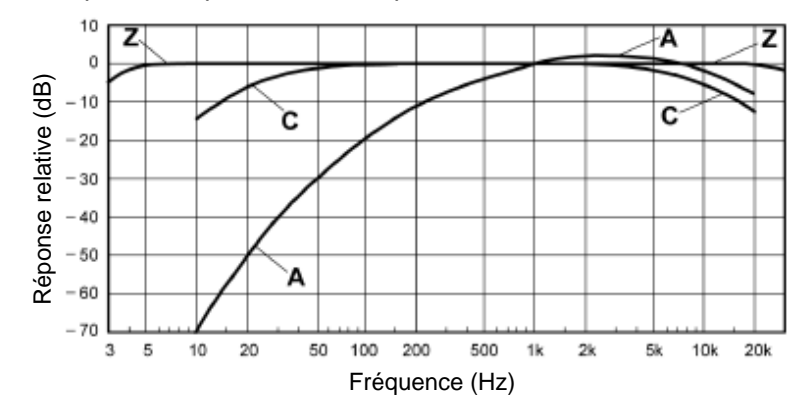

dBC. « **Z** » correspond à une pondération nulle, sans pondération dans la gamme de fréquences de l'audition humaine. On considère que LINEAR a une courbe de réponse en fréquence plate sur toute la plage de fréquences de mesure. LINEAR se trouve le plus souvent sur les sonomètres de modèle supérieur et est généralement utilisé lors de l'analyse de filtre de bande d'octave.

### **Limite supérieure (UL)**

Type de paramètre de mesure dans lequel l'utilisateur sélectionne un certain niveau de décibels. Le dosimètre enregistrera alors la durée pendant laquelle le niveau sonore était égal ou supérieur au niveau prédéfini. Ce temps est alors enregistré sous la forme « UL Time »

### **Pare-Brise**

Un pare-brise est un revêtement pour le microphone qui réduit les perturbations causées par le vent et le contact direct avec d'autres surfaces. Le pare-brise est placé au-dessus du microphone lors de la prise de mesures afin d'éviter les fausses lectures élevées dues au vent soufflant sur le microphone ou aux objets (cheveux, vêtements, etc.) se brossant contre le microphone. Le pare-brise aidera également à protéger le microphone de la poussière et des débris.

# ANNEXE C **Équations de mesure**

$$
DOSE = \frac{100}{TC} \left[ \int_{0}^{RTIME} 2^{(LS-CL)/(ER)} dt \right] \%
$$

$$
PrD_{8 \text{ hours}} = DOSE \times \frac{TC}{RTIME} \%
$$

$$
PrD_{x \text{ hours}} = DOSE \times \frac{Pr}{RTIME} %
$$

$$
L_{AVG} = ER \begin{bmatrix} \log_2 \int_0^{RTIME} 2^{LS/ER} dt - \log_2 (RTIME) \\ 0 \end{bmatrix} dB
$$
  

$$
L_{EQ} = 3.01 \begin{bmatrix} \log_2 \int_0^{RTIME} 2^{LS/3.01} dt - \log_2 (RTIME) \\ 0 \end{bmatrix} dB
$$
  

$$
SEL = ER \begin{bmatrix} \log_2 \int_0^{RTIME} 2^{LS/ER} dt \\ 0 \end{bmatrix} dB
$$

$$
TWA = ER \left[ \log_2 \int_0^{RTIME} 2^{LS/ER} dt - \log_2(TC) \right] dB
$$
  

$$
TWA_{x hours} = L_{AVG} + ER \left[ \log_2 \left( \frac{Prt}{TC} \right) \right] dB
$$
  

$$
EXP_{HRS} = [2^{(L_{EQ} - 94)/3.01}] \frac{RTIME}{3600} Pa^2H
$$
  
LHIST = ER  $\left[ \log_2 \int_0^{HTIME} 2^{LS/ER} dt - \log_2 (HTIME) \right] dB$ 

$$
TIME STATDIST = 100 \times \frac{SC}{TS} \%
$$

### **Tableau C-1 : Variables utilisées dans les équations**

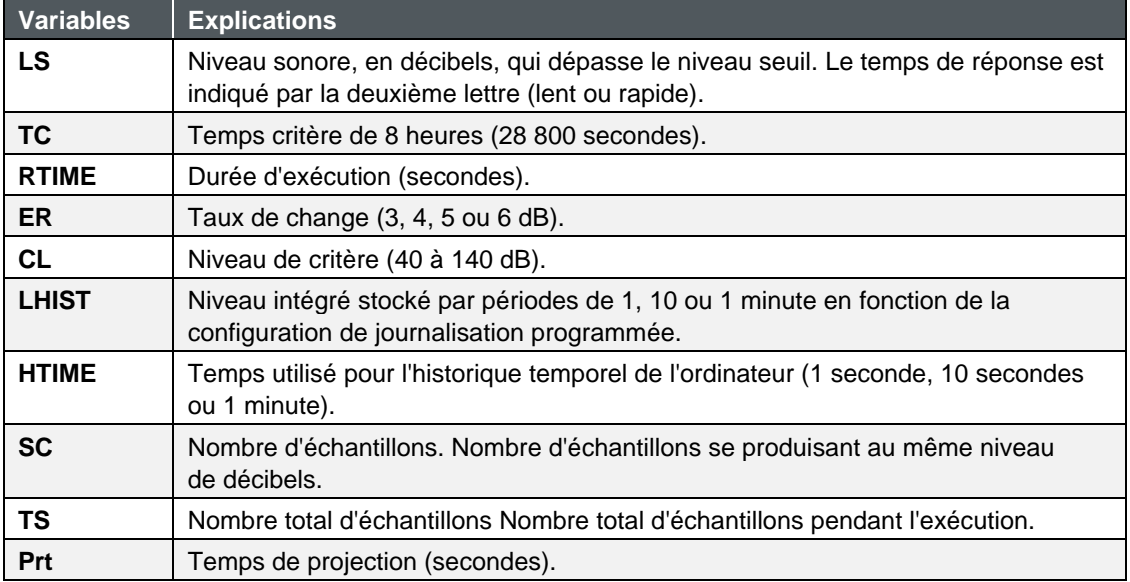
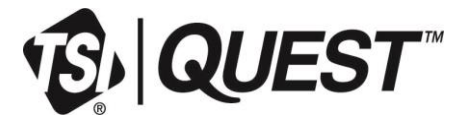

**TSI Incorporated** - Visitez notre site We[b www.tsi.com](http://www.tsi.com/) pour plus d'informations.

**USA Tel:** +1 800 680 1220 **Royaume-Uni Tel: +44 149 4 459200<br><b>France** Tel: +33 1 41 19 21 99 **France** Tel: +33 1 41 19 21 99<br>**Allemagne** Tel: +49 241 523030 **Allemagne Tel:** +49 241 523030

**Inde Tel:** +91 80 67877200<br>**Chine Tel:** +86 10 8219 7688 **Chine Tel:** +86 10 8219 7688 **Singapour Tel:** +65 6595 6388

Réf. 6017075 Rév. C (FR) ©2024 TSI Incorporated Imprimé aux États-Unis

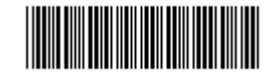